# HP ProLiant Support Pack User Guide

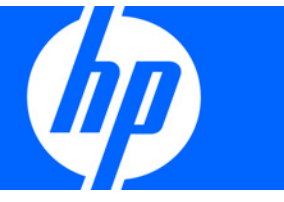

Part Number 376482-008 March 2009 (Eighth Edition) © Copyright 2000, 2009 Hewlett-Packard Development Company, L.P.

Confidential computer software. Valid license from HP required for possession, use or copying. Consistent with FAR 12.211 and 12.212, Commercial Computer Software, Computer Software Documentation, and Technical Data for Commercial Items are licensed to the U.S. Government under vendor's standard commercial license.

The information contained herein is subject to change without notice. The only warranties for HP products and services are set forth in the express warranty statements accompanying such products and services. Nothing herein should be construed as constituting an additional warranty. HP shall not be liable for technical or editorial errors or omissions contained herein.

Microsoft, Windows, and Windows Server are U.S. registered trademarks of Microsoft Corporation. Intel is a trademark of Intel Corporation in the U.S. and other countries. AMD is a trademark of Advanced Micro Devices, Inc.

#### Intended audience

This guide is intended for individuals who are familiar with the configuration and operation of Microsoft® Windows®, Windows Server® 2003, Windows Server® 2008, Linux, smart components, and deployment of firmware and software to systems and options. Because of the risk of data loss, only individuals experienced with using firmware and software should implement the procedures in this guide.

# Contents

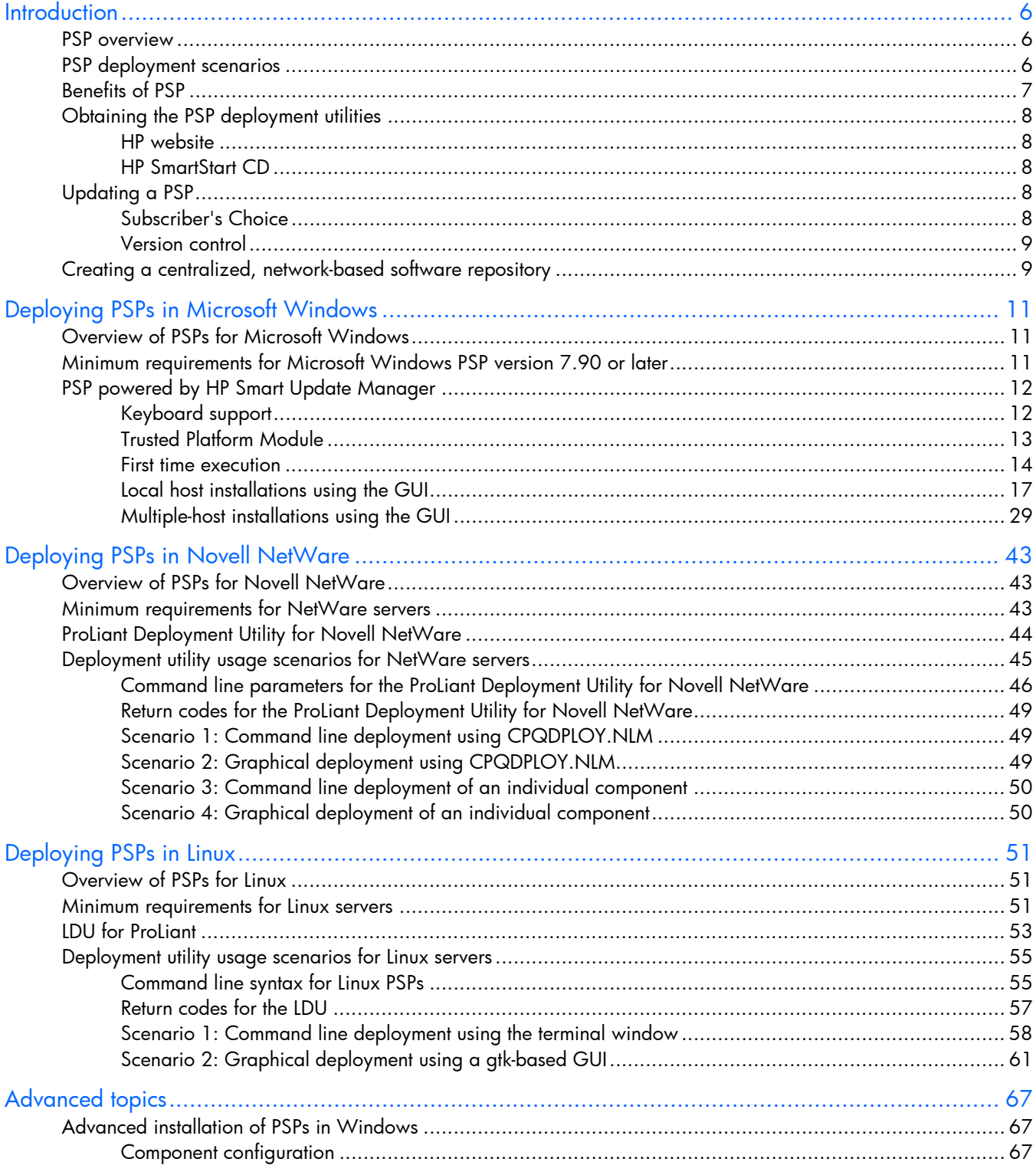

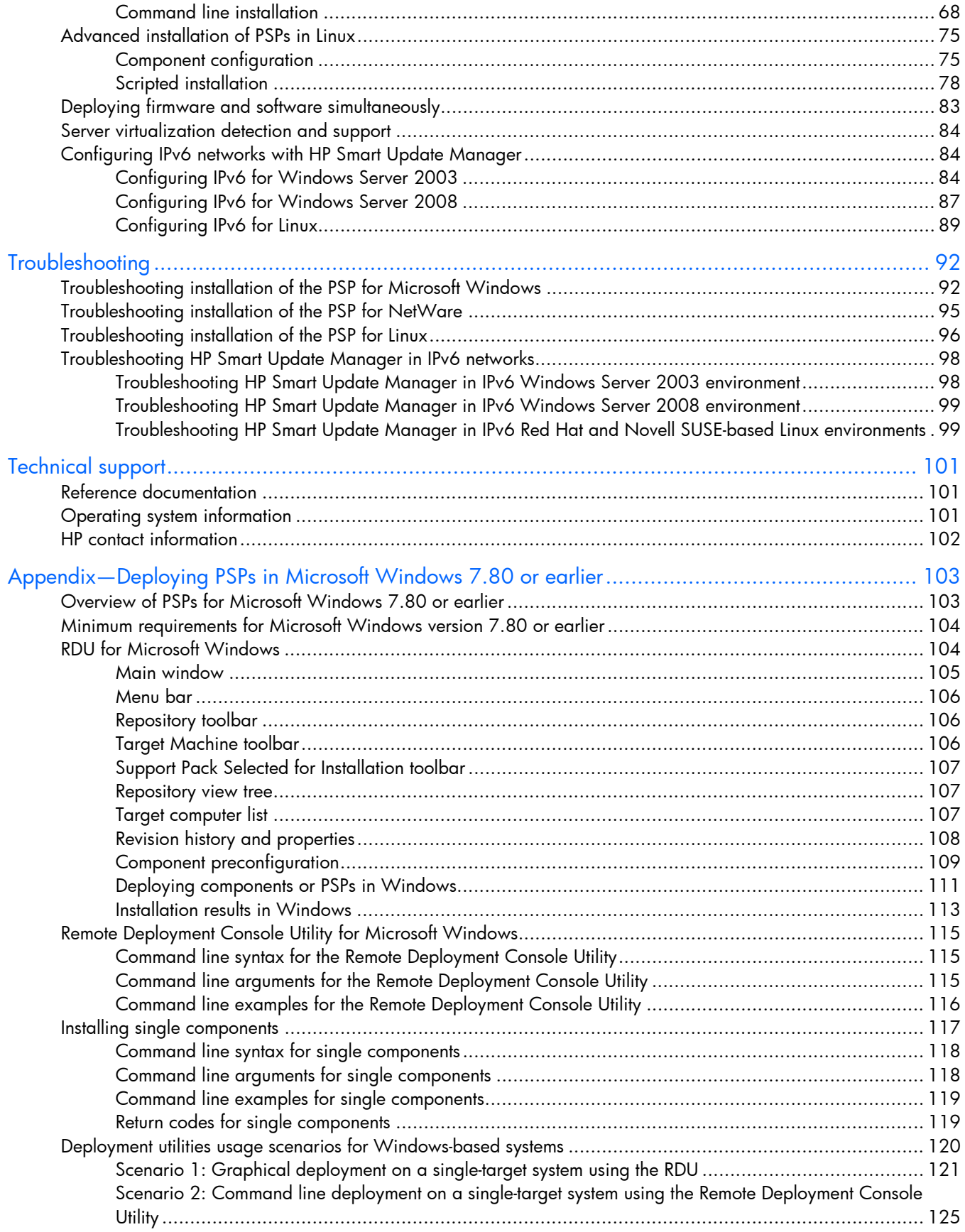

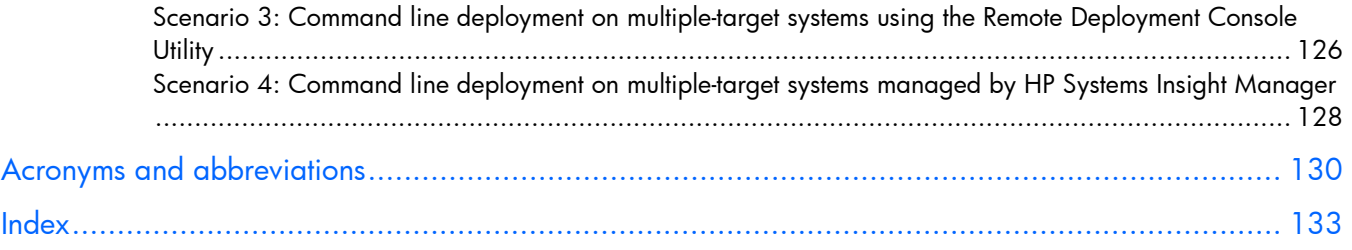

# <span id="page-5-0"></span>**Introduction**

## <span id="page-5-1"></span>PSP overview

HP ProLiant Support Packs (PSPs) are operating system-specific bundles of drivers, utilities, and management agents optimized for ProLiant systems. Each PSP is a predefined and tested bundle that includes setup and software maintenance tools designed to help efficiently install, upgrade, and manage system software. These PSPs include tools for Microsoft® Windows®, Novell NetWare, and Linux server environments that enable you to deploy software updates from a central software repository to local or remote server systems.

NOTE: This guide covers deployment of PSPs on Microsoft® Windows® 2003 version 7.90 or later. Information about deploying PSPs with Microsoft® Windows® 2003 version 7.80 or earlier is located in the Appendix—Deploying PSPs in Microsoft Windows 7.80 or earlier (on page [103\)](#page-102-0).

For more information about PSPs and to download the latest PSPs, see the PSP website [\(http://www.hp.com/servers/psp\)](http://www.hp.com/servers/psp).

## <span id="page-5-2"></span>PSP deployment scenarios

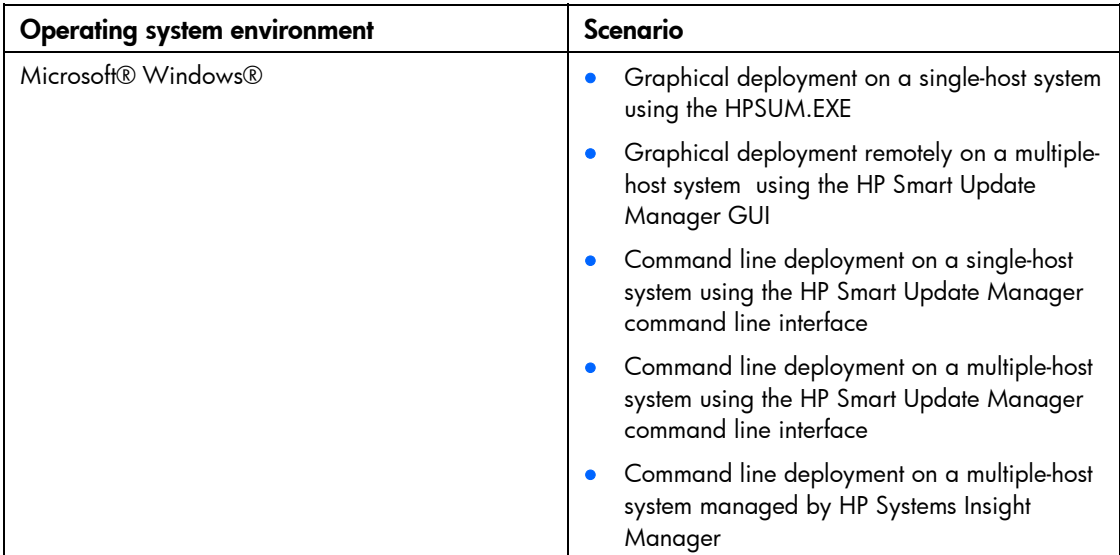

You can deploy a PSP using graphical or command line utilities specific to each operating system.

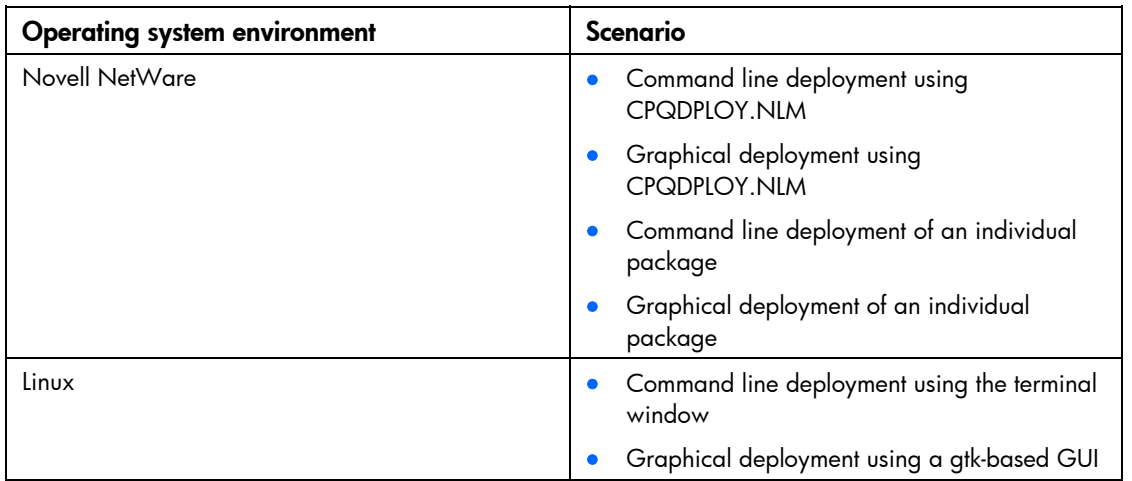

NOTE: For a current list of supported operating systems, refer to the PSP website [\(http://www.hp.com/servers/psp\)](http://www.hp.com/servers/psp).

This guide describes additional functionality of PSP and individual support software components, including deployment examples that you can modify to fit specific Microsoft® Windows Server™ 2003, Microsoft® Windows Server™ 2003 x64, Microsoft® Windows Server™ 2008, Microsoft® Windows Server<sup>™</sup> 2008 x64, Novell NetWare, and Linux server environments.

NOTE: If you install a PSP and then install an operating system Service Pack, a Support Pack, or other operating system updates, HP recommends reinstalling the PSP.

## <span id="page-6-0"></span>Benefits of PSP

PSP makes software maintenance easier by:

- Increasing server manageability
- Enabling administrators to update systems remotely

NOTE: Remote functionality is provided by the Windows® PSP deployment utilities only.

- Reducing server maintenance costs
- Saving time

PSP provides the following software maintenance benefits to system administrators using Windows®, NetWare, and Linux operating system platforms:

- Self-installable components with easy-to-understand software update descriptions
- Components that you can install individually or as part of a support pack
- Installation logic and version control that automatically check for hardware, software, and operating system dependencies, installing only the correct software updates and latest drivers for optimal system configuration
- Silent command line options and return codes that enable scripting and enhanced integration of the PSP with HP Systems Insight Manager (Windows® and Linux only) and the HP SmartStart Scripting Toolkit
- Integration with preconfigured server script files as part of the Rapid Deployment Pack
- Common log files that provide easy access to a consolidated view of the software installation history on host servers
- Content in a ready-to-run, native operating system file format that saves time by installing directly from a CD or shared network drive

By following the procedures in this guide, you enhance the scalability of the PSP to support high-volume maintenance and deployment of software upgrades on Windows®, NetWare, and Linux platforms.

Δ CAUTION: PSPs and individual components should only be used by individuals who are experienced and knowledgeable in the use of these software components. Before using PSP utilities and components to deploy a server or maintain software components, back up the data on the host server and take all other necessary precautions to ensure that mission-critical systems are not disrupted if a failure occurs.

# <span id="page-7-0"></span>Obtaining the PSP deployment utilities

You can obtain the PSP deployment utilities from the HP website or HP CD media.

### <span id="page-7-1"></span>HP website

The latest PSPs and individual components for supported Microsoft® Windows®, Novell NetWare, and Linux operating systems are available at the PSP website [\(http://www.hp.com/servers/psp\)](http://www.hp.com/servers/psp).

### <span id="page-7-2"></span>HP SmartStart CD

When Web access is not available or download speeds are too slow, you can obtain PSP deployment utilities, PSPs, and individual components from the appropriate HP SmartStart CD for Windows® and Linux.

NOTE: Starting with SmartStart 8.0, PSPs and individual components for Novell Netware are only available through the PSP download page [\(http://www.hp.com/servers/psp\)](http://www.hp.com/servers/psp).

For more information about the HP SmartStart CD and other CDs that you can download at no cost, see the SmartStart download page [\(http://www.hp.com/servers/smartstart\)](http://www.hp.com/servers/smartstart).

# <span id="page-7-3"></span>Updating a PSP

HP Subscriber's Choice and HP version control tools help to ensure that you have the most up-to-date PSPs and individual components.

## <span id="page-7-4"></span>Subscriber's Choice

Keep actively informed of new releases of SmartStart and other Foundation Pack software with e-mail alerts from Subscriber's Choice. Subscriber's Choice uses a secure website to proactively communicate product changes and Customer Advisories through e-mail to registered customers based on a customerprovided profile. Register for this free service at the HP Subscriber's Choice website ([http://www.hp.com/go/subscriberschoice\)](http://www.hp.com/go/subscriberschoice).

### <span id="page-8-0"></span>Version control

The VCRM and VCA are Web-enabled Insight Management Agents. HP Systems Insight Manager uses these Insight Management Agents to facilitate software update tasks.

- The VCRM provides a graphical view of the Windows® and Linux PSPs that are stored in a repository and can be configured to automatically update the repository with the latest software from HP.
- The VCA can be configured to point to a repository being managed by the VCRM, enabling easy version comparison and software updates.

For more information about version control tools, refer to the *HP Systems Insight Manager Help Guide* and the *Version Control User Guide* on the HP Systems Insight Manager website [\(http://www.hp.com/go/hpsim\)](http://www.hp.com/go/hpsim).

# <span id="page-8-1"></span>Creating a centralized, network-based software repository

The practice of deploying PSPs and individual components from a centralized, network-based software repository saves time and standardizes software maintenance and deployment procedures on Windows®, NetWare, and Linux-based systems.

For maximum flexibility across operating system platforms, the software repository should be on a Windows® shared network drive. The repository can be updated from any of the following sources.

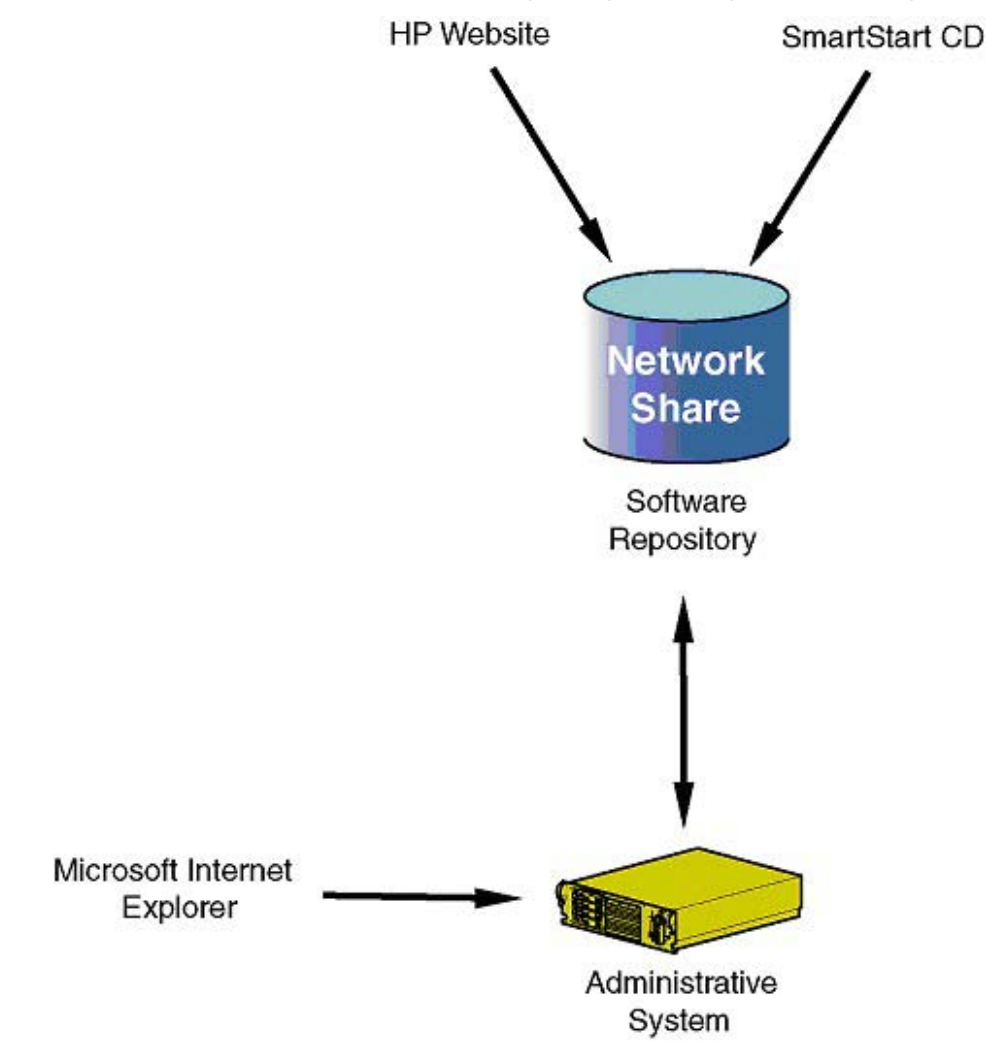

# <span id="page-10-0"></span>Deploying PSPs in Microsoft Windows

## <span id="page-10-1"></span>Overview of PSPs for Microsoft Windows

This chapter discusses deploying PSPs in Microsoft® Windows® 2003 (version 7.90 or later) and Microsoft® Windows® 2003 x64 Editions (version 7.90 or later), and Microsoft® Windows® 2008 (version 8.00 or later) and Microsoft® Windows Server™ 2008 x64 Editions (version 8.00 or later). For more information about deploying PSPs on Microsoft® Windows® 2000 (version 7.60 or earlier), Microsoft® Windows® 2003 (version 7.80 or earlier), and Microsoft® Windows® 2003 x64 Editions (version 7.80 or earlier), see the Appendix—Deploying PSPs in Microsoft Windows 7.80 or earlier (on page [103\)](#page-102-0).

HP provides the HP Smart Update Manager for configuring components and deploying PSPs on Microsoft® Windows®. You can obtain these PSPs from the PSP website ([http://www.hp.com/servers/psp\)](http://www.hp.com/servers/psp) or the SmartStart CD 7.90 or later.

> NOTE: Smart Components can also be installed individually. For more information, refer to "Installing single components (on page [117\)](#page-116-0)."

> NOTE: The PSP contains numerous files. All files must be present in the same directory as the HPSUM.EXE program for the PSP to be properly installed.

Beginning with the ProLiant Support Pack for Microsoft® Windows® version 7.90 or later, users can now deploy firmware and software components simultaneously. For more information about this new feature, see "Deploying firmware and software simultaneously (on page [83\)](#page-82-0)."

# <span id="page-10-2"></span>Minimum requirements for Microsoft Windows PSP version 7.90 or later

[% IMPORTANT: Before deploying software updates on a host server, be sure that a recent backup of the host server is available in case the deployment procedure fails.

For successful component deployments on Microsoft® Windows® hosts, the following minimum requirements must be met:

- A local administrative system with 512 MB of memory and running a supported Windows® operating system must be used.
- One or more remote host servers that run a supported Windows® operating system and need a software upgrade must be available. If the local administrative system (local host) is the only server that requires an upgrade, remote host servers are not necessary.
- Sufficient hard-drive space, which is generally at least twice the file size of the components you want to deploy, must be available.

WMI must be enabled.

NOTE: When attempting to use the remote deployment functionality of HP Smart Update Manager on any edition of Windows Server® 2008, you must ensure that the File and Print Services feature is enabled and that the File and Print Services exception has been enabled in the Windows® firewall. Failure to do so prevents HP Smart Update Manager from deploying remote Windows® target servers.

- All remote host servers must be connected to the same network and use TCP/IP to enable the systems to be accessed by the administrative system.
- Each host server must have an account with administrator privileges. HP recommends that the user name and password for the administrator account on each host server be the same as those on the local administrative system. If administrator privileges are not set up in this manner, you must have the user name and password for each remote server available. Alternatively, you can use a domain account on the local administrative system that has administrator privileges on the host servers.
- The beginning and ending IP addresses for the range of hosts must both be on the same subnet.
	- Δ CAUTION: Microsoft® recommends that all software be removed from the system before upgrading from Windows Server™ 2003 to Windows Server™ 2008. If software applications are left on the system during the upgrade process, Microsoft® cannot guarantee the stability of the operating system or the software after the upgrade is complete.

## <span id="page-11-0"></span>PSP powered by HP Smart Update Manager

Beginning with the ProLiant Support Pack for Microsoft® Windows® version 7.90 or later, the HP Smart Update Manager utility enables you to deploy PSP software and firmware components from a single, easy-to-use interface that is supported in Windows® environments. This utility enables legacy support of existing software and firmware components while simplifying the overall deployment process. It is no longer necessary to run the SETUP executable files (SETUPC.EXE, SETUPEX.EXE, and SETUP.EXE). HP Smart Update Manager utility provides this functionality. The utility also provides installation logic and version control that automatically check for dependencies, installing only the correct updates for optimal configuration.

With HP Smart Update Manager version 3.2.0 and later, the storage location for the persistent data (Hosts and Groups) has changed. Persistent data entered with earlier versions of HP Smart Update Manager is automatically moved to a new location the first time you run HP Smart Update Manager version 3.2.0 and later. Then, the data no longer exists for use with earlier versions of HP Smart Update Manager. This process occurs only once. If an earlier version of HP Smart Update Manager is run after the persistent data is moved, and new persistent data is entered, the persistent data is not moved to the new storage location when you run HP Smart Update Manager version 3.2.0 and later.

## <span id="page-11-1"></span>Keyboard support

The HP Smart Update Manager graphical user interface has accelerator keys that enable you to manage and control common tasks quickly. To ensure proper navigation, the following are a few reminders.

- Depending on the operating system, you must press ALT to see the task corresponding to the underlined letter.
- The accelerator keys work by pressing ALT + the underlined letter.
- Press **Space** to select items such as hosts or groups.
- Press Tab to select from a list, and then press the arrow keys to toggle radio buttons.

## <span id="page-12-0"></span>Trusted Platform Module

The TPM, when used with BitLocker, measures a system state and, upon detection of a changed ROM image, restricts access to the Windows® file system if the user cannot provide the recovery key. HP Smart Update Manager detects if a TPM is enabled in your system. If a TPM is detected in your system or with any remote server selected as a target, for some newer models of ProLiant, HP Smart Update Manager utilities for iLO, Smart Array, NIC, and BIOS warn users prior to a flash. If the user does not temporarily disable BitLocker and does not cancel the flash, the BitLocker recovery key is needed to access the user data upon reboot.

A recovery event is triggered if:

- The user does not temporarily disable BitLocker before flashing the System BIOS when using the Microsoft BitLocker Drive Encryption.
- The user has optionally selected to measure iLO, Smart Array, and NIC firmware.

If HP Smart Update Manager detects a TPM, a pop-up warning message appears.

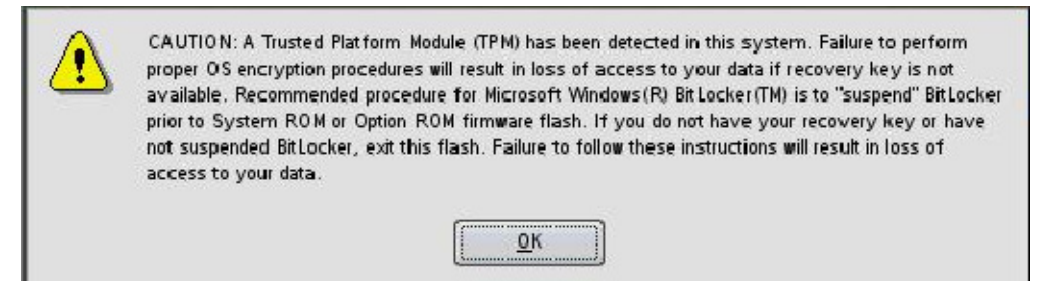

#### TPM scenarios

The following table discusses the TPM detection scenarios that you might encounter.

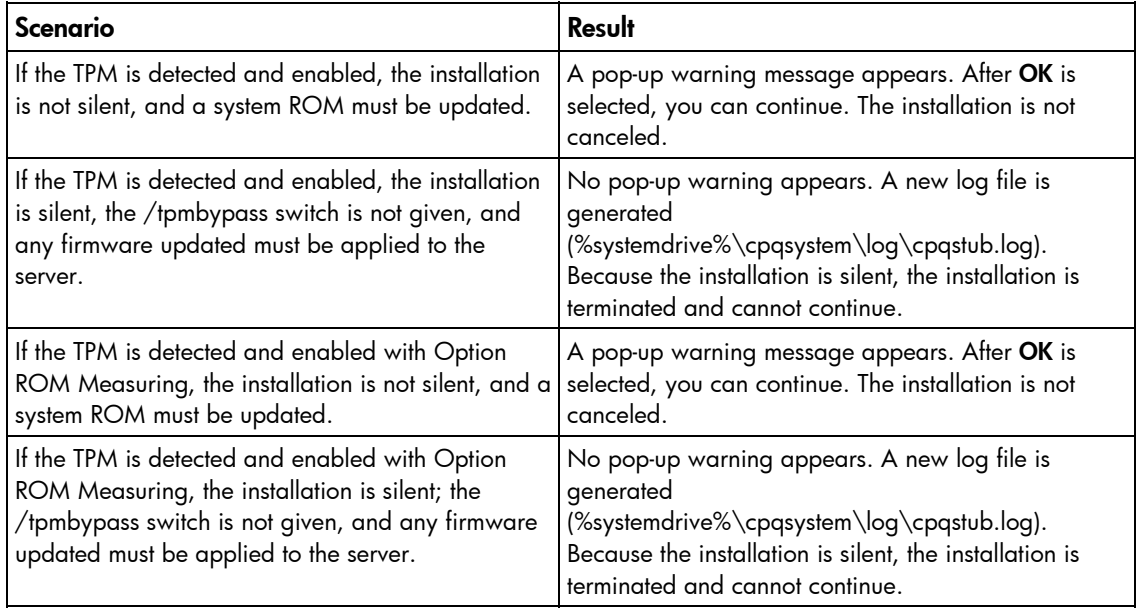

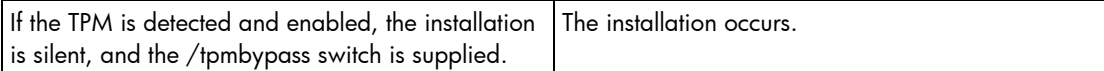

Other scenarios do not affect the normal installation procedure.

### <span id="page-13-0"></span>First time execution

HP Smart Update Manager provides an easy-to-use graphical interface that enables you to deploy and maintain software and firmware components. The HP Smart Update Manager is delivered with the PSP. To start the deployment, run HPSUM.EXE.

NOTE: The PSP contains numerous files. All files must be present in the same directory as the HPSUM.EXE program for the PSP to be properly installed.

The Inventory Progress screen appears while the HP Smart Update Manager builds an inventory of available updates. After checking the system for installed items, HP Smart Update Manager installs the updates.

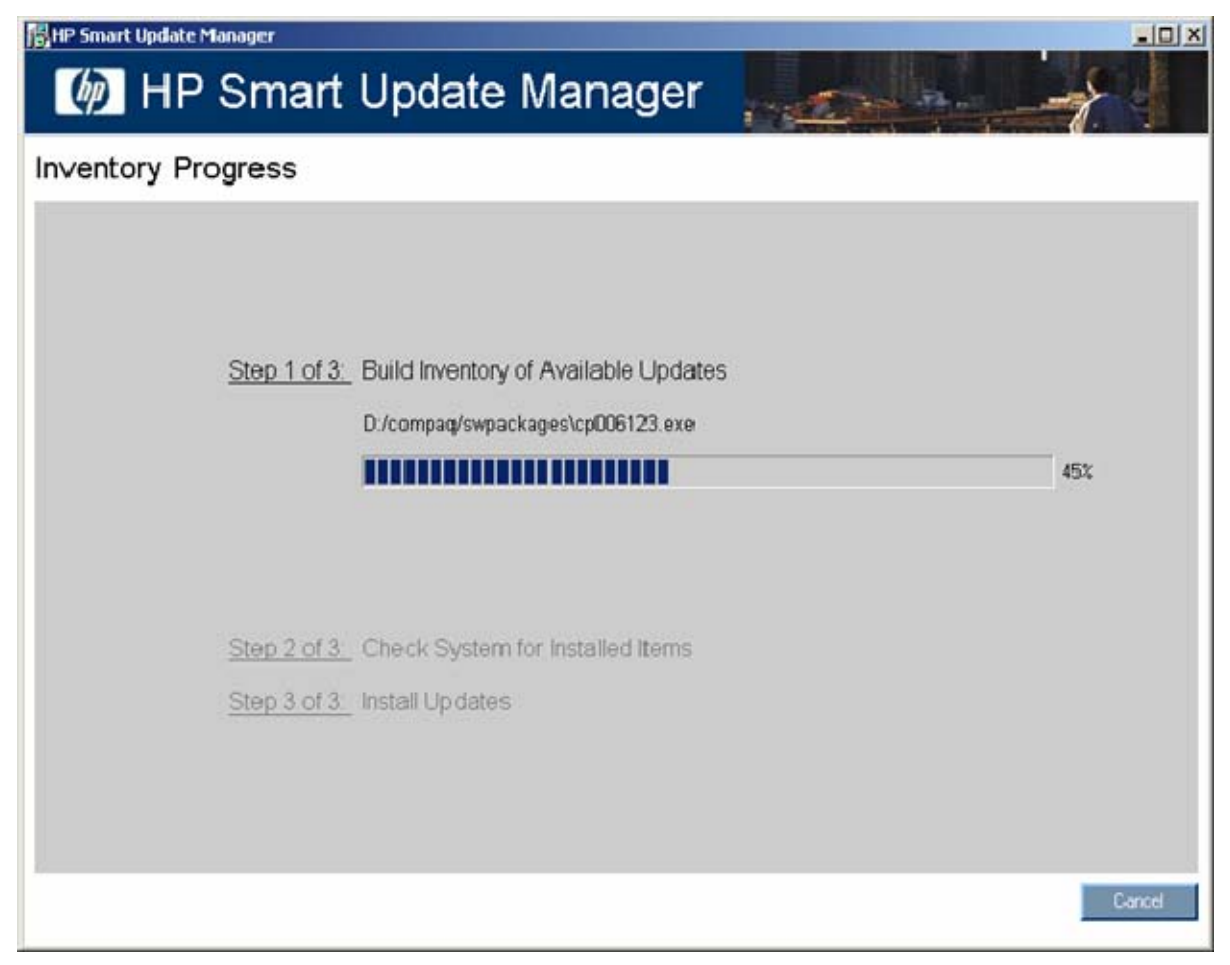

### Selecting an installation host for the first time

The Select Installation Host(s) screen appears when the inventory process is complete.

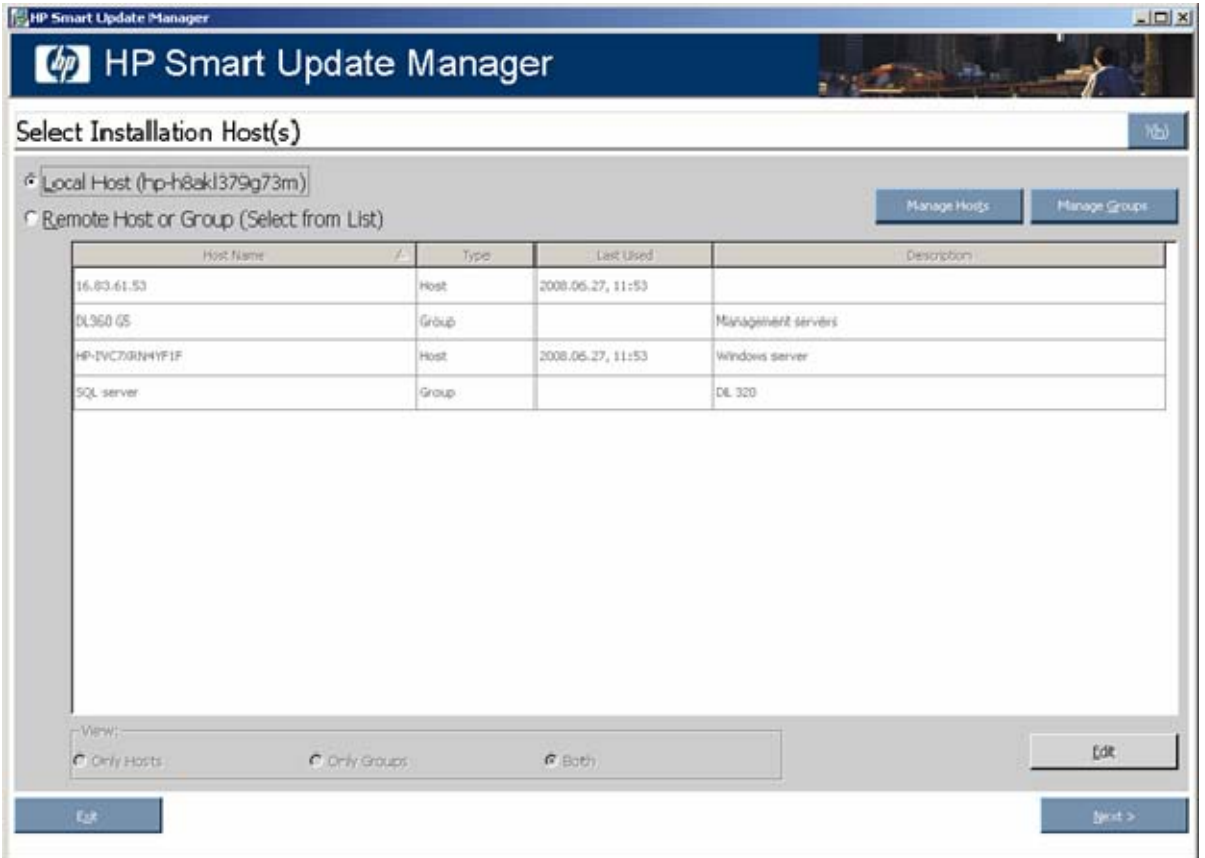

The Select Installation Host(s) screen enables you to choose a host for component installation. By default, the first time you run HP Smart Update Manager on a particular system, the only host available is the local host. However, you can select remote hosts as your target by using the GUI. For more information about multiple remote deployments, see "Multiple-host installations using the GUI (on page [29\)](#page-28-0)."

The following information is included on the Select Installation Host(s) screen:

- Host Name—Displays the host IP address or DNS name.
- Type—Categorizes the system as a host or group.
- Last Used—Enables you to sort the list by the most recently used hosts.
- Description—Displays the user-defined description given to a host.

When you select the Remote Host or Group option in the Select Installation Host(s) screen, you can sort your view of the host list by selecting Only Hosts, Only Groups, or Both.

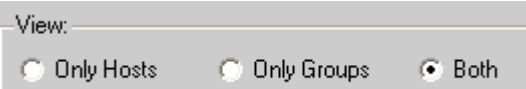

The Select Installation Host(s) screen also includes the following buttons:

- Manage Hosts—Adds, edits, and deletes hosts.
- Manage Groups—Adds, edits, and deletes groups.
- Edit-Edits the selected host.
- Next-Proceeds to the next step in the installation process.
- Exit—Exits HP Smart Update Manager.

To continue with the deployment process, click Next. If the system discovery finds one or more predefined bundles, the Select Bundle Filter screen appears.

### Selecting bundles to filter for the first time

The Select Bundle Filter screen displays information about the predefined bundles available on your system and enables you to select which bundles to install. This screen also enables you to set options for nonbundle product versions.

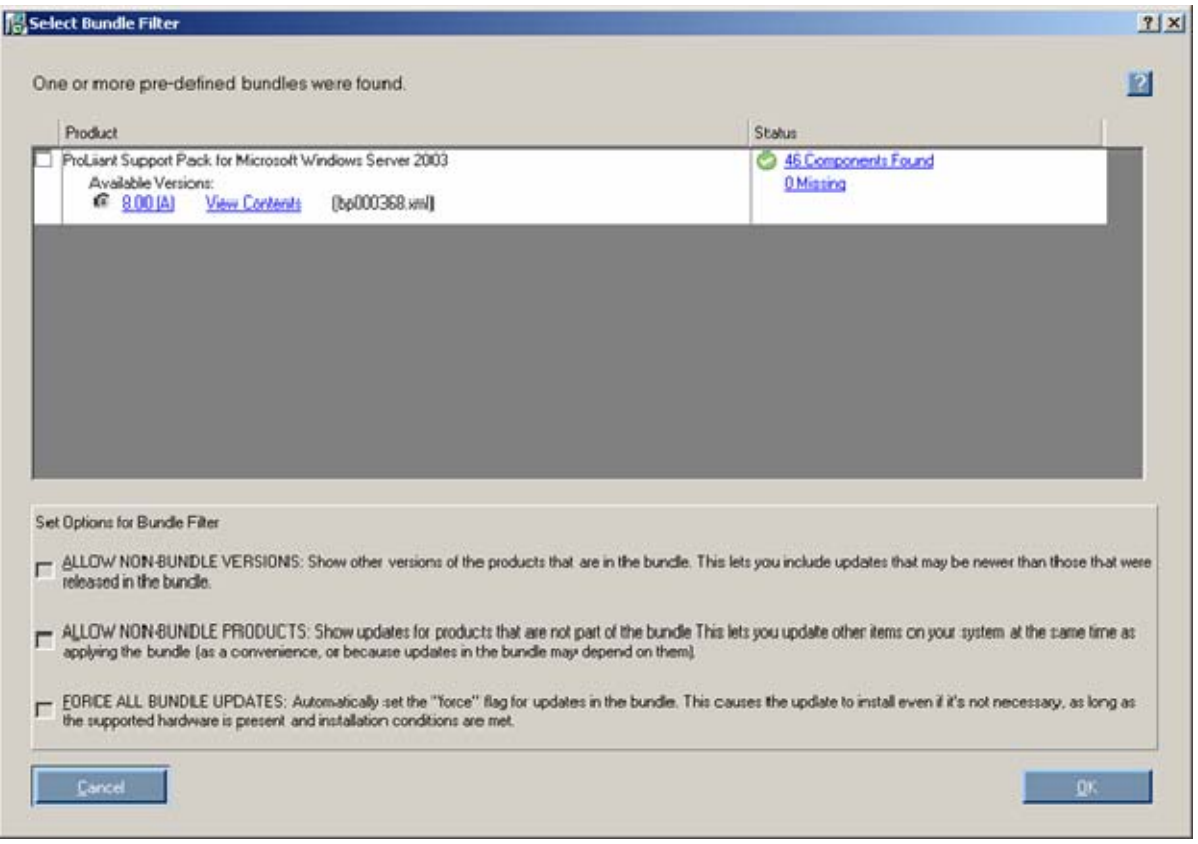

For more information about the Select Bundle Filter screen, see "Selecting bundles to filter (on page [19\)](#page-18-0)." To continue to system discovery, click OK. For multiple remote deployments, enter the credentials for the host. The Select Items to be Installed screen appears.

### Selecting components to install for the first time

The Select Items to be Installed screen displays information about which components are available for installation on your system and enables you to select or clear components to install.

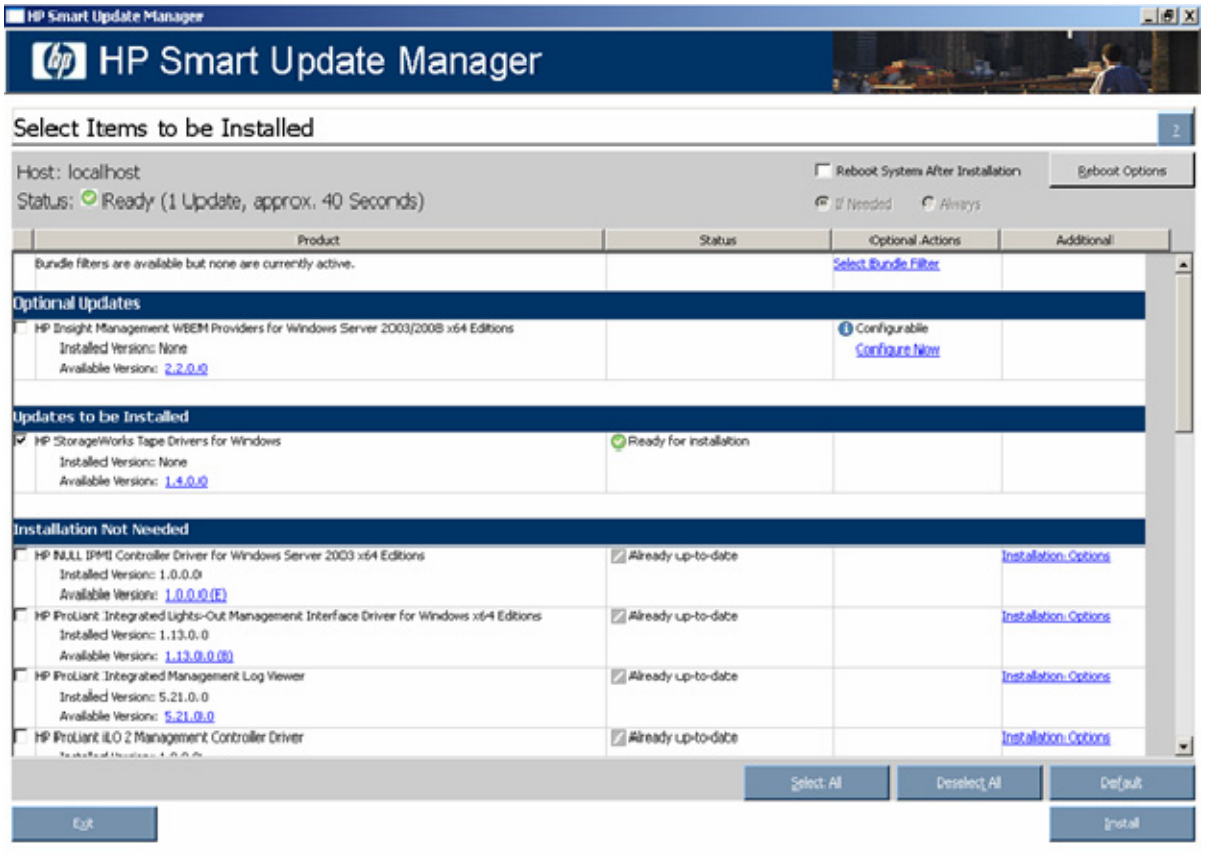

For more information about the Select Items to be Installed screen, see "Selecting components to install (on page [20\)](#page-19-0)."

### <span id="page-16-0"></span>Local host installations using the GUI

HP Smart Update Manager can deploy smart components on a local host or on one or more remote hosts. You can easily deploy components on a local host by using the Smart Update Manager GUI.

### Selecting an installation host

To continue with the deployment process using a local host, select a host from the Select Installation Host(s) screen, and click Next.

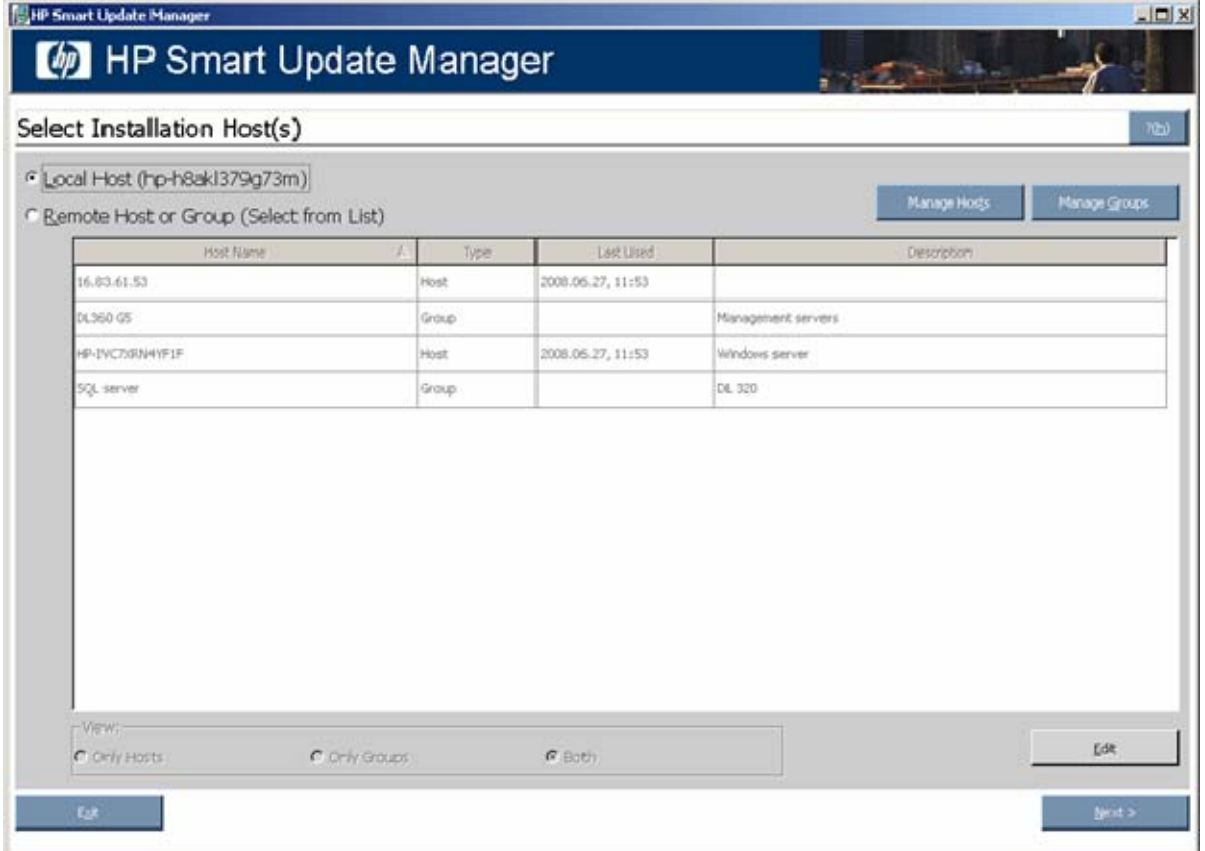

The Discovery Progress screen appears while the HP Smart Update Manager checks the local system to see which items are already installed.

### <span id="page-18-0"></span>Selecting bundles to filter

When the discovery process is complete, the Select Bundle Filter screen appears.

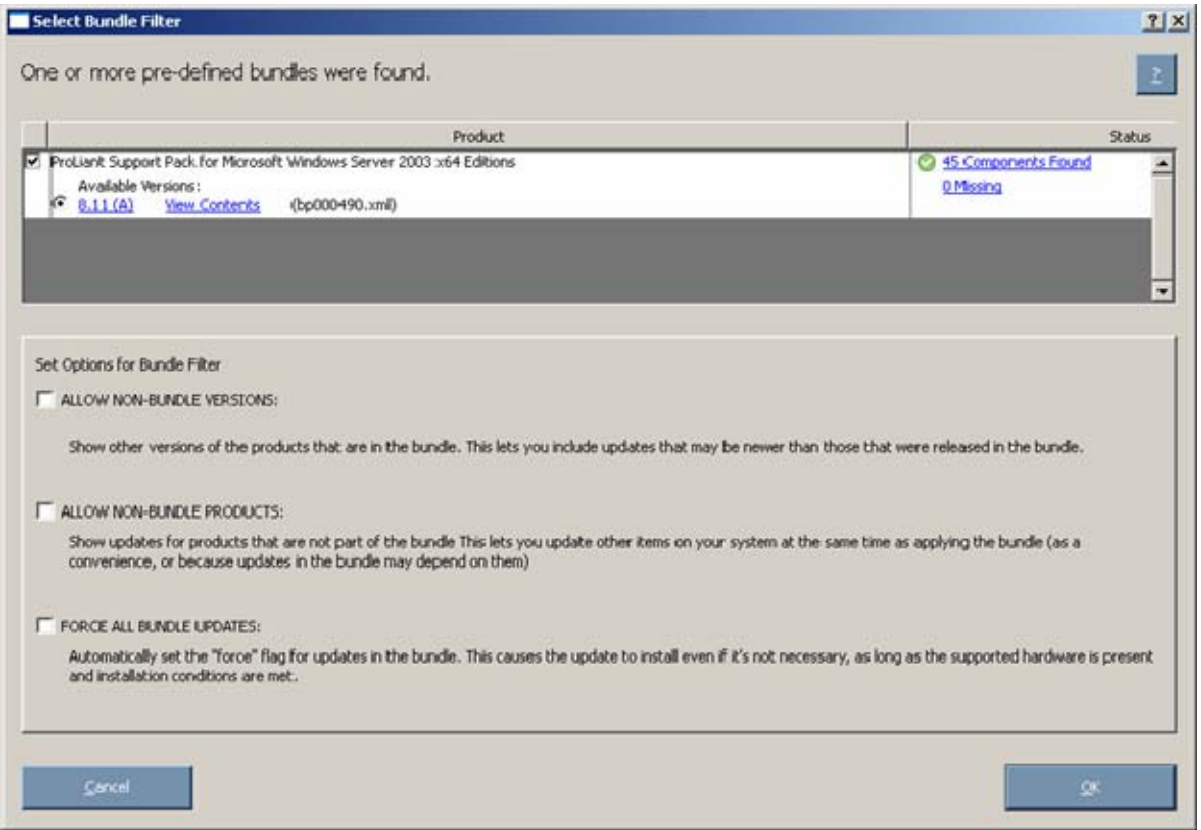

The Select Bundle Filter screen is divided into two sections.

The upper part of the screen includes the product and status information:

- Product—Displays the product name of the predefined bundles found on the system. It also provides information about available versions.
- Status—Indicates whether the installation is ready to proceed. It also provides additional information about the contents of the identified bundles.

The lower part of the screen includes options for installation. The Installation Options section enables you to set options for non-bundle product versions.

- o To view all versions of the products included in the bundle, select **ALLOW NON-BUNDLE** VERSIONS. This option enables you to include updates that might be newer than those released in the bundle.
- o To view updates of products not included in the bundle, select **ALLOW NON-BUNDLE PRODUCTS.** This option enables you to update other components on your system as you apply the bundle.
- o To force the installation process on the bundle products, select FORCE ALL BUNDLE PRODUCTS. This option enables you to install bundle products when the installed version is the same as or newer than the components in the bundle. This allows the installed software to be downgraded.

To view the PSP version history, click the version number in the product field.

To view a list of the bundle contents, click View Contents. This list also appears when you click the number of components in the status field.

To view the list of missing components, click the Missing Components link. You can obtain the missing components from the source media or from the HP website [\(http://www.hp.com\)](http://www.hp.com/).

To proceed with the deployment process, click OK.

### <span id="page-19-0"></span>Selecting components to install

After you select the bundles to filter, the Select Items to be Installed screen appears.

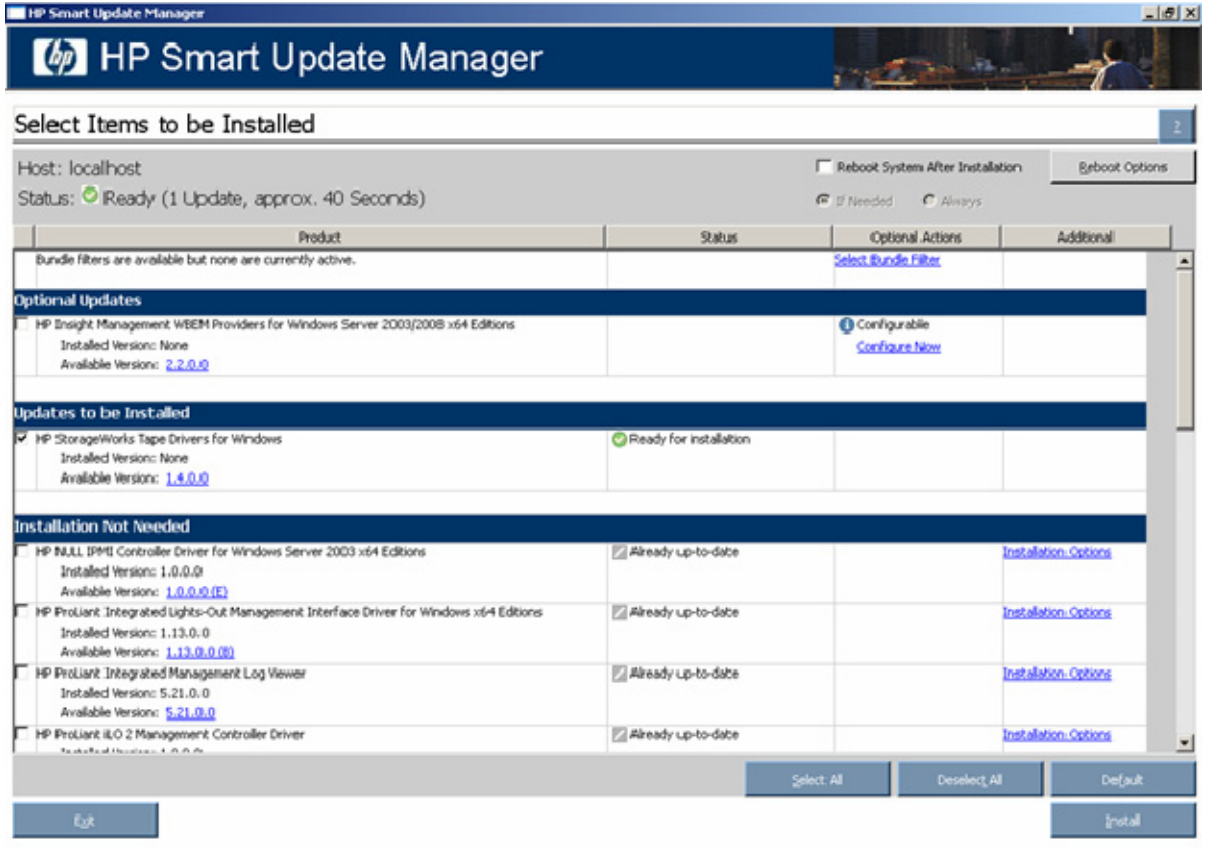

The Select Items to be Installed screen includes the following sections:

- Product—Lists the system where the selected items are installed.
- Status—Indicates whether the installation is ready.
- Reboot section—Enables you to specify reboot settings and determine when reboots occur.
- Component selection pane—Enables you to specify which components to install.

When updating installation for some but not all NIC components, select the devices to be updated in the window that appears. If the NIC firmware listed for the device does not have a version, you cannot add that firmware to the device using HP Smart Update Manager.

The Select Items to be Installed screen also includes the following buttons:

- Select All-Selects all applicable components for installation.
- Deselect All—Deselects all components selected for installation.
- Default—Restores the selections in the product installation pane to the default view, which is based on the existing configuration of the local system.
- Install—Installs all selected components.
- Exit—Exits HP Smart Update Manager.

NOTE: HP Smart Update Manager does not support supplemental update for self-discovered components. You can use the self-discovered components only when running HP Smart Update Manager online.

The component selection pane in the Select Items to be Installed screen is divided into sections, which might vary depending on your system. These sections include the following headings:

• Deselected By User—You have deselected the components in this section, and the components are not installed.

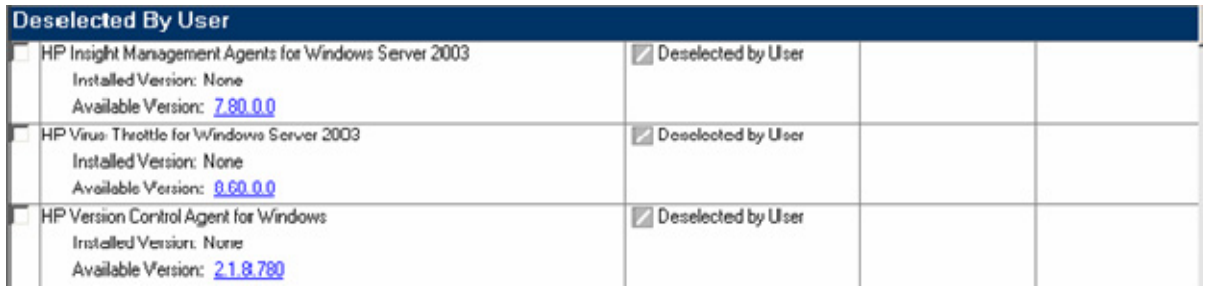

• Installation Not Needed—The components in this section do not need to be updated, but can be. To update the components, select the components, and then click Installation Options.

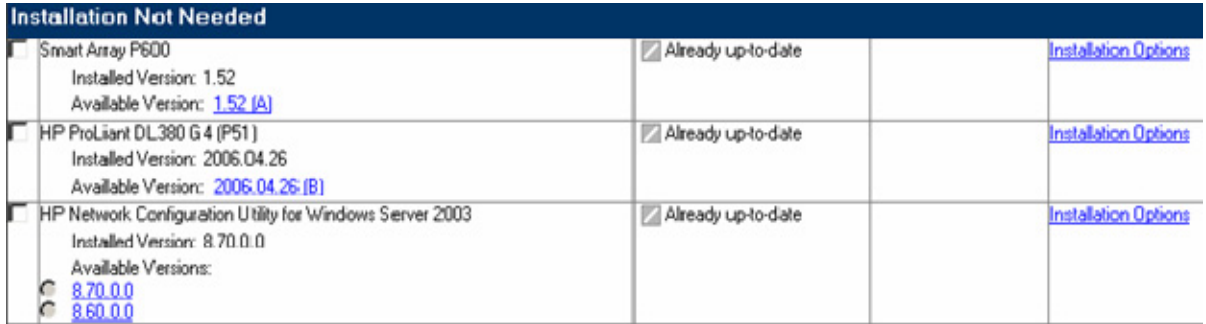

• Excluded by Filtering—The components in this section were excluded through your filtering options. You can use the Select Bundle Filter option to change the exclusion on a single target. For multiple targets, this must be repeated on each additional target.

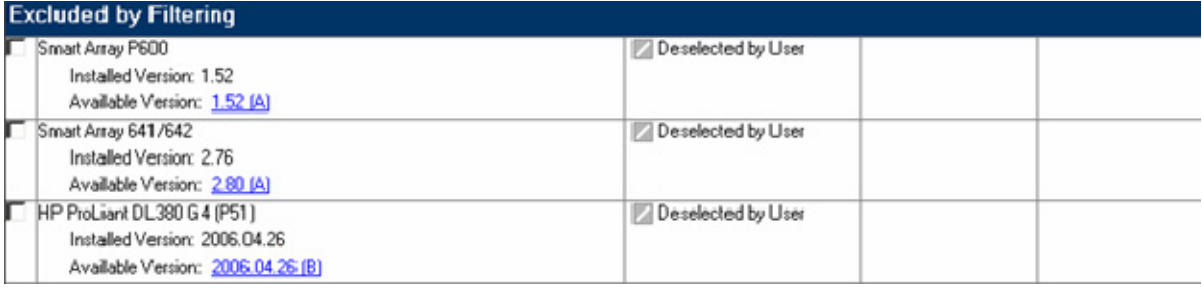

Updates to be Installed—The components in this section can be installed on your system.

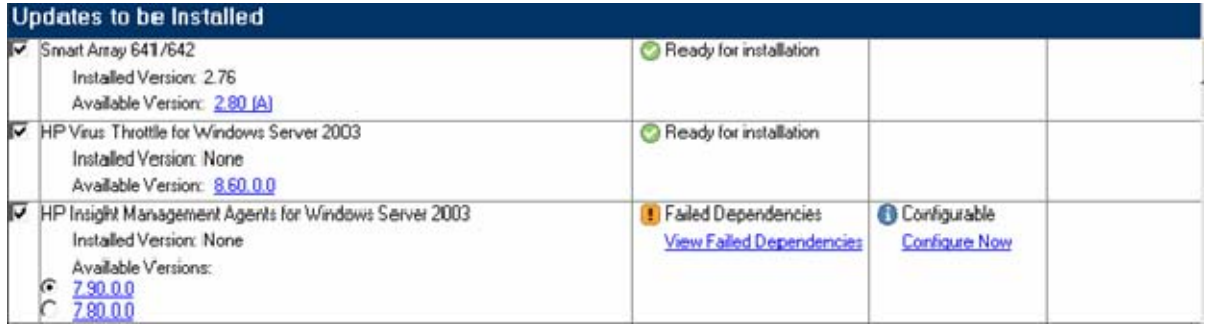

• Optional Updates—The components in this section are not selected for installation by default, even if the product is not already installed or is installed but not up-to-date. To include the component in the installation set, you must select the component.

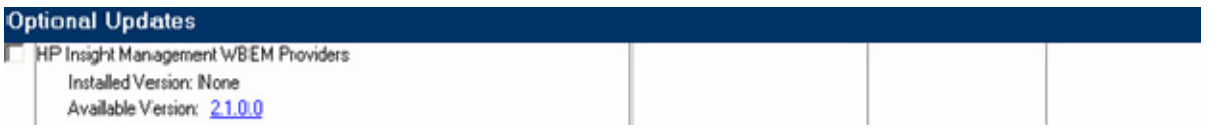

• No Device Driver Installed—The devices supported by the components in this section are detected on the system, but HP Smart Update Manager requires a device driver before the component can be made available for installation. Install the device driver.

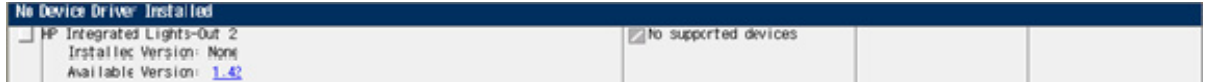

#### Status field

Status: None Selected

The Status field of the Select Items to be Installed screen displays information about whether the installation is ready to proceed or not.

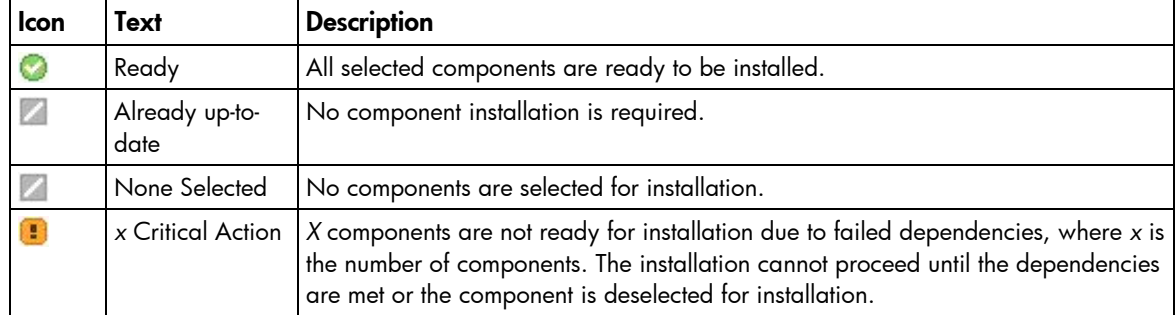

#### Reboot section

The Reboot section of the Select Items to be Installed screen enables you to specify preferred reboot behavior.

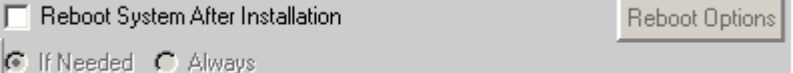

To instruct the system to reboot after updates are installed:

1. Click Reboot System After Installation.

#### 2. Click Always or If Needed.

If Always is selected, then the system always reboots unless there is a component installation failure. If you select If Needed, then the system reboots if needed by at least one component unless there is a component installation failure.

To change the delay before reboot or the reboot message, click Reboot Options. The Set Reboot Options screen appears.

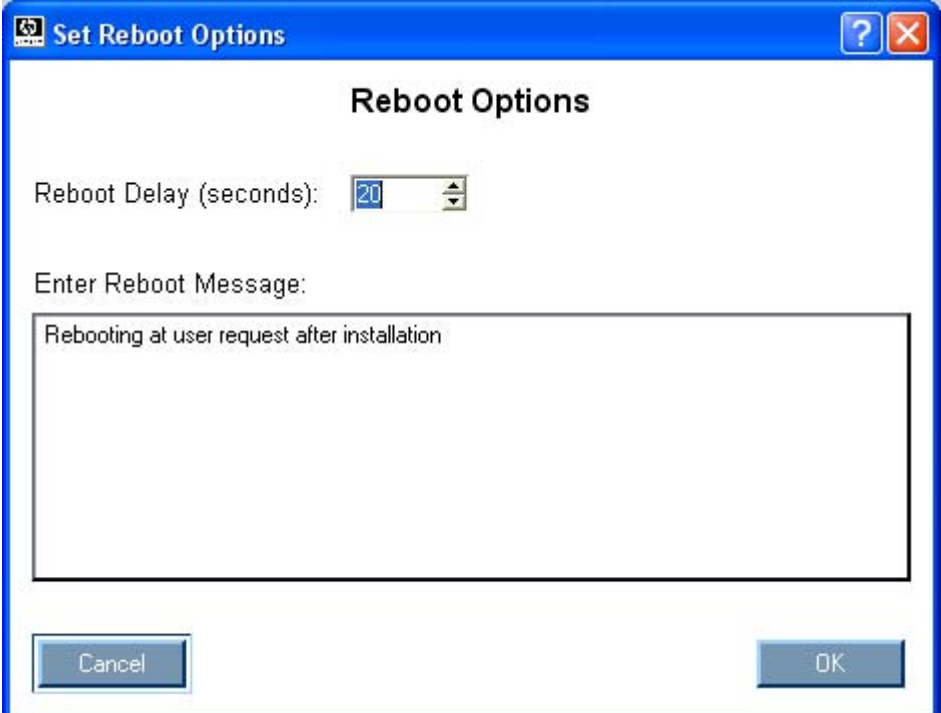

Make changes, and click OK.

#### Component selection pane

The component selection pane of the Select Items to be Installed screen displays (by type) all components available for installation based on server and hardware options. If the component is already installed on the system or if it requires a reboot after installation, the HP Smart Update Manager checks each component for dependencies. Items available for installation are selected by default. You can clear any components that you do not want to install.

The component selection pane provides the following information:

- Product—Specifies the name of the component, version number, and new component version number. To view the component version history, click the new version number.
- Status—Displays the status of the component.

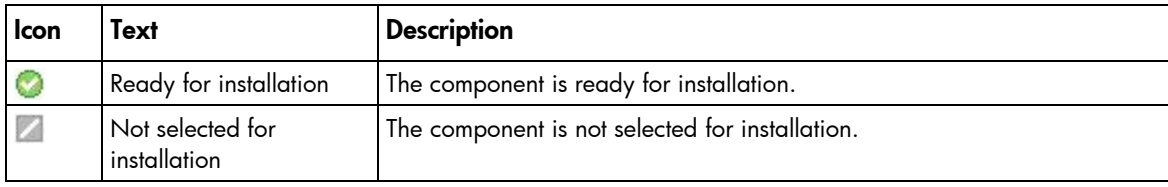

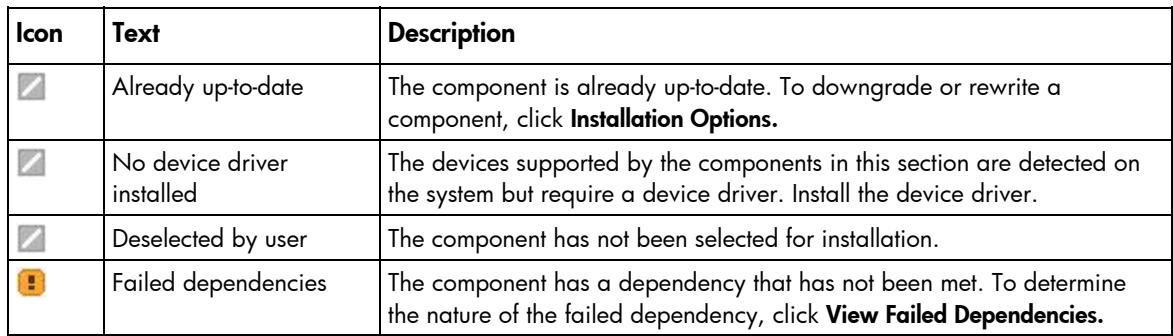

Optional Actions-Enables you to select the bundles to filter by clicking Select Bundle Filter or configure components by clicking **Configure Now.** If you failed to select a bundle, want to change the bundle you are using, or want to change the bundle options, click Select Bundle Filter. If a component is configurable, it is indicated in the Optional Actions column, and you can click Configure Now to configure the selected component.

The Configure Now link does not appear on all editions of the Microsoft® Windows Server™ 2008 with the Server Core option. To configure components to be deployed on this operating system configuration, you must access the system as a remote host using HP Smart Update Manager running on a system with a supported Windows® operating system and then configure the components before deployment.

Additional–Contains the component installation options.

If a failed dependency occurs, the Failed Dependencies screen appears.

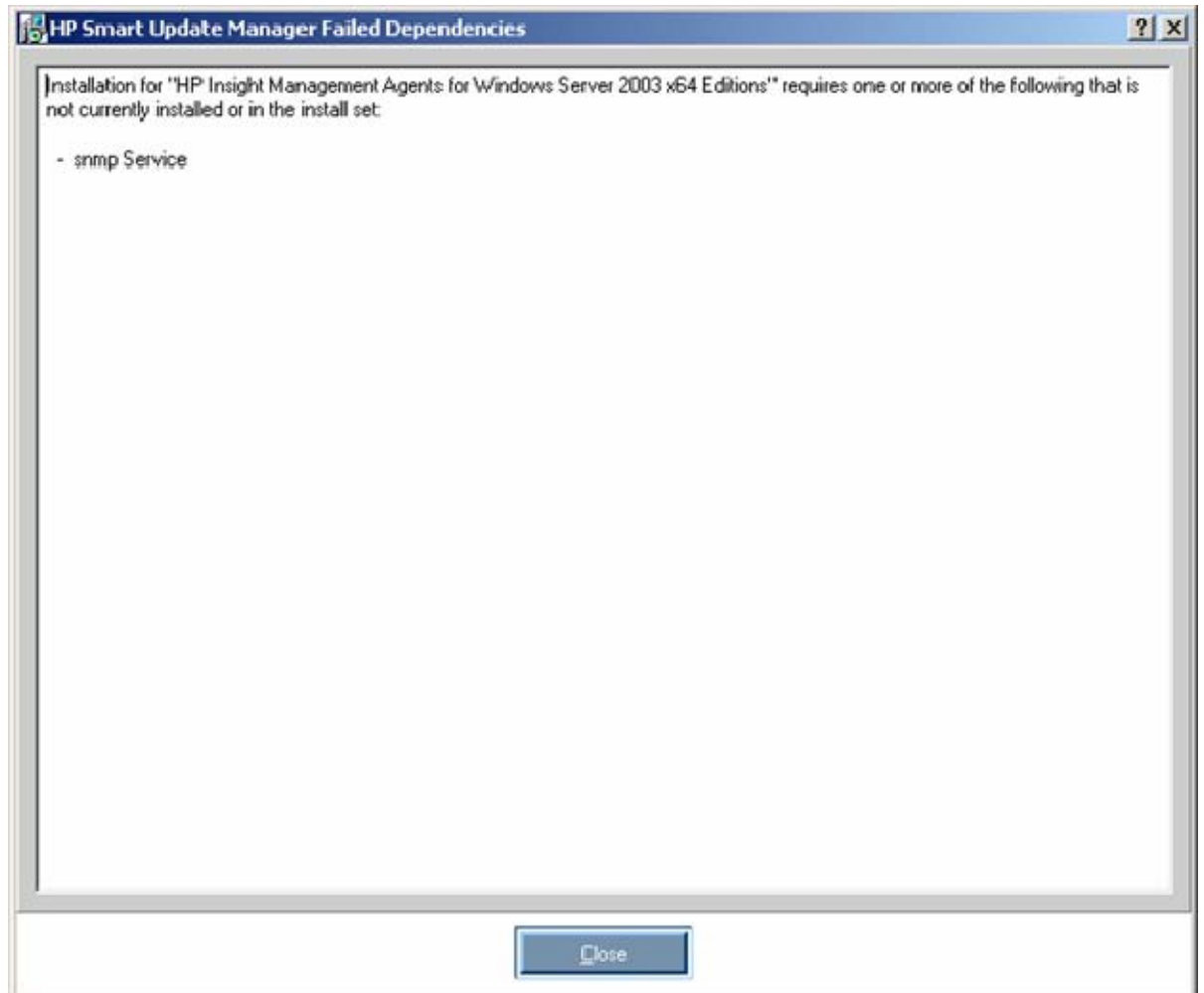

You must resolve the dependency before proceeding with the installation. Depending on the issue, you must locate software or firmware components in the Firmware Maintenance CD or HP website [\(http://www.hp.com\)](http://www.hp.com/).

#### Installation options

The following screen appears when you click Installation Options in the Additional Options column. Selecting Force Install enables you to select components that do not need installation.

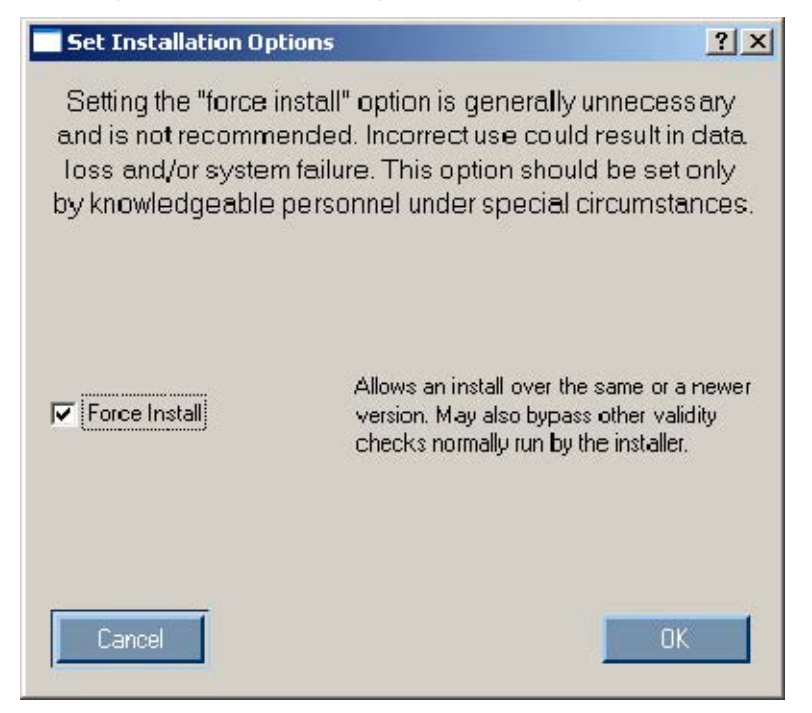

After selecting all the components that you want to install, click Install to proceed with the installation. For more information about the individual components, see "Component configuration (on page [67\)](#page-66-2)." The Installation Progress screen appears.

### Viewing the installation results

When the installation is complete, the Installation Results screen appears.

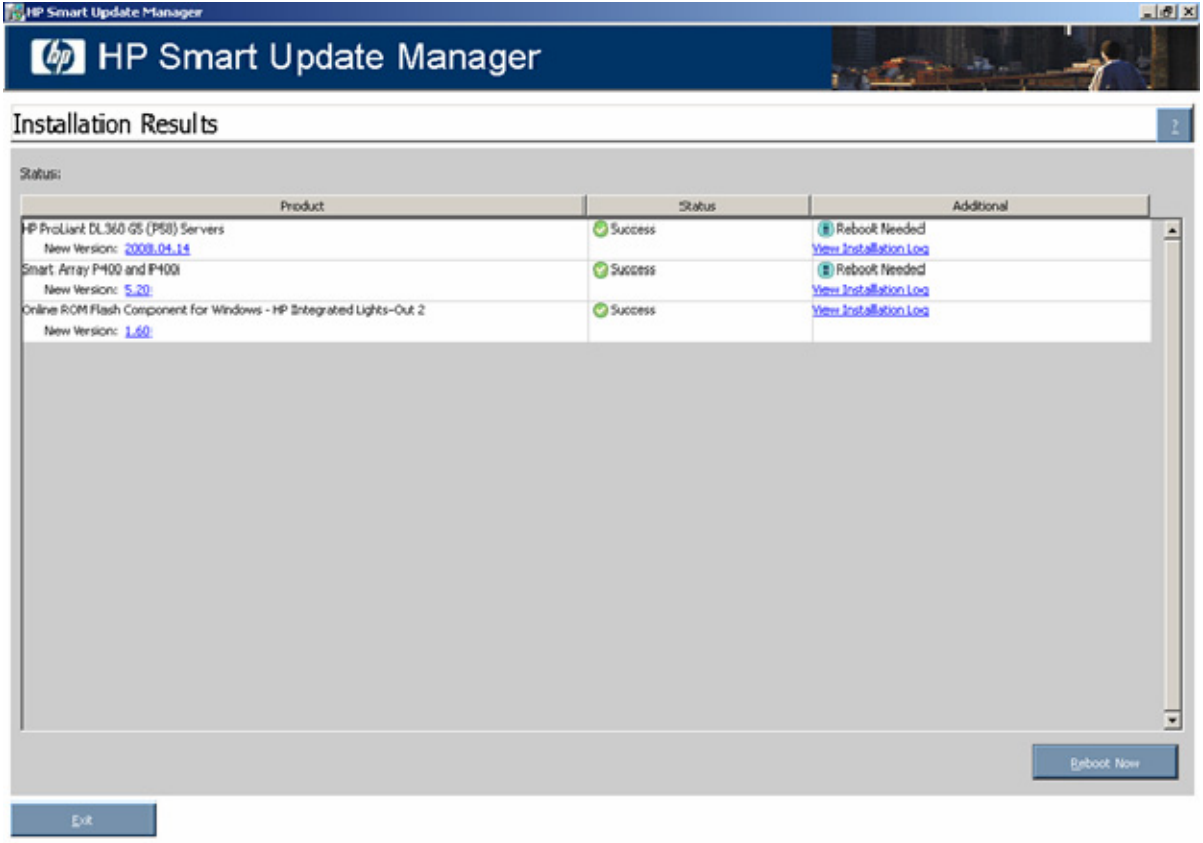

The Installation Results screen includes the following information:

- Product—Specifies the name of the installed component. To see the component version history, click the version number.
- Status-Displays the installation status of the component.

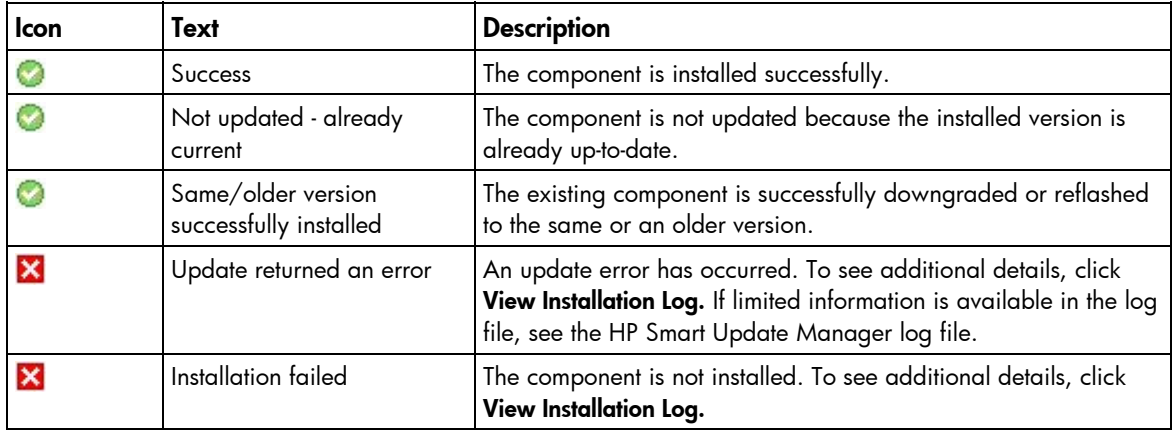

• Additional—Enables you to view the installation log for each component and indicates if a reboot is needed.

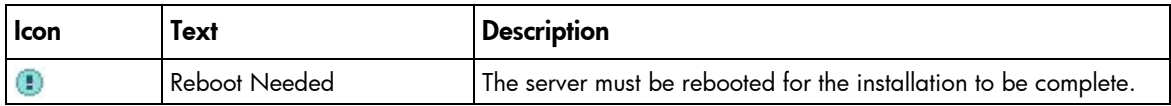

The Installation Results screen includes the following buttons:

- Reboot Now—Reboots the server (This button is available for local installations only).
- Exit—Exits the HP Smart Update Manager.

To see additional details, click View Installation Log.

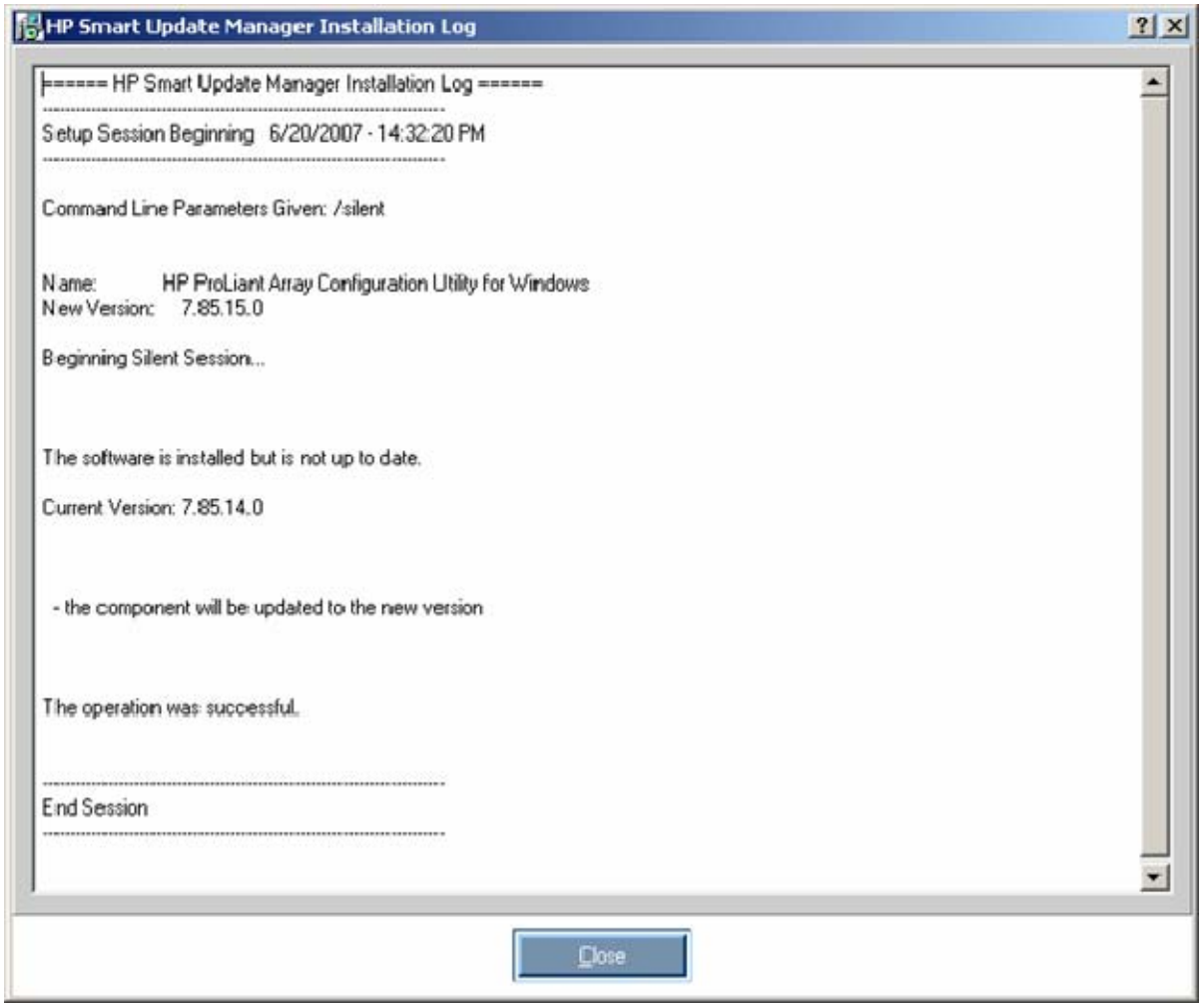

NOTE: After updating hard drives in external enclosures such as MSA20, you must power cycle the external enclosures. The Reboot button in HP Smart Update Manager only reboots the server but never power cycles an external enclosure.

The installation logs, hpsum\_log.txt and hpsum\_detail\_log.txt, contain information about installation activity for each host updated. The hpsum\_log.txt log contains a brief summary of installation activity. The hpsum\_detail\_log.txt log contains all the installation details (including errors) for each component installed. The installation log files are located in subdirectories named according to the IP address of each host in the \CPQSYSTEM\hp\log subdirectory on the boot partition of the local host. The directory containing the local host information is stored in \CPQSYSTEM\hp\log\localhost, instead of in the IP address.

## <span id="page-28-0"></span>Multiple-host installations using the GUI

HP Smart Update Manager provides an easy-to-use graphical user interface that enables you to deploy and maintain firmware and software components. To access the HP Smart Update Manager, see "Obtaining PSPs (["Obtaining the PSP deployment utilities"](#page-7-0) on page [8\)](#page-7-0)."

The Inventory Progress screen appears while HP Smart Update Manager builds an inventory of available updates. When the inventory process is complete, the Select Installation Host(s) screen appears.

#### Selecting remote hosts or groups

The Select Installation Host(s) screen enables you to choose multiple hosts and groups for component installation. Hosts include servers, Onboard Administrators, iLO, and iLO 2.

> NOTE: Local hosts cannot be included in a list with remote hosts or in a group. When selecting an iLO or iLO2 as a host, only the iLO firmware can be updated. The server host must also be selected to update all other firmware and software components on the same physical server. The iLO firmware can be updated by either selecting the iLO or the server host.

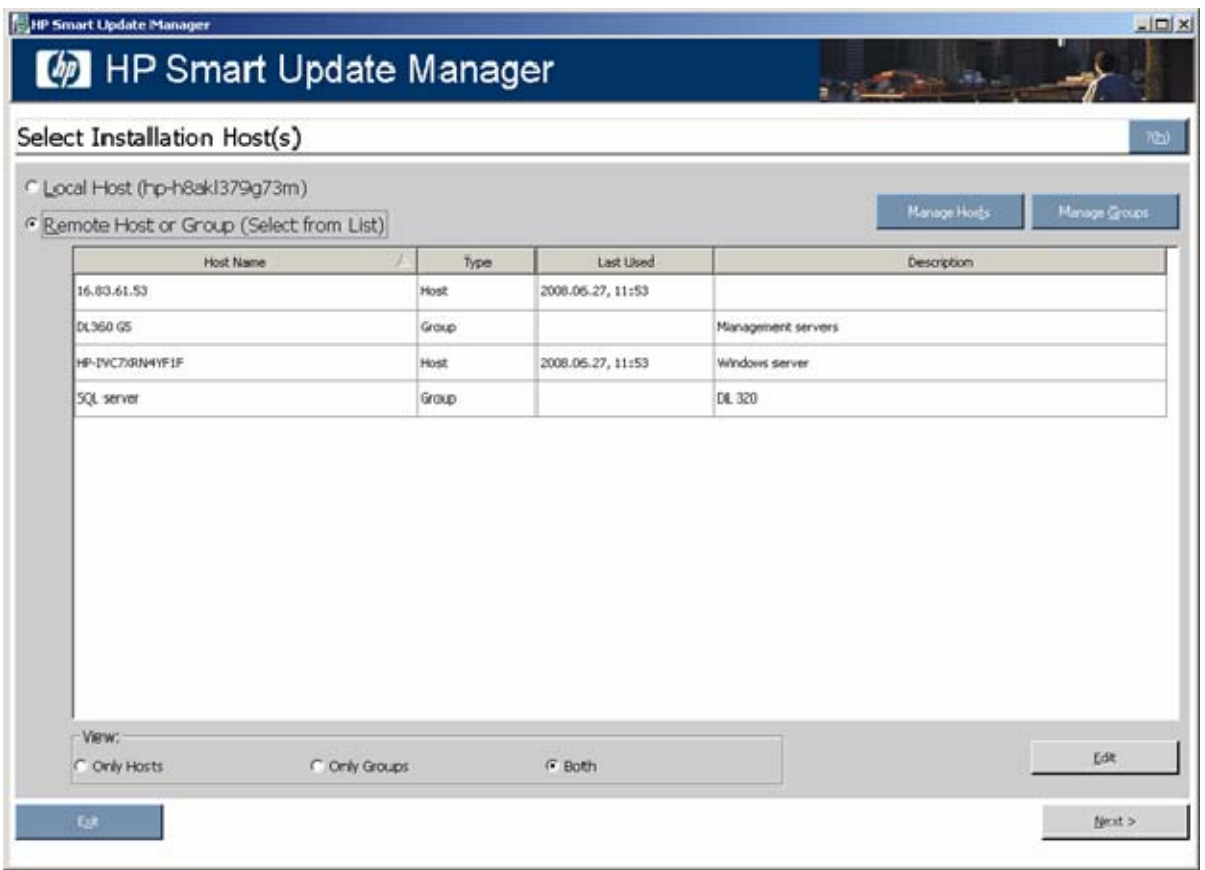

To add hosts, see "Managing hosts (on page [30\)](#page-29-0)." To add groups, see "Managing groups (on page [33\)](#page-32-0)."

To continue with the deployment process:

- 1. Select one or more hosts or groups.
- 2. To continue, click Next.
- 3. Enter the credentials for the host (["Entering credentials for hosts"](#page-35-0) on page [36\)](#page-35-0).
- 4. Click OK to proceed, as described in Selecting components to install on multiple hosts (on page [39\)](#page-38-0).
- 5. When the installation is complete, the Installations results for multiple hosts screen ("Viewing the [installation results for multiple hosts"](#page-40-0) on page [41\)](#page-40-0) appears.

#### <span id="page-29-0"></span>Managing hosts

To add, edit, or delete hosts, click the Manage Hosts button. The Manage Hosts screen appears. Hosts include servers, Onboard Administrators, iLO, and iLO 2.

> NOTE: Local hosts cannot be included in a list with remote hosts or in a group. When selecting an iLO or iLO2 as a host, only the iLO firmware can be updated. The server host must be selected to update all other firmware and software components. The iLO firmware can be updated by either selecting the iLO or the server host.

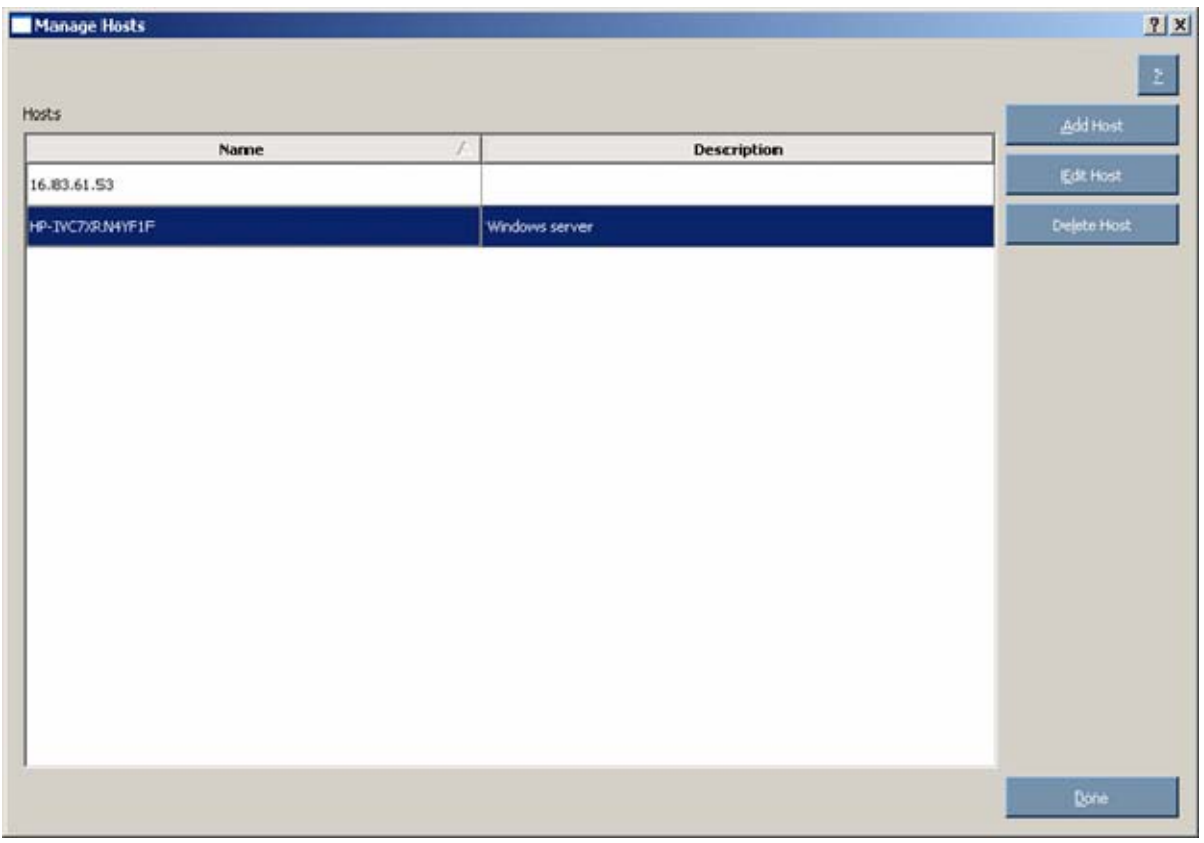

To add a host:

1. Click Add Host. The New Host dialog box appears.

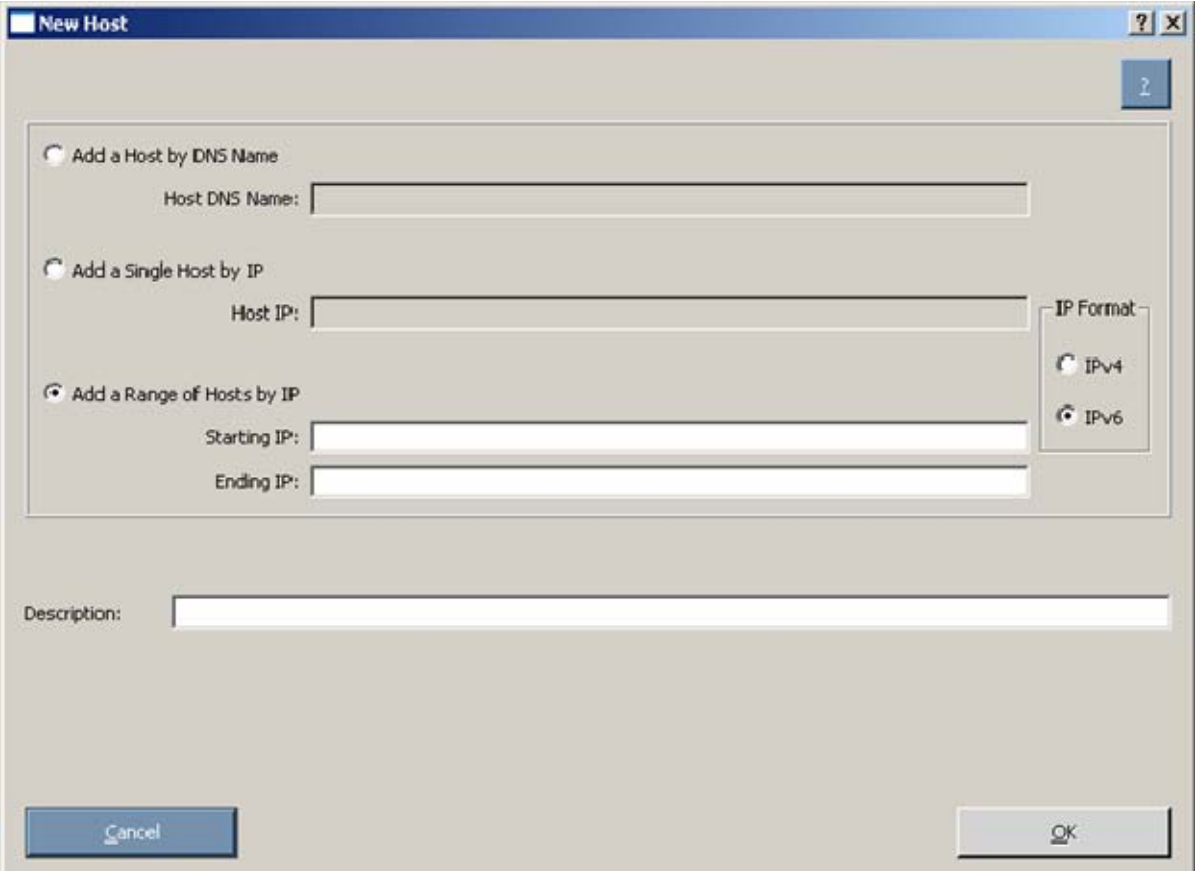

- 2. Select the method to add a host from the following:
	- o Enter the DNS name of the host you want to add.
	- o Enter the IP address of the host you want to add.
	- o Enter the IP address range of the hosts you want to add. The starting and ending IP addresses must both be on the same subnet. When using the IPv6 format, the last field in the ending address is limited to 32 targets.

NOTE: When adding hosts using either IP address option, you can select from the IP format options: IPv4 or IPv6. The IPv4 format is the default option since it is the current Internet protocol. The IPv6 format is the next generation Internet protocol.

- 3. Enter an optional user-defined description given to the host you want to add.
- 4. Click OK.

The new host is added to the list on the Select Installation Host(s) screen.

To edit an existing host:

1. On the Manage Hosts screen, click the Edit Host button. The Edit Host dialog box appears.

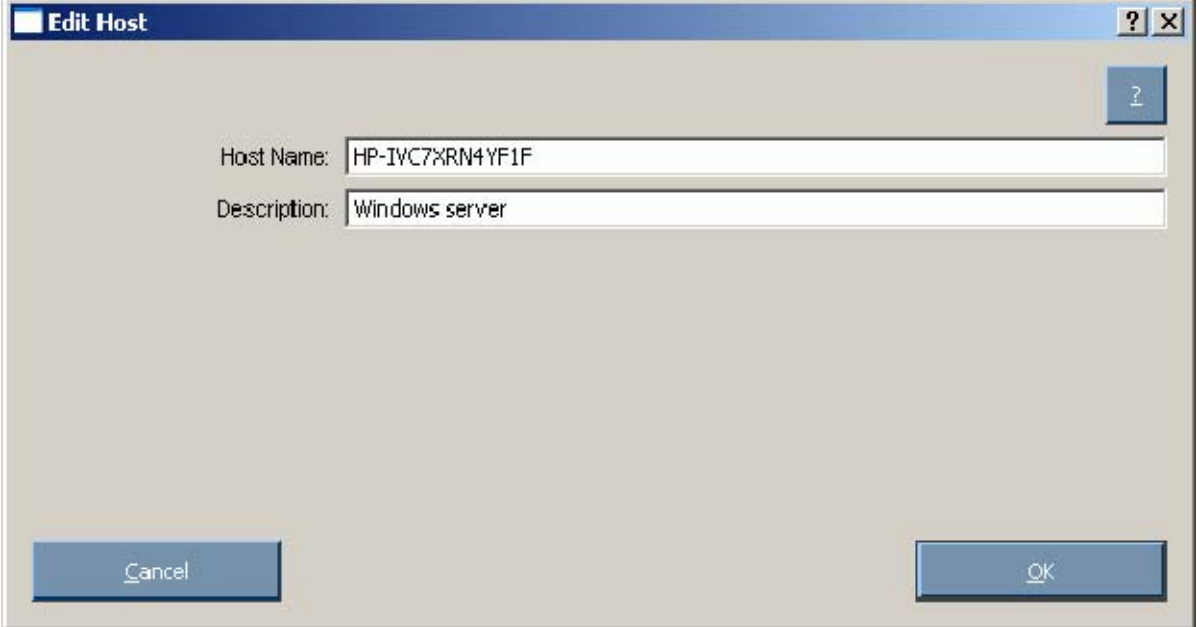

- 2. Edit the Host Name and Description.
- 3. Click OK.

To delete a host:

- 1. On the Manage Hosts screen, click the Delete Host button.
- 2. When the confirmation screen appears, click Yes.

### <span id="page-32-0"></span>Managing groups

To add, edit, or delete groups, click the Manage Groups button. The Manage Groups screen appears.

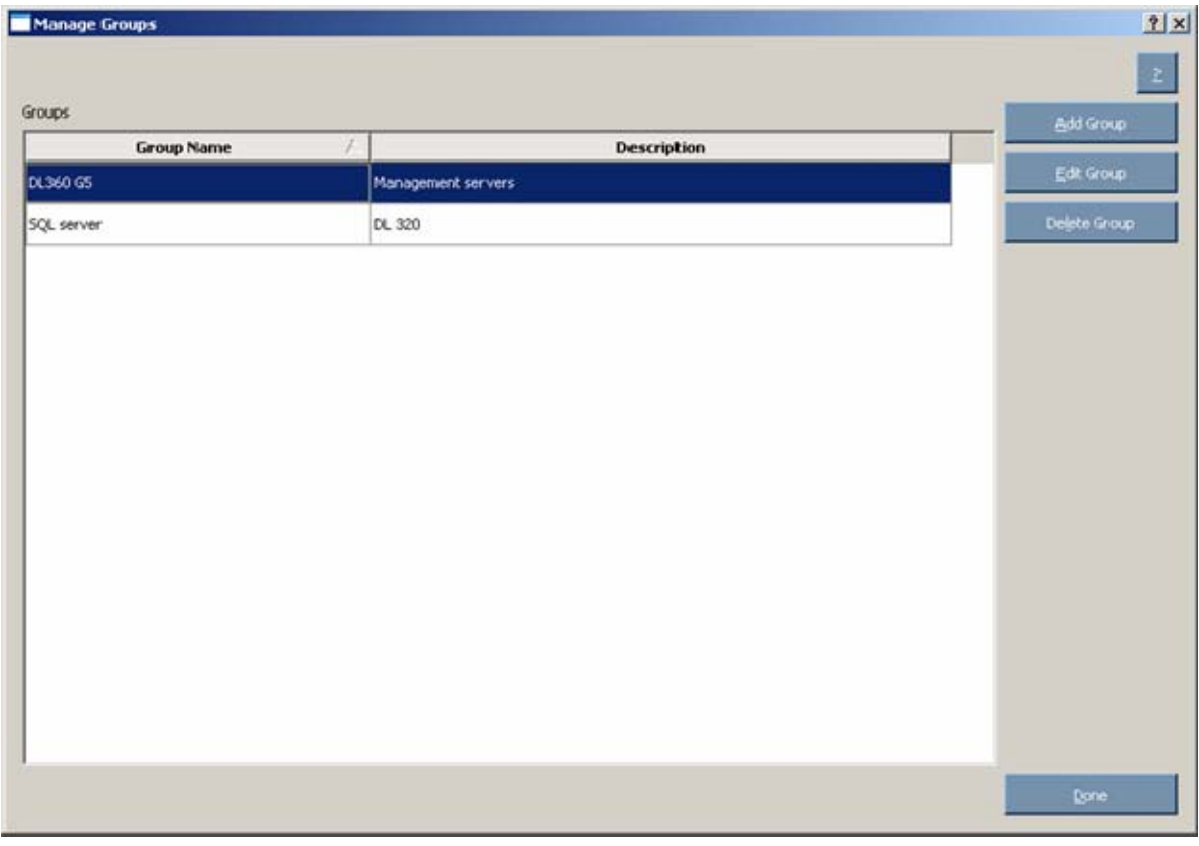

To add a group:

1. Click Add Group. The Edit Group dialog box appears.

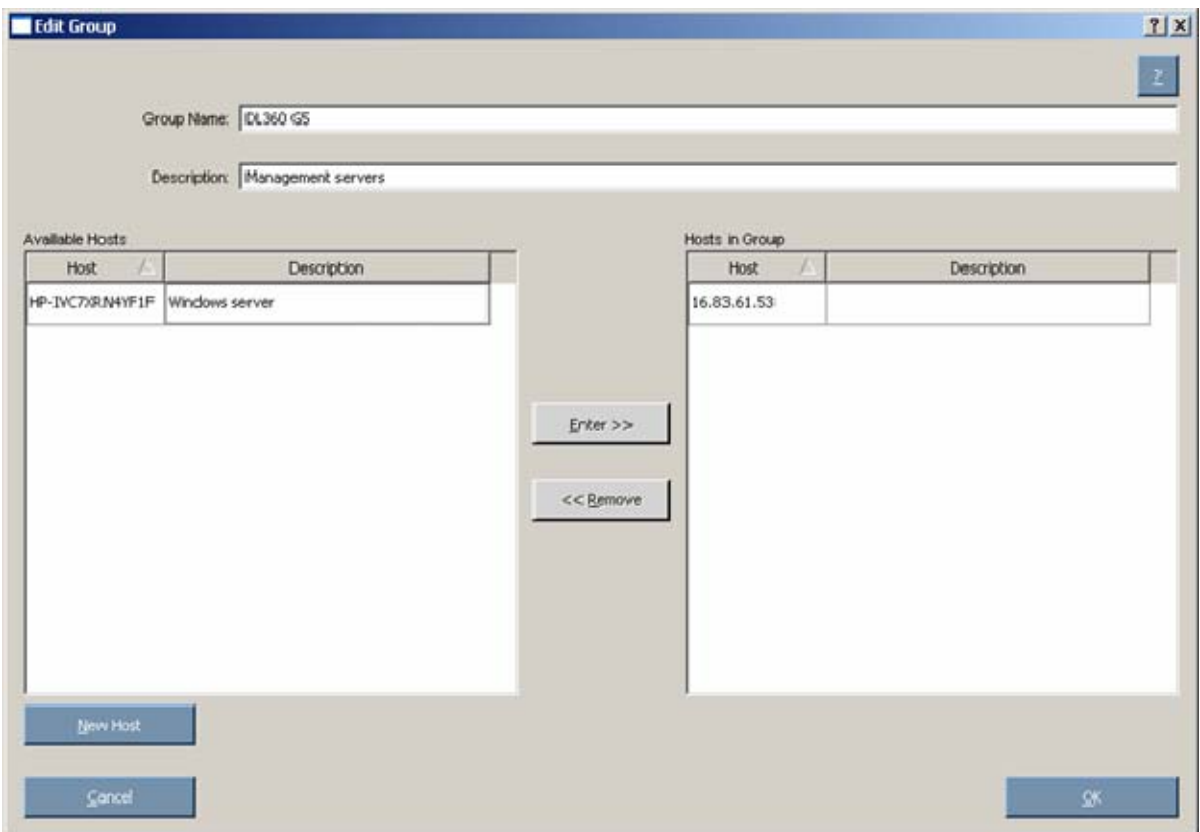

- 2. Enter a group name.
- 3. Enter an optional user-defined description given to the group to be added.
- 4. Select the hosts to be added to the group from the Available Hosts pane. You can add new hosts from this screen by clicking the New Host button. For more information on adding hosts, see "Managing hosts (on page [30\)](#page-29-0)."
- 5. Click the **Enter** button to move the selected hosts to the new group.
- 6. Click OK.

The new group is added to the list on the Select Installation Host(s) screen.

To edit an existing group:

1. Select the group, and then on the Manage Groups screen, click the Edit Group button. The Edit Group dialog box appears.

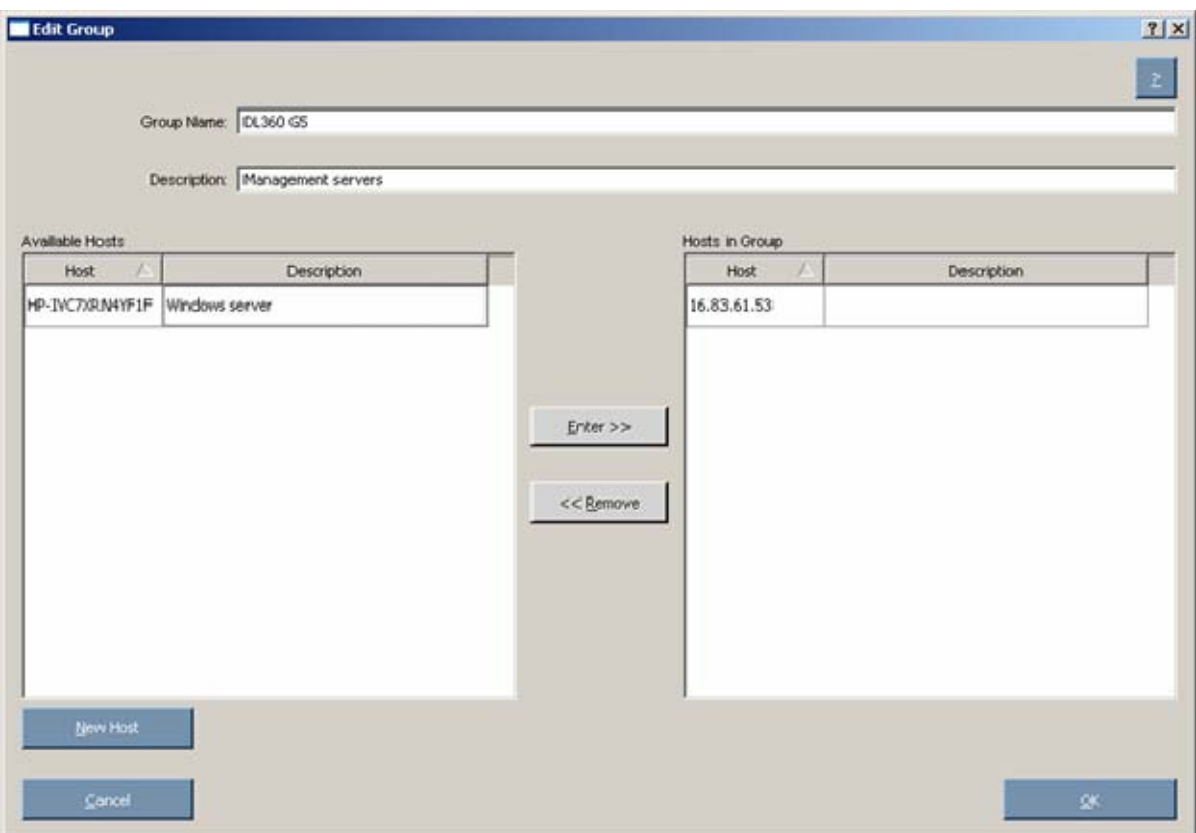

- 2. Edit the group name as needed.
- 3. Edit the optional user-defined description given to the host as needed.
- 4. Click the **Enter** and **Remove** buttons to add or remove hosts as needed.
- 5. Click OK.

To delete a group:

- 1. Select the group on the Manage Groups screen, and then click the Delete Group button.
- 2. When the confirmation screen appears, click Yes.

#### <span id="page-35-0"></span>Entering credentials for hosts

When you select a single remote host, the Enter Credentials for Host screen appears. You must enter your username and password as the credentials for the host.

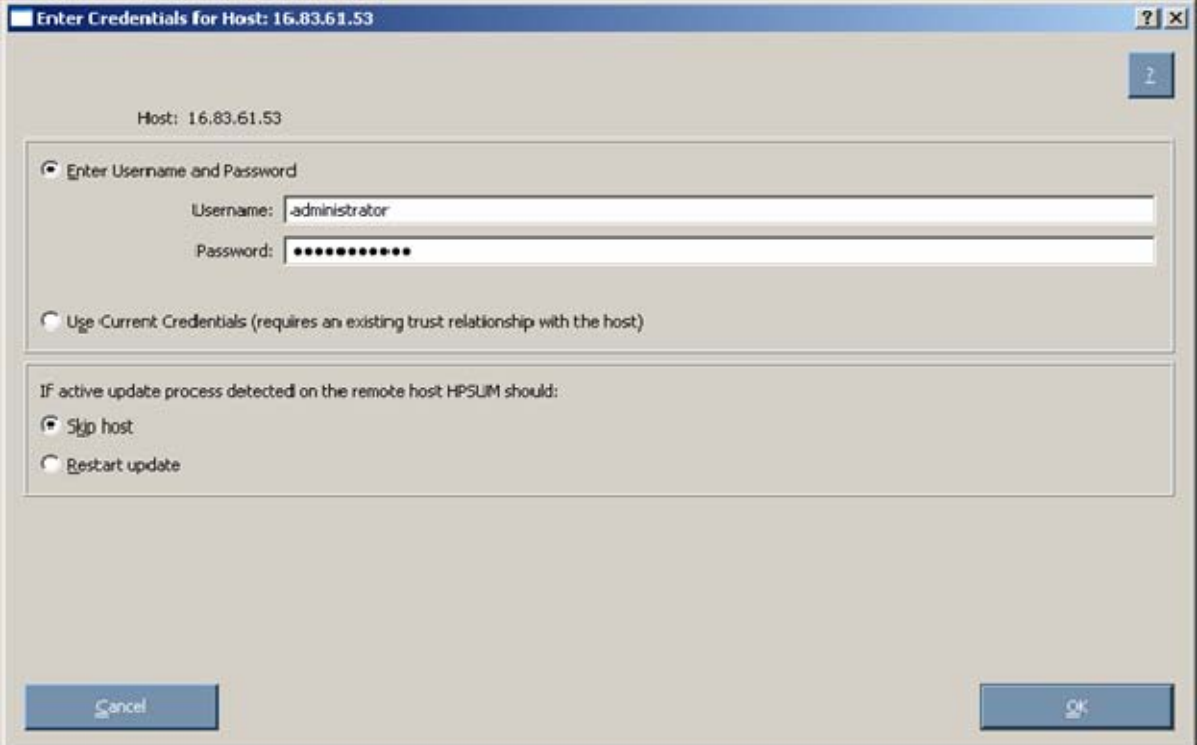

To enter the credentials for the host, choose one of the following:

- Select Enter Username and Password, and then enter the username and password.
- Select Use Current Credentials to use the currently logged-in user's credentials.

If an active update process is detected on the remote host, you can select Skip host or Restart update. Skip host causes the host to be ignored for the rest of the update process, and Restart update causes any existing or in-progress installation to be terminated.

To continue, click OK.
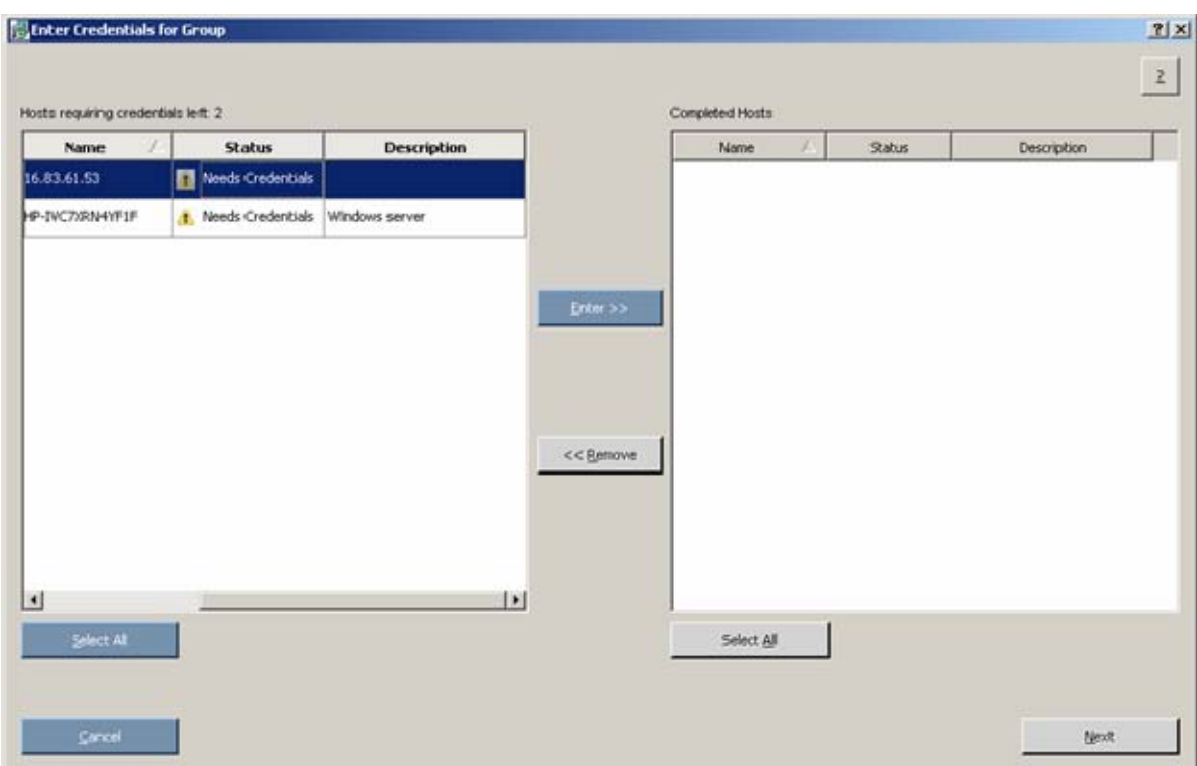

When you select a group or multiple hosts, the Enter Credentials for Group screen appears.

The screen separates the remaining hosts that still require credentials from the completed hosts.

Each pane is divided into the following columns:

- Name—Specifies the name of the host.
- Status—Specifies the credentials status of the host.

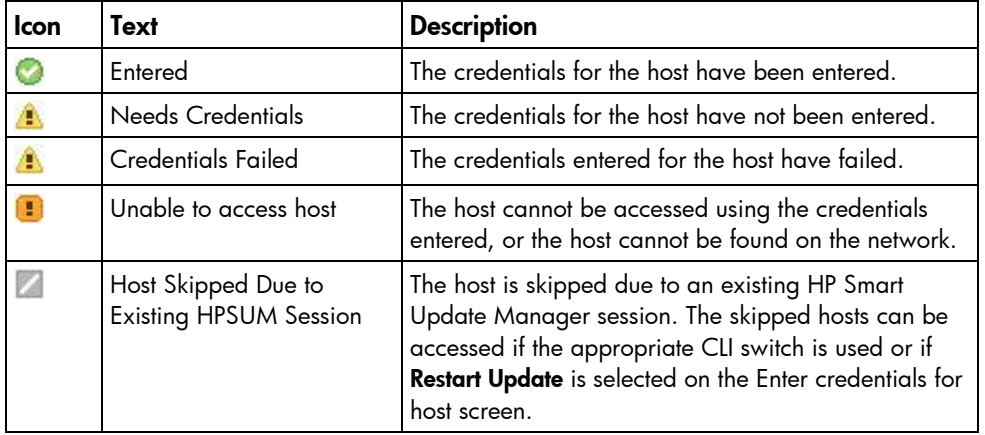

• Description—Displays the user-defined description given to the host.

To enter the credentials for the host:

- 1. In the left pane, select the host from the list of hosts requiring credentials. If all credentials are the same, to select all the hosts on the list, click Select All.
- 2. To enter the required credentials and move the selected host to the Completed Hosts pane, click the Enter button.
- 3. To continue, click Next.

NOTE: If a TPM is detected and enabled, an HP Smart Update Manager pop-up warning message appears after the Discovery Progress screen. You must read the message and determine how to proceed. For more information, see Trusted Platform Module (on page [13\)](#page-12-0).

#### Selecting bundles to filter on multiple hosts

If the system discovery finds one or more predefined bundles, the Select Bundle Filter screen appears.

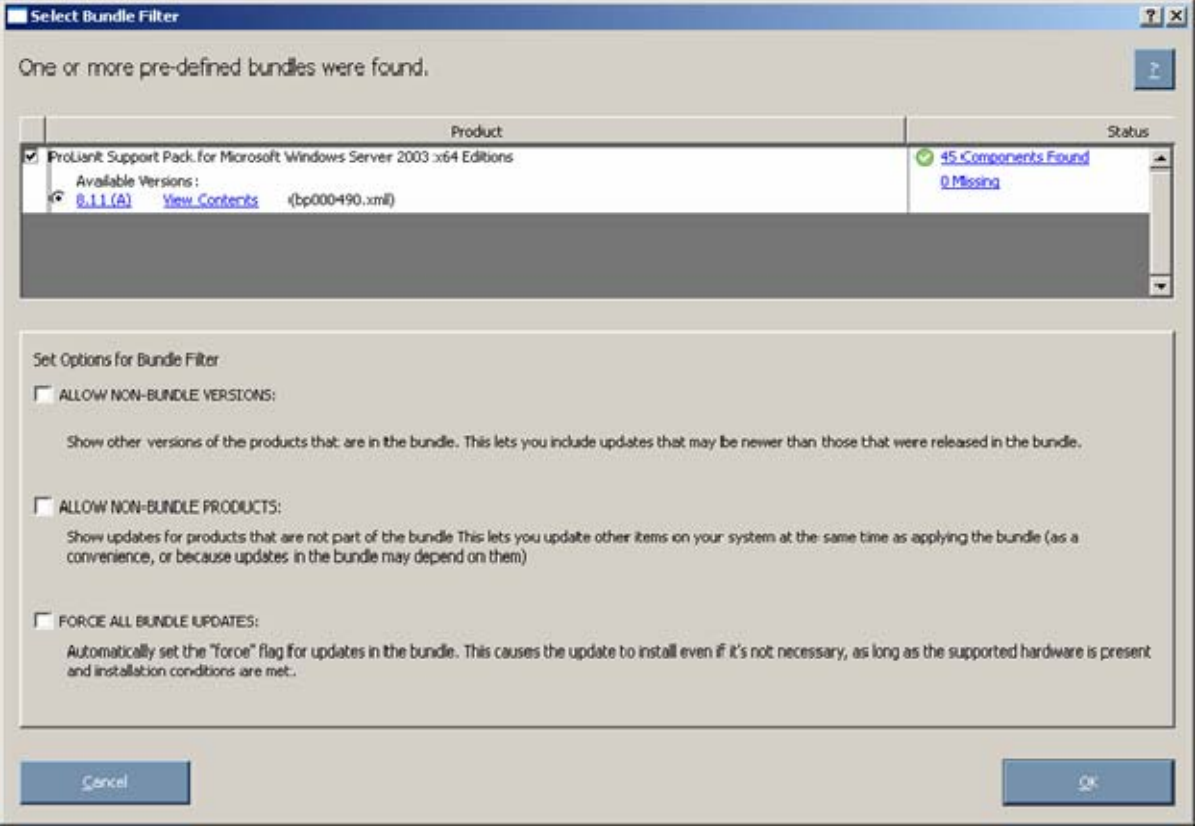

For more information about the screen, see "Selecting bundles to filter (on page [19\)](#page-18-0)." To proceed with the installation process, click OK.

NOTE: Bundle filters only apply to software components. Bundle filtering has no effect on firmware components.

#### Selecting components to install on multiple hosts

The Select Items to be Installed screen displays the server hosts and their status information.

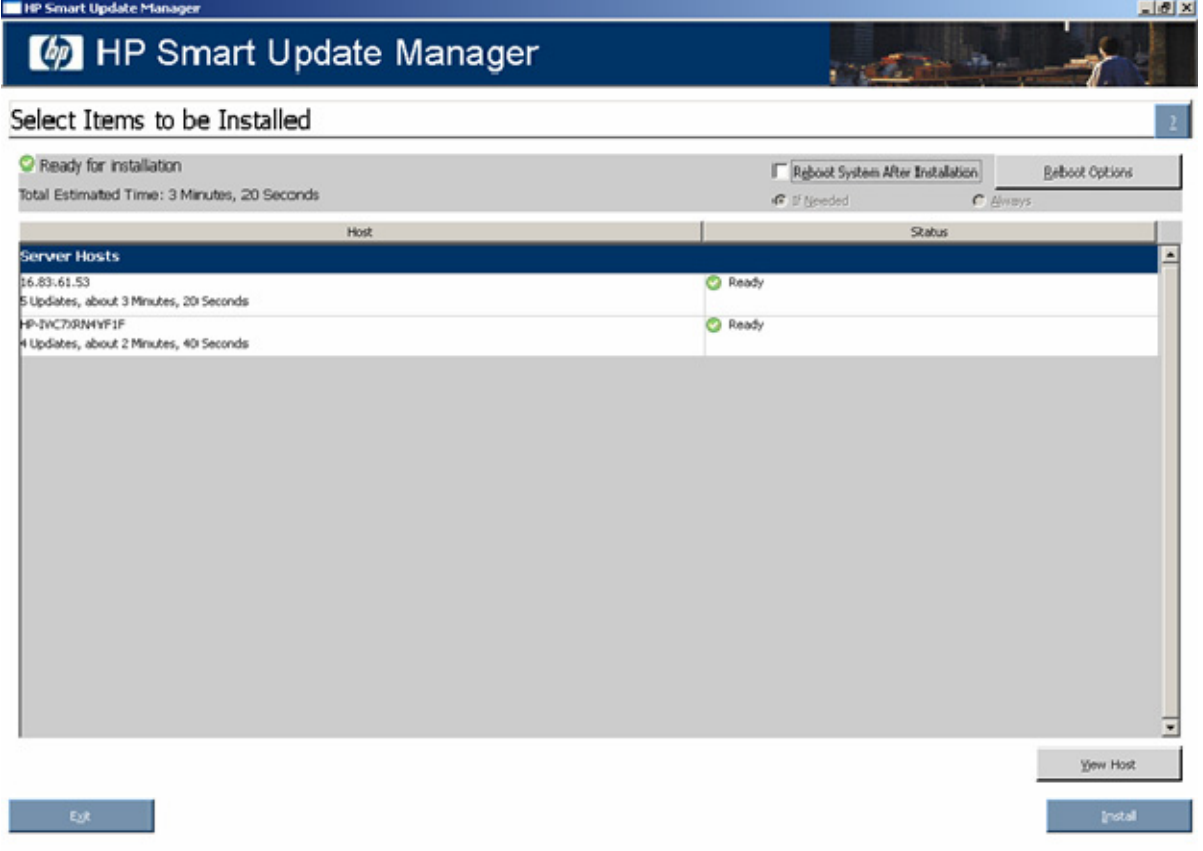

The Select Items to be Installed screen includes the following buttons:

- View Host—Enables you to view additional information about a host after you select it.
- Install—Installs all selected components on all remote hosts. The Install button is grayed out when a dependency failure occurs.
- Exit—Exits HP Smart Update Manager.

The server host pane of the Select Items to be Installed screen displays summary information for the server hosts available for installation and features a drilldown of individual hosts.

The server host pane is divided into the following columns:

- Host—Specifies the name of the system, number of updates available, and the estimated time for the installation.
- Icon Text Description Ø Ready The host is ready for installation. Nothing to Install The host is already up-to-date. z The host is skipped due to an existing HP Smart Update Manager session. Host Skipped Due to Existing HPSUM Session
- Status—Specifies the status of the host.

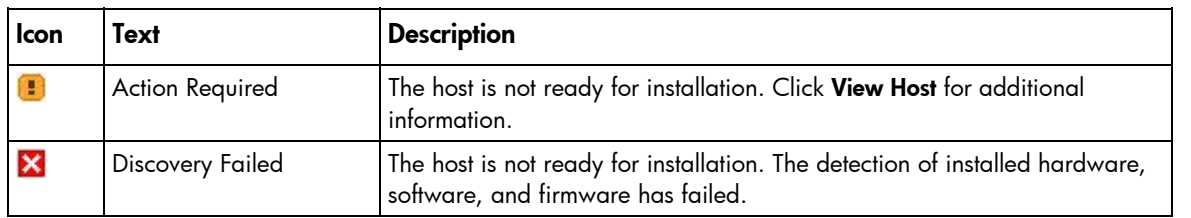

NOTE: The default reboot behavior after updates are installed might also appear in the Status column.

To zoom in to single host selections, click View Host on the Select Items to be Installed screen. The Selections for Single Host screen appears.

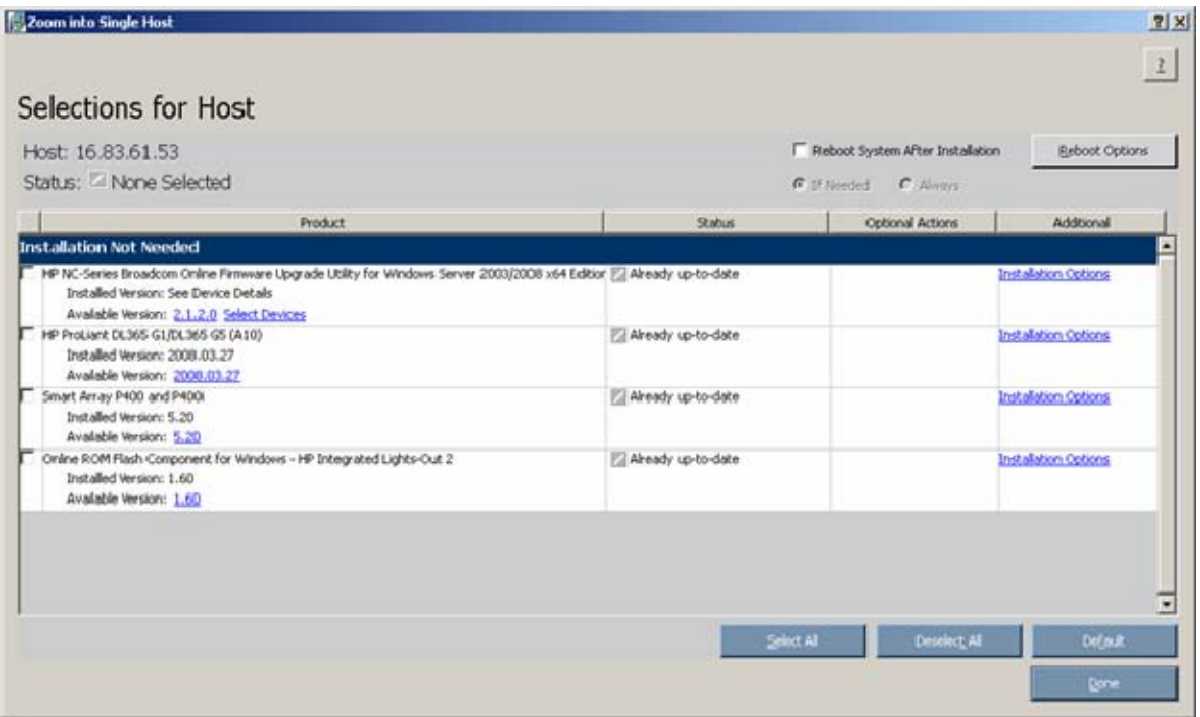

To set single-host selections, proceed as described in "Selecting Components to Install (on page [20\)](#page-19-0)."

After setting the single-host selections for all hosts to be updated, on the Select Items to be Installed screen, to proceed with the installation, click Install .

#### Viewing the installation results for multiple hosts

When the installation is complete, the Installation Results screen appears.

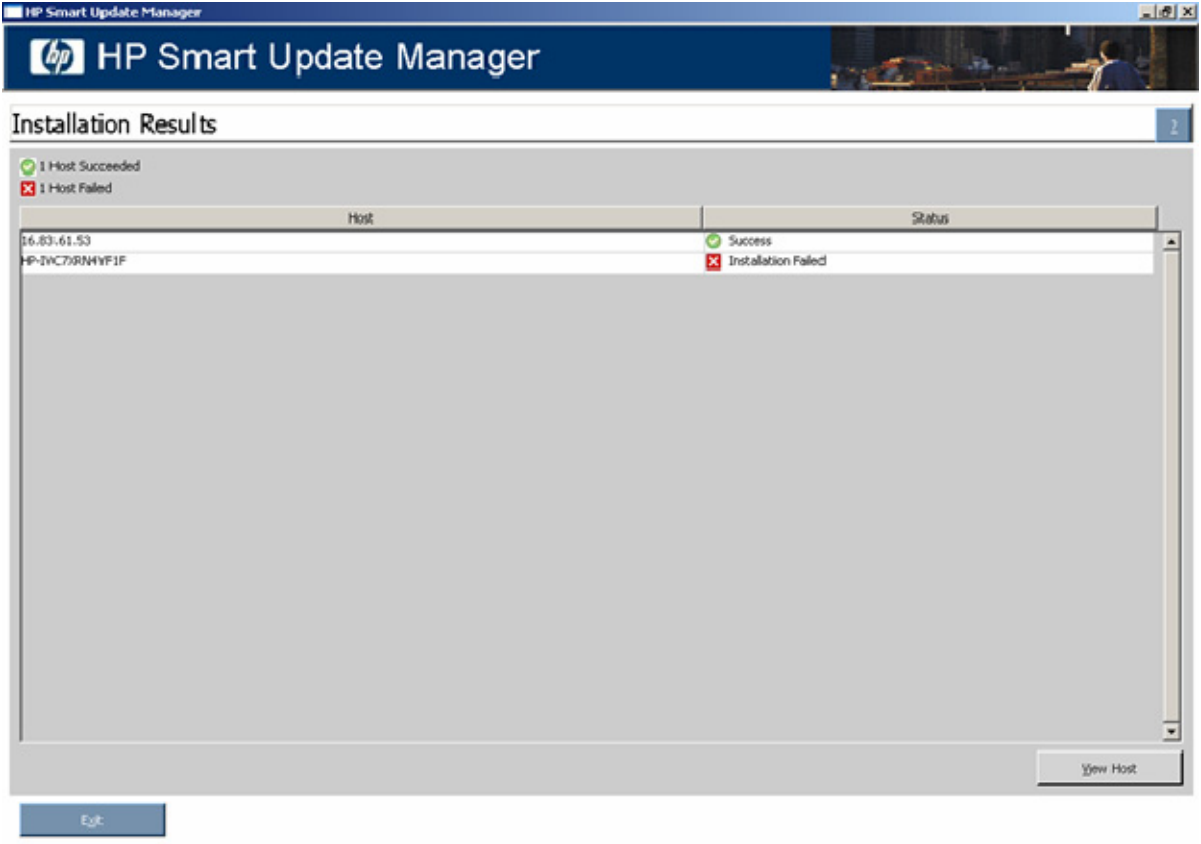

The Installation Results screen is divided into the following columns:

- Host—Specifies the IP address or DNS name of the host.
- Status—Specifies the overall installation status of the components on the remote host.

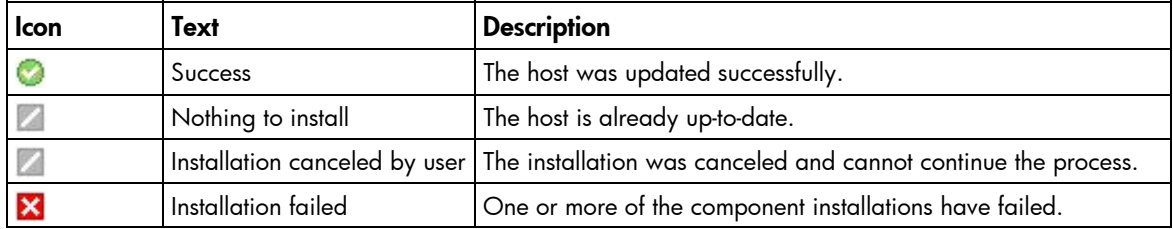

The Installation Results screen also includes the following buttons:

- View Host-Enables you to view the installation results for the selected host.
- Exit—Exits HP Smart Update Manager.

To view single-host installation results, double-click the host or select the host, and click View Host.

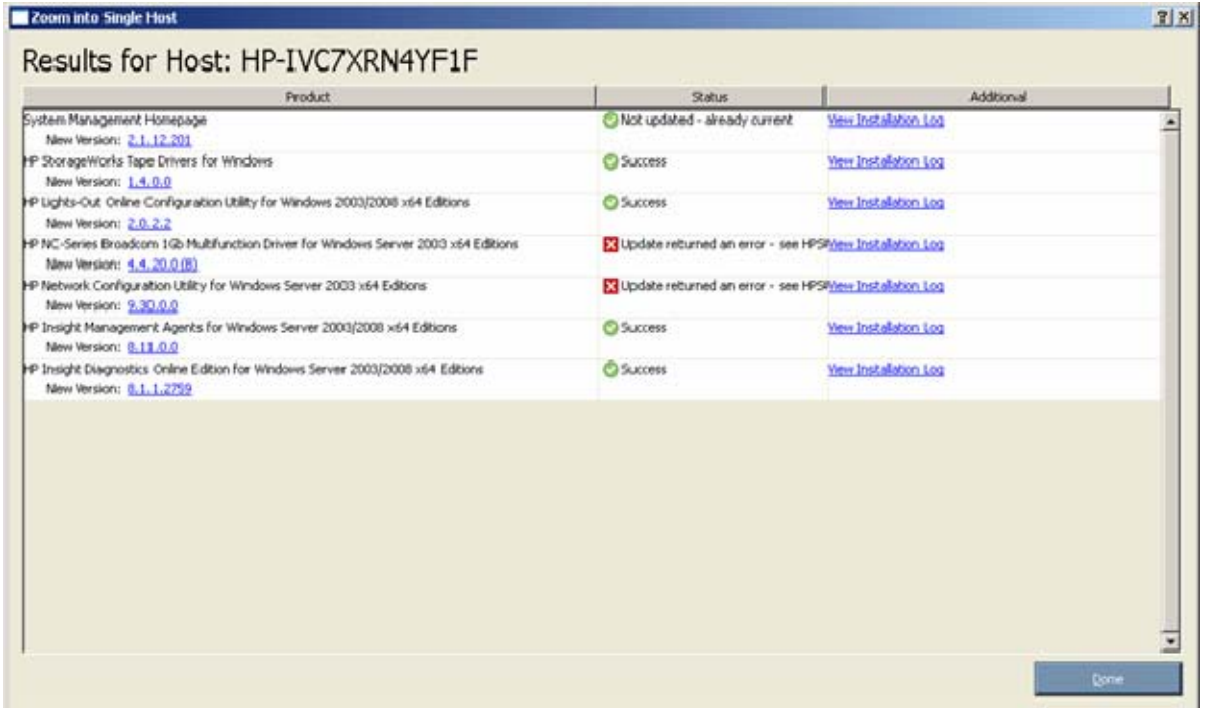

Proceed as described in "Viewing the installation results (on page [27\)](#page-26-0)."

# Deploying PSPs in Novell NetWare

## Overview of PSPs for Novell NetWare

This chapter discusses how to use PSPs for Novell NetWare. HP provides the ProLiant Deployment Utility for Novell NetWare for deploying the PSPs for NetWare.

Several usage scenarios are provided as examples at the end of this chapter.

PSPs are operating system-specific bundles of HP server support software. Each PSP includes multiple selfinstallable components known as Smart Components (optimized drivers, management agents, utilities, and ROMs). This PSP design improves and simplifies operating system integration, flexibility, and system configuration.

### Minimum requirements for NetWare servers

iz

IMPORTANT: Before deploying software updates on a target system, be sure that a recent backup of the target system is available in the event the deployment procedure fails.

The PSP is ships in a single bundle that supports NetWare 5.1, 6.0, and 6.5. The bundle installs the appropriate software for the installed version of NetWare. The PSPs have the following minimum requirements:

- NetWare 5.1—Base installation. However, HP recommends Support Pack 8 or later.
- NetWare 6.0—Base installation. However, HP recommends Support Pack 5 or later.
- NetWare 6.5—Base installation. However, HP recommends Support Pack 3 or later.

The PSP is designed for use after the operating system installation to update drivers and install HP utilities (such as Power Management and Health) and agents (Foundation, Server, NIC, and Storage).

 $\mathcal{V}$ IMPORTANT: Although you cannot use PSP during initial NetWare red-box installation, HP provides the necessary drivers for red-box installation on the SmartStart CD 7.90 and earlier in the \compaq\drivers\*os\_version* directory in flat file format, where *os\_version* is nw5, nw6, or nw65. Functionality to create driver diskettes needed for red-box installations is available from the Windows® and Linux "autoruns" on the SmartStart CD. If you want support for red-box installations, copy the contents of the directory from the SmartStart CD into the C:\NWUPDATE directory on the server. To copy the contents of the directory from the SmartStart CD, the hard drive must have had a DOS partition defined and formatted but before NetWare driver detection.

NOTE: Starting with SmartStart 8.0, PSPs and individual components for Novell Netware are only available through the PSP download page [\(http://www.hp.com/servers/psp](http://www.hp.com/servers/psp)).

After the installation is complete, use the PSP to complete the server configuration.

# ProLiant Deployment Utility for Novell NetWare

HP has developed the ProLiant Deployment Utility for Novell NetWare to provide enhanced PSP deployment capabilities. Using a console interface, the utility enables you to deploy and maintain PSP software on a local server.

The Deployment Utility for Novell NetWare is available with PSPs for Novell NetWare at the software and drivers website [\(http://www.hp.com/servers/swdrivers\)](http://www.hp.com/servers/swdrivers).

The utility has two modes of operation:

- User interface mode—Provides a NUT-based graphical interface to guide the installation of a PSP or a subset of components in the PSP
- Command line mode—Enables non-graphical command line installation of a PSP or individual components

When the user interface mode of the Deployment Utility for Novell NetWare is launched, a main control window appears. The window provides details about the content of the PSP, including old and new version numbers and descriptions for each component in the PSP.

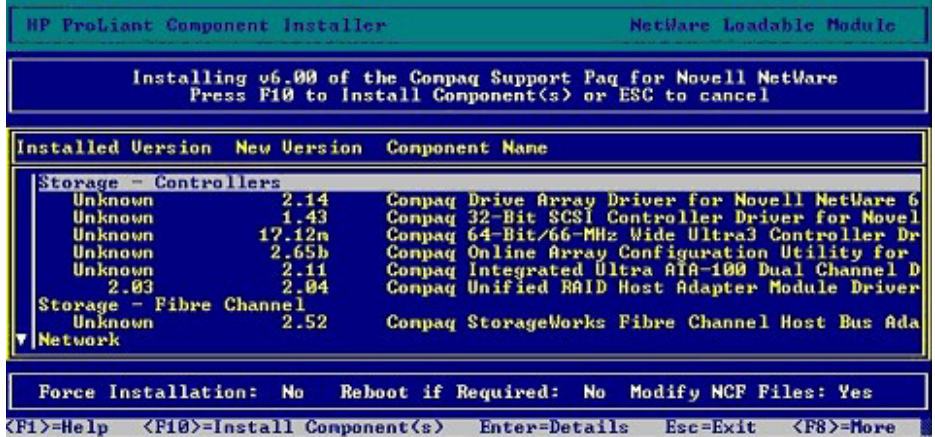

After deploying the PSP on the target server, the Deployment Utility for Novell NetWare displays comprehensive installation results, listing the components that were successfully installed, components that were not needed for the target system, and any installation failures.

Each component writes installation activity (including errors) to a common installation log file called CPQLOG.LOG, which is located in the SYS:\ETC\ subdirectory. Information regarding subsequent installation activity is appended to the same log file, providing a chronological history of all component installation activity on the target server. The following figure shows a sample installation log file.

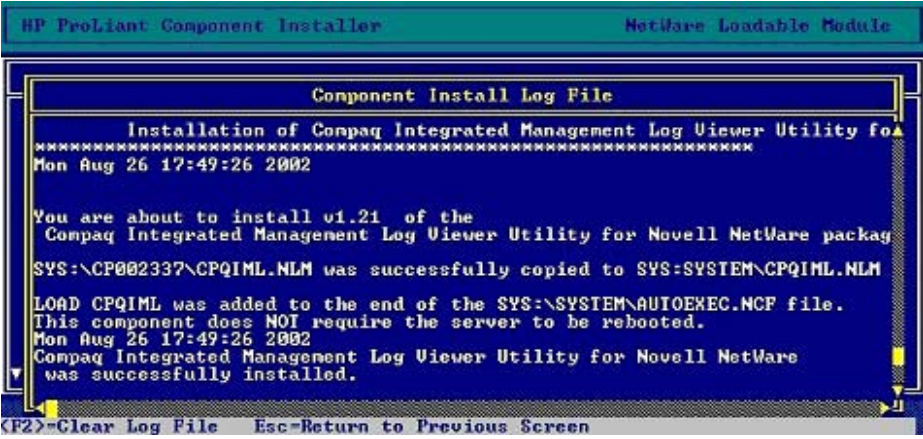

# Deployment utility usage scenarios for NetWare servers

The ProLiant Deployment Utility for Novell NetWare is a software maintenance tool used to deploy PSPs and individual components on NetWare servers.

The overall PSP and component deployment strategy is consistent throughout all deployment scenarios on NetWare servers, as shown in the following figure. The software must be copied to the NetWare target server from either an administrative workstation or another server before it is deployed.

፧ዕ፦ TIP: To facilitate the use of the PSP deployment utilities, copy the utility files to their own subdirectory on the hard drive of the administrative system.

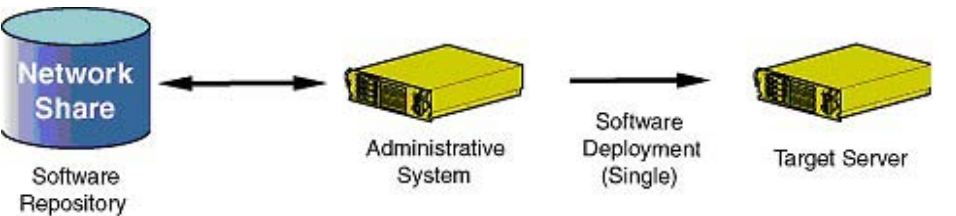

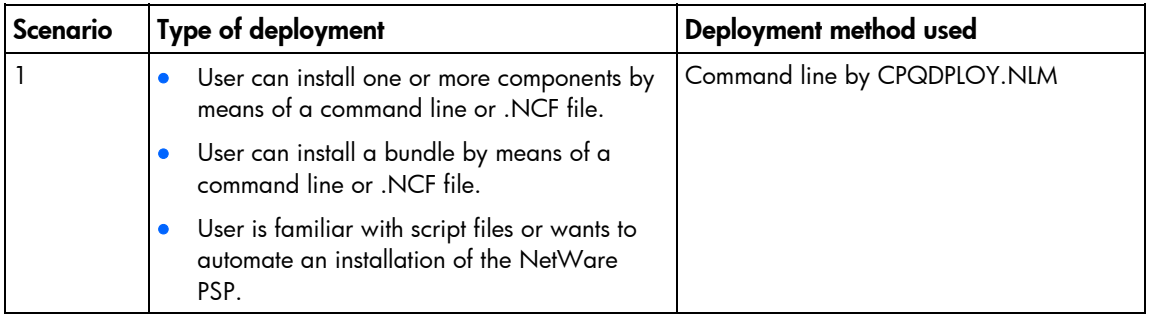

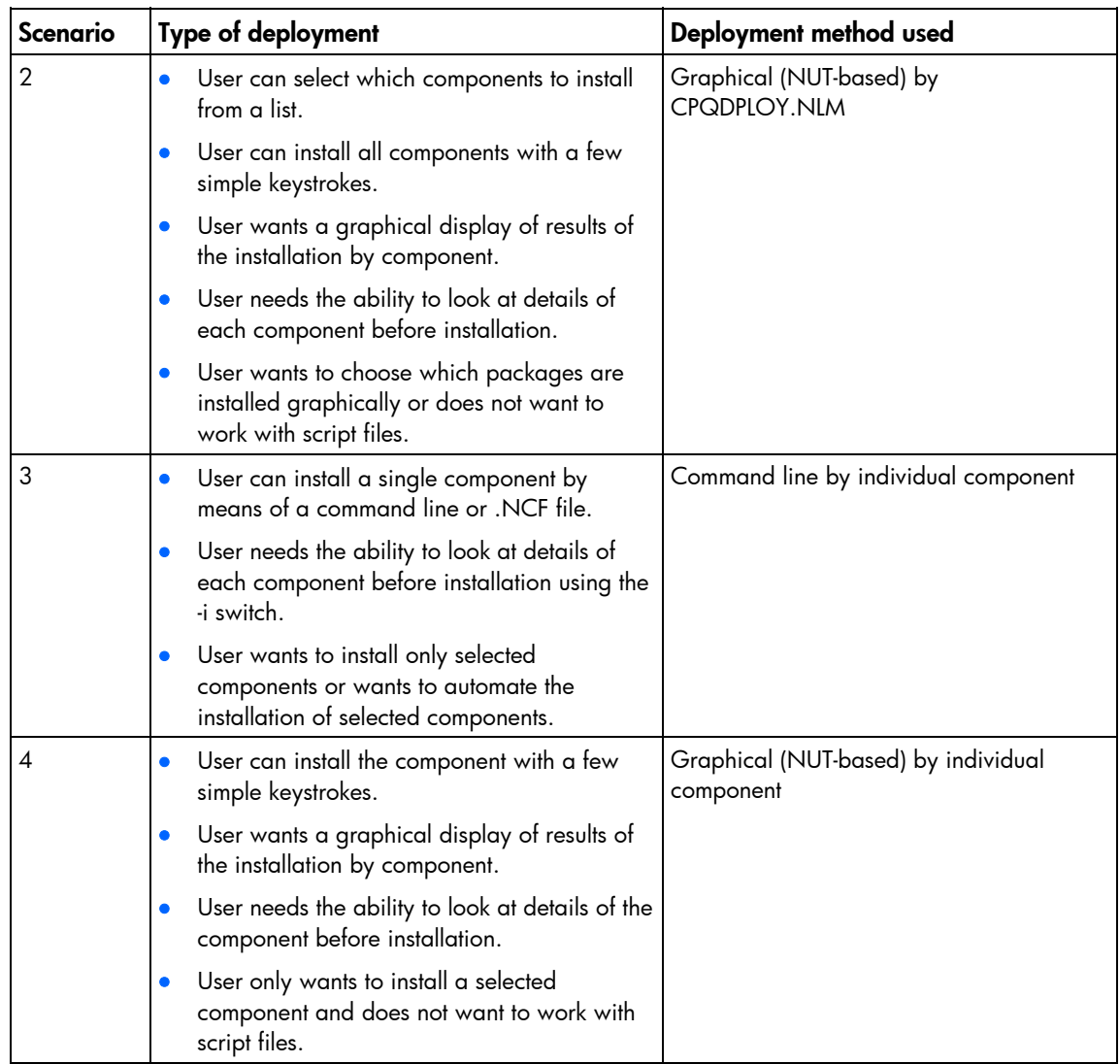

### Command line parameters for the ProLiant Deployment Utility for Novell NetWare

This section explains the command line parameters used in the usage scenarios. Parameters can be entered in uppercase or lowercase, with either a slash (/) or dash (-) preceding them. For example, -h, help, /h, or /help can be used. The order of parameters is not important.

#### Command line syntax for the ProLiant Deployment Utility for Novell NetWare

<*VOLUME*:\*PATH*\>CPQDPLOY [/H | /?] [/NUI] [/S] [/R] [/F] [/NOMODS] [BP000xxx.XML | CP00xxxx.NLM]

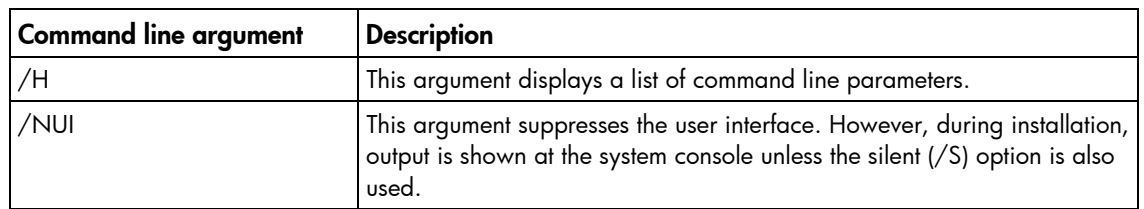

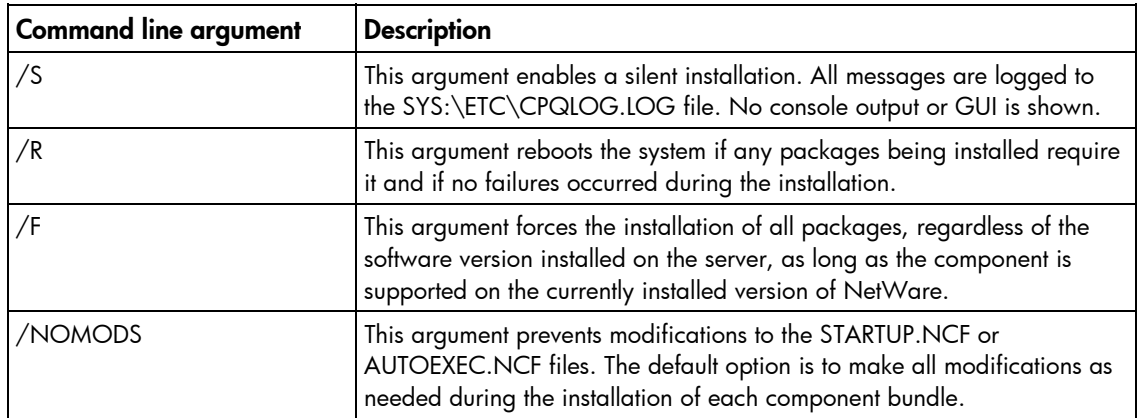

#### Command line syntax for individual NetWare component installation

<*VOLUME*:\*PATH*\>CP00XXXX [/H | /?] [/NUI] [/S | /F] [/I] [/G] [/R] [/x*VOL*:\*PATH*] [/NOMODS] [/b*VOL*:\*PATH*]

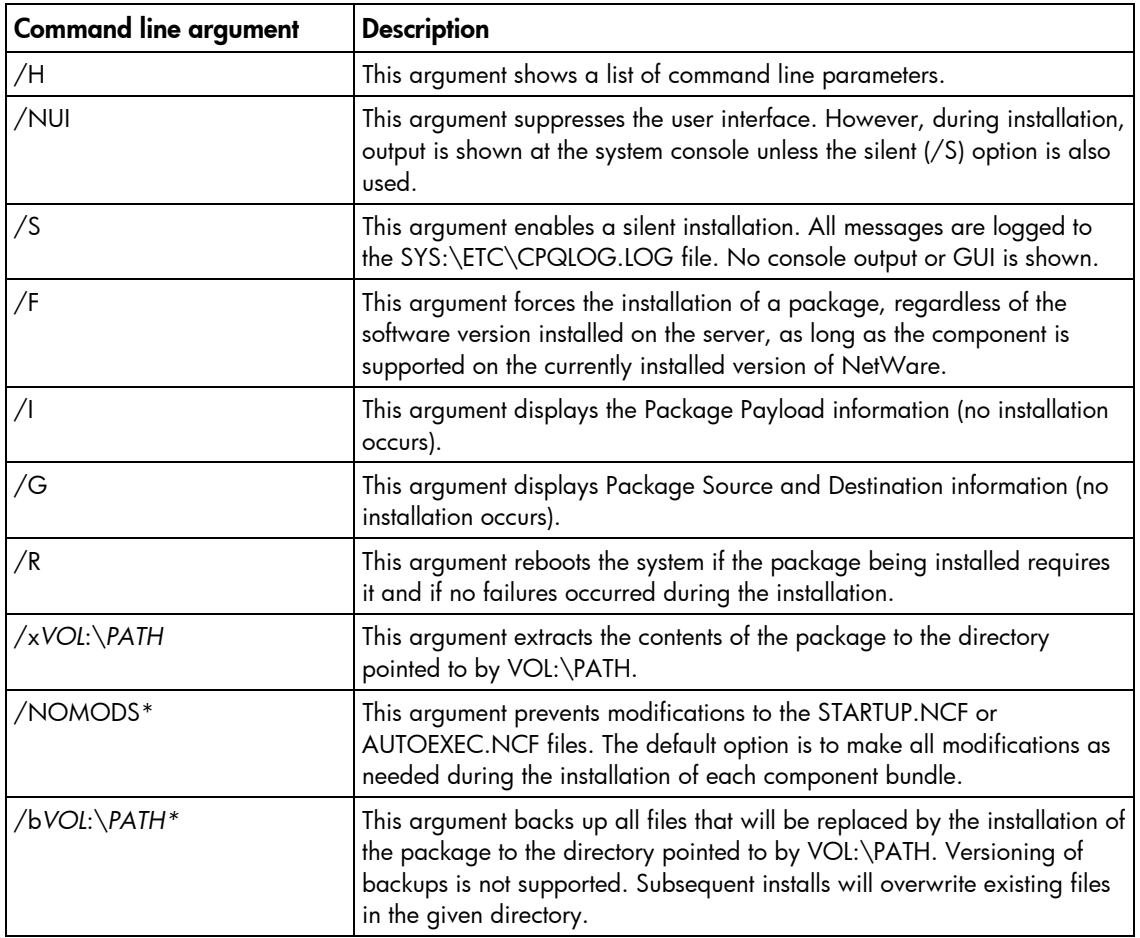

\*Not supported by HP Agents and the Survey Utility components

NOTE: For /xVOL:\PATH and /bVOL:\PATH, there is no space between the x or b and the path. If Vol:\Path does not exist, an attempt is made to create the path. An invalid volume or path will be ignored, and the extraction will be terminated.

#### Command line examples for the ProLiant Deployment Utility for Novell NetWare

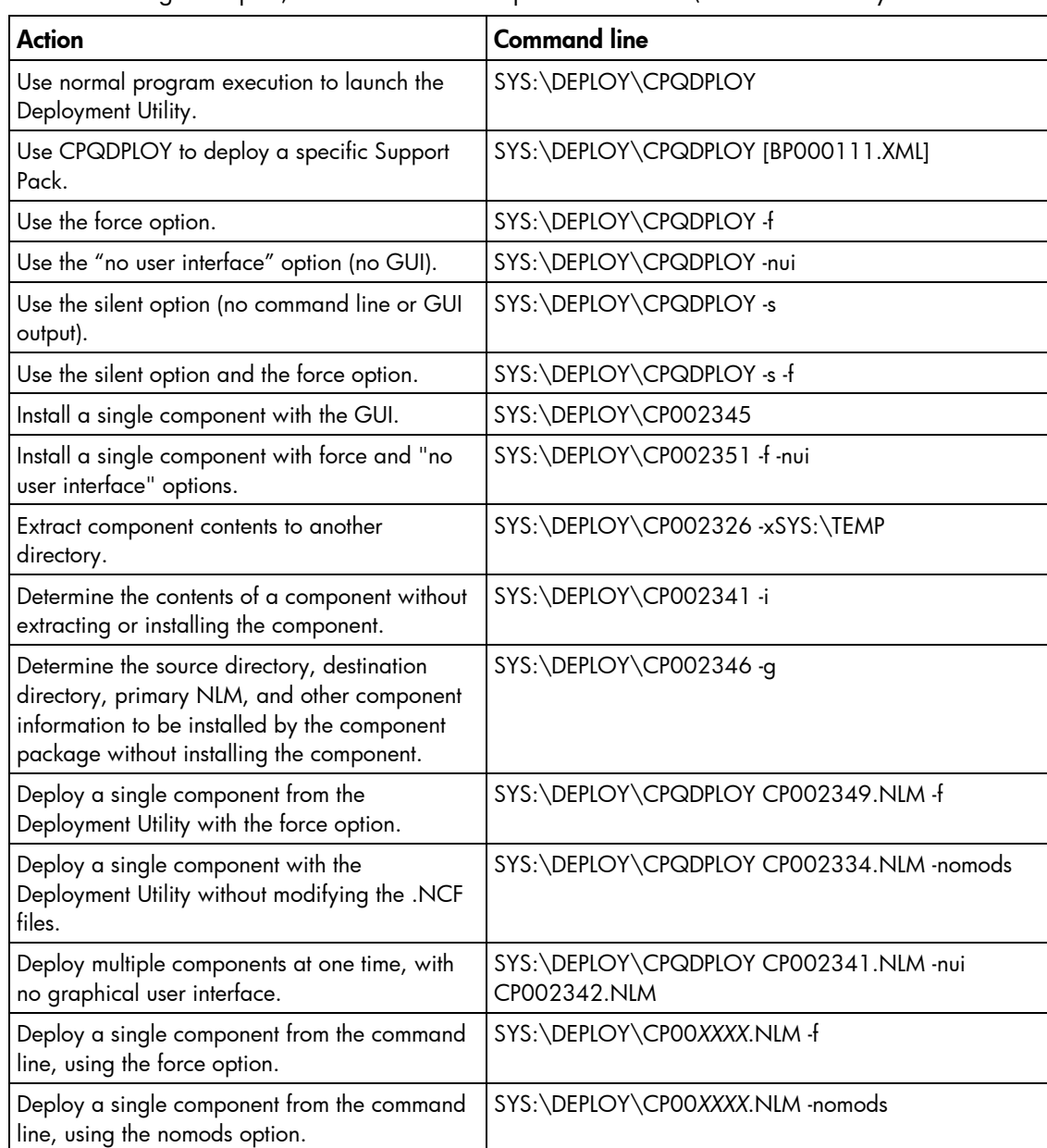

In the following examples, the PSP has been copied to the SYS:\DEPLOY directory.

A Support Pack and an individual component cannot be passed as parameters to CPQDPLOY at the same time. Separate calls to CPQDPLOY must be made in this instance.

#### Invalid example:

SYS:\DEPLOY\CPQDPLOY CP002345.NLM BP000111.XML

#### Valid example:

SYS:\DEPLOY\CPQDPLOY BP000111.XML SYS:\DEPLOY\CPQDPLOY CP002345.NLM

### Return codes for the ProLiant Deployment Utility for Novell **NetWare**

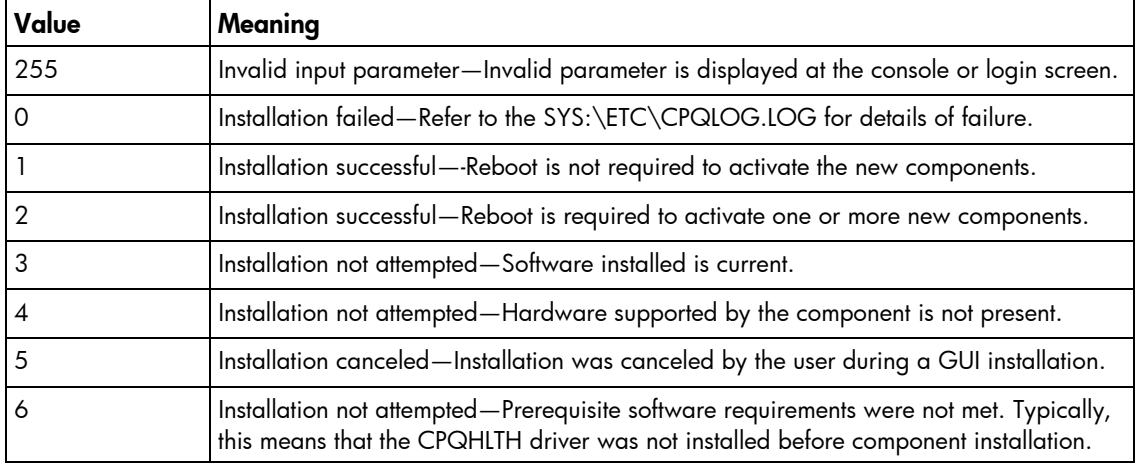

### Scenario 1: Command line deployment using CPQDPLOY.NLM

Command line installation using CPQDPLOY.NLM is achieved by passing as arguments either a Support Pack file name or component file name to install along with either the -s or -nui switches. A Support Pack file name has the format BP00*XXXX*.XML. If the XML file is not in the start directory, CPQDPLOY.NLM prompts you for a path to a valid Support Pack XML file, attempts to use a Support Pack file if only one exists in the start directory, or provides a list of supported Support Packs if more than one is found in the start directory.

iz IMPORTANT: If the -s or -nui switches are used and a valid Support Pack XML file is not found or more than one valid Support Pack XML file is found, the installation will fail.

A component file name has the format CP0*XXXXX*.NLM. CPQDPLOY.NLM can install one Support Pack or multiple components at a time. A Support Pack is an HP tested collection of component packages that includes device drivers, utilities, and agents. Regardless of the command line option passed, information about the success or failure of the installation is logged in the SYS:\ETC\CPQLOG.LOG file.

### <span id="page-48-0"></span>Scenario 2: Graphical deployment using CPQDPLOY.NLM

Graphical (NUT-based) installation using CPQDPLOY.NLM is done by omitting the -s and -nui parameters in CPQDPLOY.NLM. You can pass the name of the Support Pack XML file or component that you want installed. The deployment selection screen shows you the currently installed version of the software (if found), the version of the software selected for installation, and a description of the software. The following table lists the keystrokes that are available on the graphical screen.

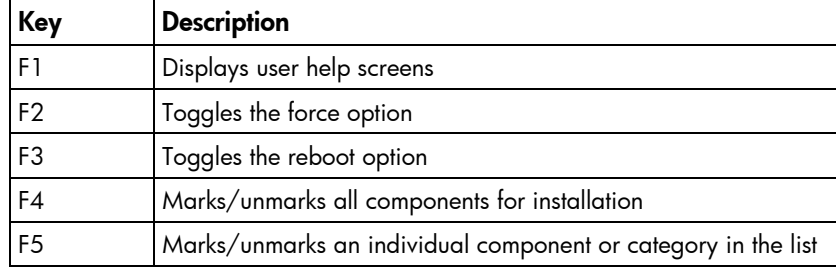

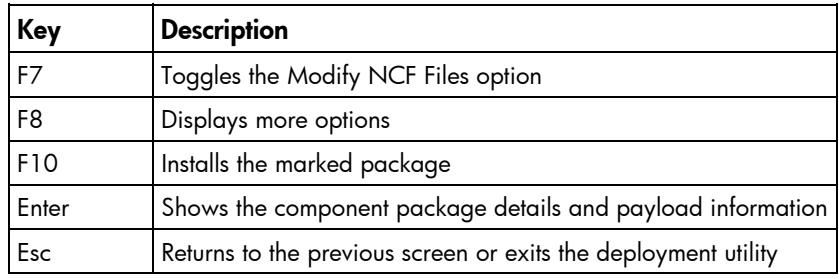

After the installation is complete, an installation status screen appears showing the results of the installation. From this screen, you can press the F3 key to view the SYS:\ETC\CPQLOG.LOG file or highlight a component and press the **Enter** key to view additional details of the installation. Pressing the **Esc** key exits the component installer.

### Scenario 3: Command line deployment of an individual component

Command line installation of an individual component can be done by entering the LOAD command (optional), the full path name, the name of the component package (such as CP002345) to install, and either the -nui or -s switches. An individual component package file name is of the format CP0*XXXXX*.NLM. Regardless of the command line option passed, information about the success or failure of the installation is logged in the SYS:\ETC\CPQLOG.LOG file.

### Scenario 4: Graphical deployment of an individual component

Graphical (NUT-based) installation of an individual component is done by omitting the -s or -nui parameters from the command line used to install an individual component package. The deployment selection screen shows you the currently installed version of the component package (if found), the version of the component package selected for installation, and a description of the component package. Refer to "Scenario 2: Graphical deployment using CPQDPLOY.NLM (on page [49\)](#page-48-0)" for the keystrokes that are available on the graphical screen.

After the installation is complete, a component installation status screen appears, showing the results of the installation. Pressing the **Esc** key terminates the component installer.

# Deploying PSPs in Linux

## Overview of PSPs for Linux

This chapter discusses how to use the PSPs for Linux, also known as LSPs. HP provides the HP LDU for ProLiant for deploying the PSPs for Linux.

PSPs are operating system-specific bundles of HP server support software. Each PSP includes multiple installable components known as Smart Components (optimized drivers, management agents, and utilities). This PSP design improves and simplifies operating system integration, flexibility, and system configuration.

Separate PSPs are currently shipped for each supported distribution and version of Linux. Each PSP includes the software appropriate for its supported distribution and version of Linux. The LSPs support 32 bit and x86-64-based installations on both AMD®- and Intel®-based servers. The LDU installer deploys only software that supports the detected hardware architecture.

Beginning with PSP 7.40, Linux Smart Components are included in the PSP. A Linux Smart Component consists of an rpm, an xml file, and an optional txt file.

### Minimum requirements for Linux servers

[% IMPORTANT: Before deploying software updates on a target system, be sure that a recent backup of the target system is available in the event the deployment procedure fails.

PSP installation for Linux servers has the following minimum requirements:

- glibc 2.2.4-26 or later
- gawk 3.1.0-3 or later
- sed 3.02-10 or later
- pciutils-2.1.8-25.i386.rpm or later

The following RPMs are also required:

- On Red Hat servers:
	- o rpm 4.0.4 or later
	- o rpm-build 4.0.4 or later
	- o rpm-devel 4.0.4 or later
- On SUSE Linux servers:
	- o rpm 3.0.6 or later

In addition, components that are compiled from source code (such as NIC drivers) require the presence of the following build tools:

• gcc-2.96-108.1 or later

- cpp-2.96-108.1 or later
- binutils-2.11.90.0.8 or later
- glibc-devel-2.2.4-26 or later
- kernel-headers-<*version*> (the version number depends on which kernel is used)

To install using the GUI option, you also need the following RPMs:

- gtk+ -1.2.10-11 or later
- gtk- engines -0.11-3 or later

To support many HP value-add software deliverables included in the Linux PSP, you must install the following platform-specific compatibility libraries:

- For Red Hat Enterprise Linux 4 x86 servers:
	- o glib-1.2.10-15.i386 or later
	- o compat-libstdc++-296-2.96-132.7.2.i386 or later
	- o lm\_sensors-2.8.7-2.i386 or later
	- o net-snmp-5.1.2-11.i386 or later
- For Red Hat Enterprise Linux 4 AMD64/EM64T servers:
	- o glib-1.2.10-15.i386 or later
	- o compat-libstdc++-296-2.96-132.7.2.i386 or later
	- $\circ$  lm sensors-2.8.7-2.x86 64 or later
	- o net-snmp-5.1.2-11.x86\_64 or later
- For Red Hat Enterprise Linux 5 x86 servers:
	- o glib-1.2.10-15.i386 or later
	- o compat-libstdc++-296-2.96-132.7.2.i386 or later
	- o lm\_sensors-2.8.7-2.i386 or later
	- o net-snmp-5.3.1-14.el5.i386 or later
- For Red Hat Enterprise Linux 5 AMD64/EM64T servers:
	- o glib-1.2.10-15.i386 or later
	- o compat-libstdc++-296-2.96-132.7.2.i386 or later
	- o lm\_sensors-2.8.7-2.x86\_64 or later
	- o net-snmp-5.3.1-14.el5.x86 $64$  or later
- For SLES 10 x86 servers:
	- o compat-2006.1.25-11.2.i586 or later
	- o compat-libstdc++-5.0.7-22.2.i586 or later
- For SLES 10 AMD64/EM64T servers:
	- o compat-2006.1.25-11.2.x86\_64 or later
	- o compat-32bit-2006.1.25-11.2.x86\_64 or later
	- $o$  compat-libstdc++-5.0.7-22.2.  $x86_64$  or later

These RPMs are included in the hppldu-librpms-<*version*> tarball and are installed by default unless you specify otherwise during installation.

NOTE: Be sure to include the version of the compatibility libraries that is appropriate for your architecture. In some cases, there are separate 32-bit and 64-bit compatibility libraries for a given distribution.

For a current list of supported Linux distributions and versions (and their associated errata kernels), see the operating system support matrixes [\(http://www.hp.com/go/supportos](http://www.hp.com/go/supportos)).

If you are installing Red Hat Enterprise Linux 3, HP recommends also installing Update 1 or greater (2.4.21-9.EL kernel). For more information, see the Red Hat website [\(http://rhn.redhat.com/errata/RHSA-](http://rhn.redhat.com/errata/RHSA-2004-017.html)[2004-017.html\)](http://rhn.redhat.com/errata/RHSA-2004-017.html).

The PSPs are designed for use after the operating system is installed to update drivers and install HP utilities (such as Health, RILOE, RILOE II, and iLO drivers) and agents (Foundation, Server, NIC, and Storage).

## LDU for ProLiant

HP has developed the LDU to provide an easy and efficient method to upgrade and manage system software. The utility enables you to deploy and maintain PSP software on local servers through use of the terminal window and on remote servers through use of the ssh utility.

The LDU is available with PSPs for Linux at the software and drivers website [\(http://www.hp.com/servers/swdrivers\)](http://www.hp.com/servers/swdrivers).

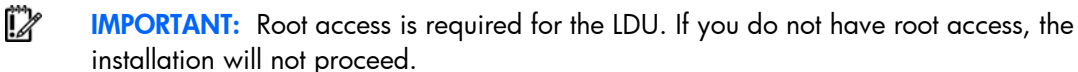

The utility has two modes of operation:

- **Terminal window mode**—Enables nongraphical terminal window installation of a PSP or individual components. Using command line parameters, terminal window mode can be executed in three different ways:
	- o Silent
	- o No graphical user interface
	- $\circ$  Single step—Presents each component individually and prompts the user to decide whether to install it.
- Graphical mode—Provides a gtk-based graphical interface to quide the installation of a PSP or a subset of components in the PSP.

When the graphical mode of the LDU is launched, the main window appears. The window provides details about the contents of the PSP for the installed version of Linux.

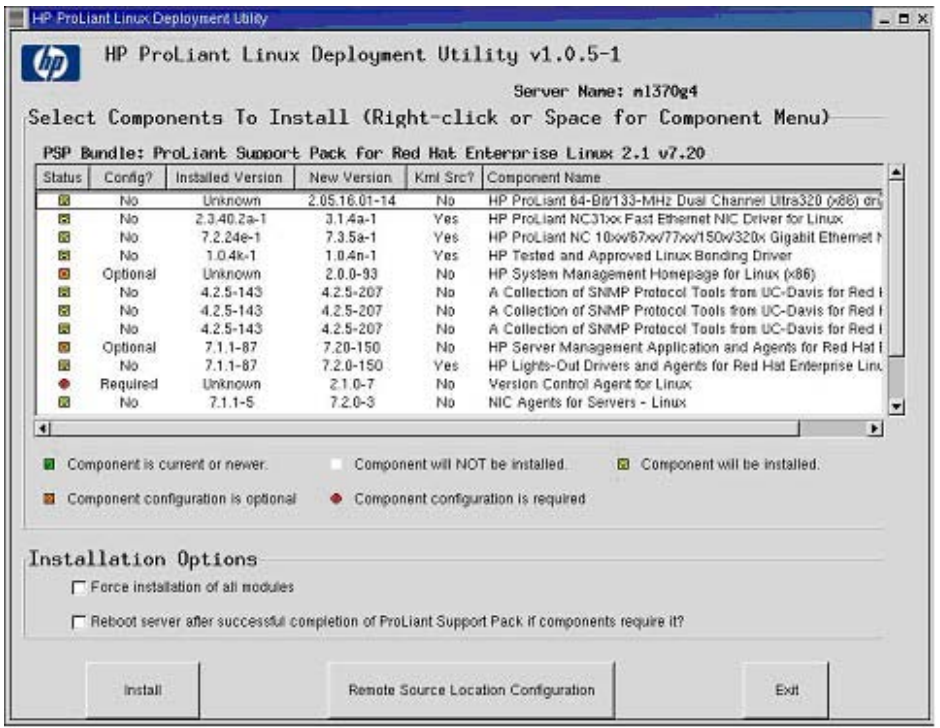

After deploying the PSP on the target server, the LDU displays comprehensive installation results listing the components that were successfully installed, components that were not needed for the target system, and any installation failures.

The LDU retrieves all installation activity (including errors) and writes this information to a common installation log file on the server called hppldu.log, which is located by default in the /var/log subdirectory. Information regarding subsequent installation activity is appended to the same log file, providing a history of all component installation activity on the target server. The following figure shows a sample installation log file.

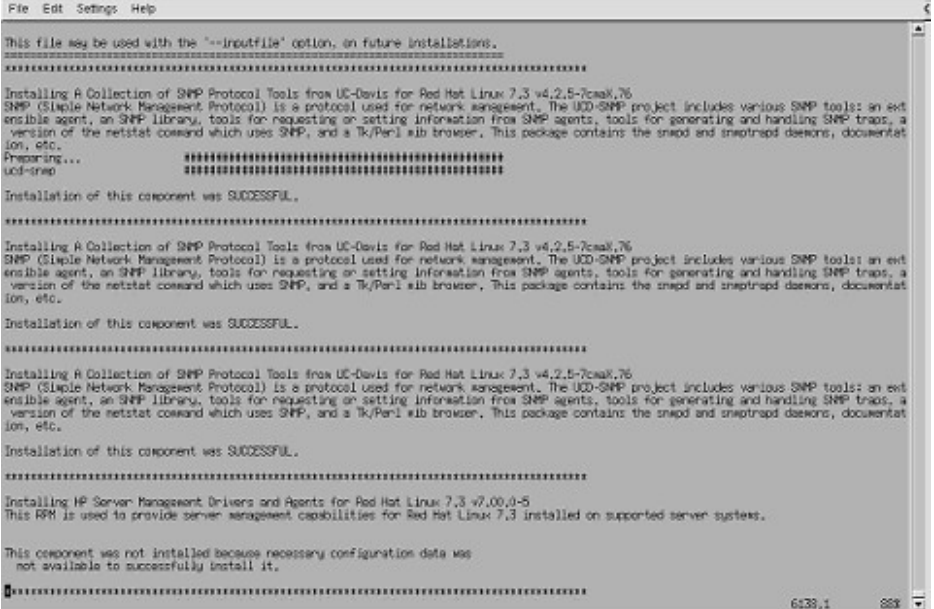

# Deployment utility usage scenarios for Linux servers

The LDU is a software maintenance tool used to deploy PSPs on Linux servers.

The overall PSP and component deployment strategy is consistent throughout all deployment scenarios on Linux servers, as shown in the following figure. The software must be copied to the Linux target server before it is deployed. After the software is on the target server, the installation can be driven from either a terminal window on the target server or an ssh connection to the target server. The gtk interface is network aware, so the interface will display on remote X terminals if the local DISPLAY environment variable is configured appropriately.

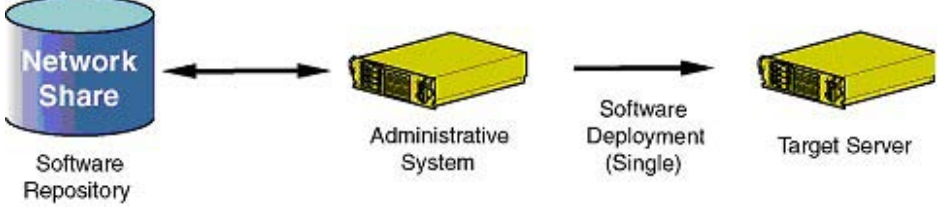

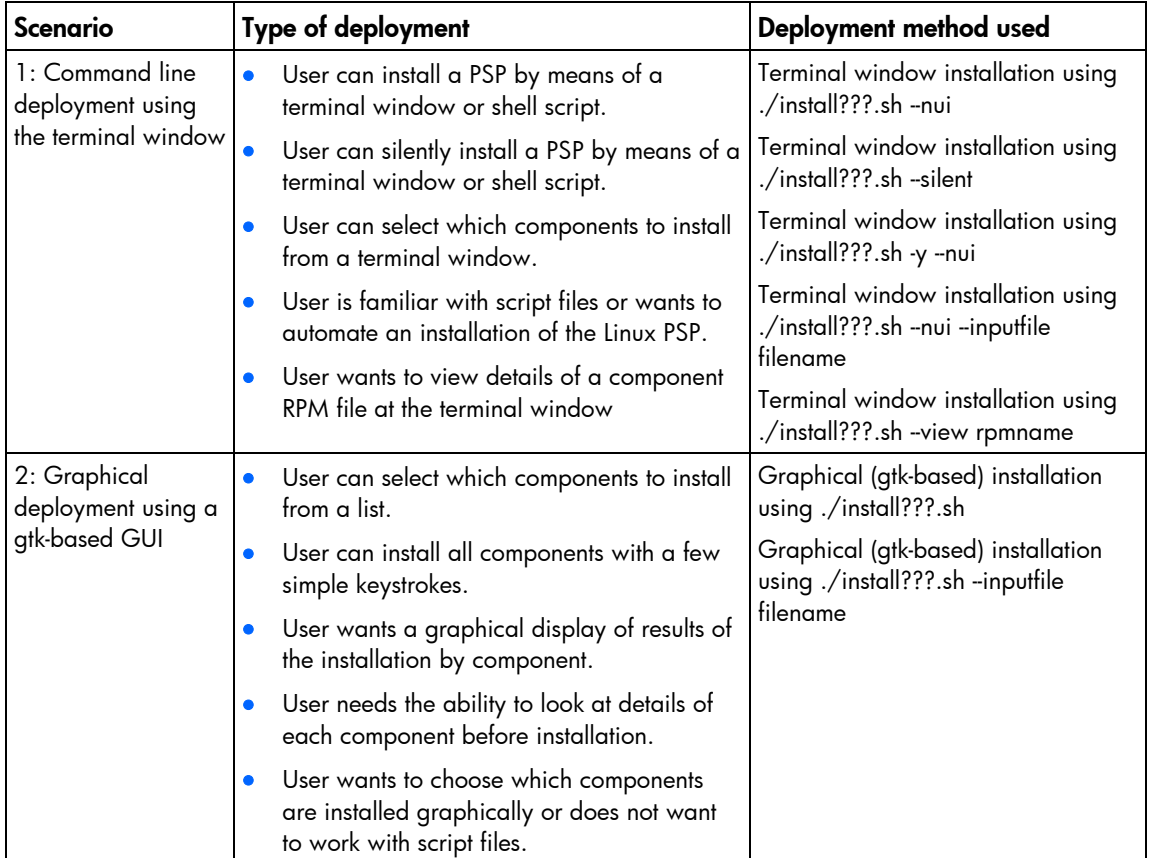

### <span id="page-54-0"></span>Command line syntax for Linux PSPs

This section explains the command line parameters in the usage scenarios. Parameters are case sensitive and must be preceded with a dash (-) or double-dash (--). If several parameters are listed for a description, then any of them can be used. For example, -h, -?, and -help are equivalent. The parameters can be listed in any order.

```
./install???.sh [-h \mid -? \mid --help] [-nui] [-s \mid --silent] [-r \mid --reboot] [-f | --force] [--inputfile filename] [-t
```
reboot\_timeout\_in\_minutes] [-m "reboot\_message"] [-v | --verbose] [- view rpmname] [-y] [-q | --querystatuscode *returncode*]

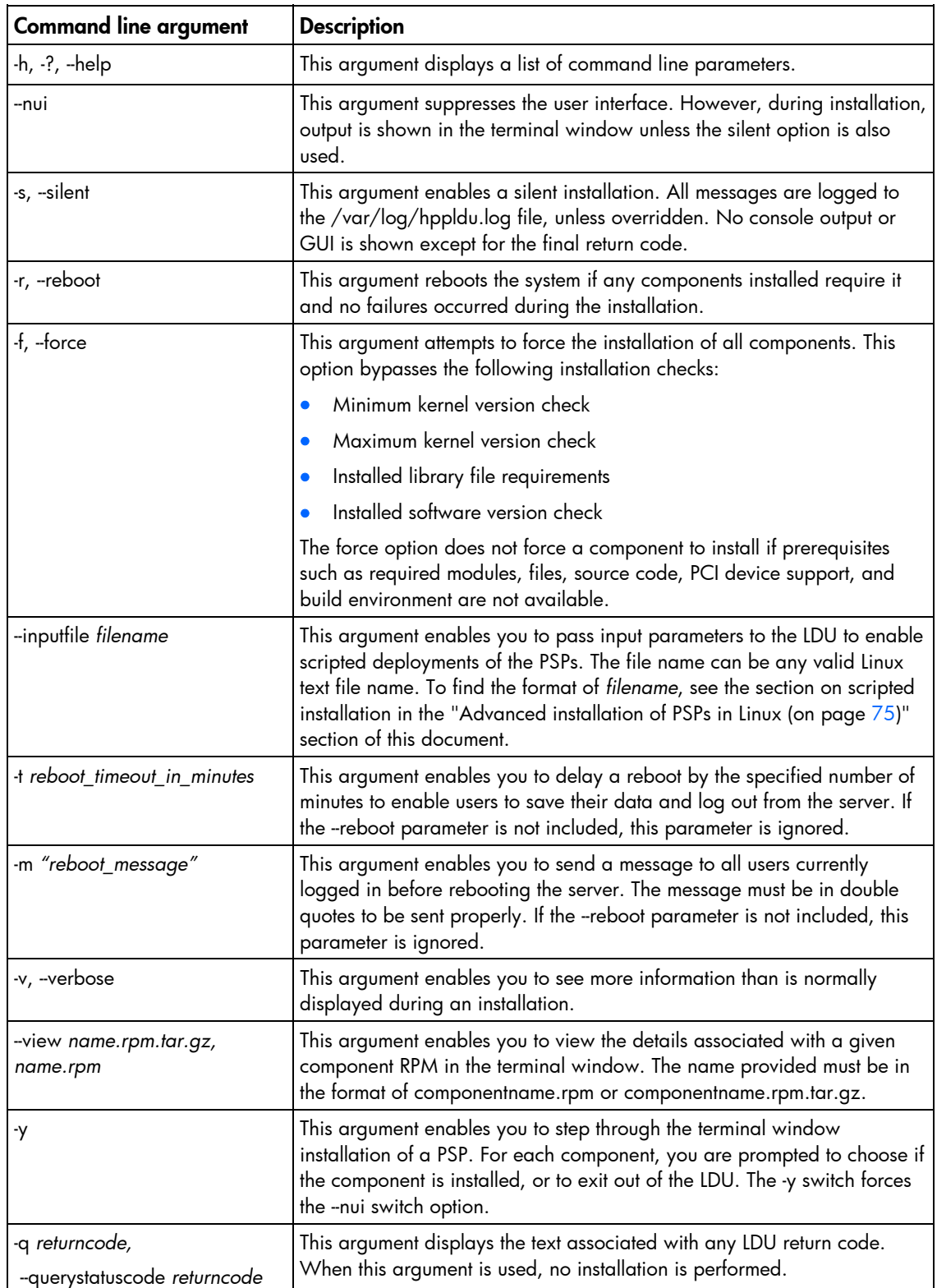

### Return codes for the LDU

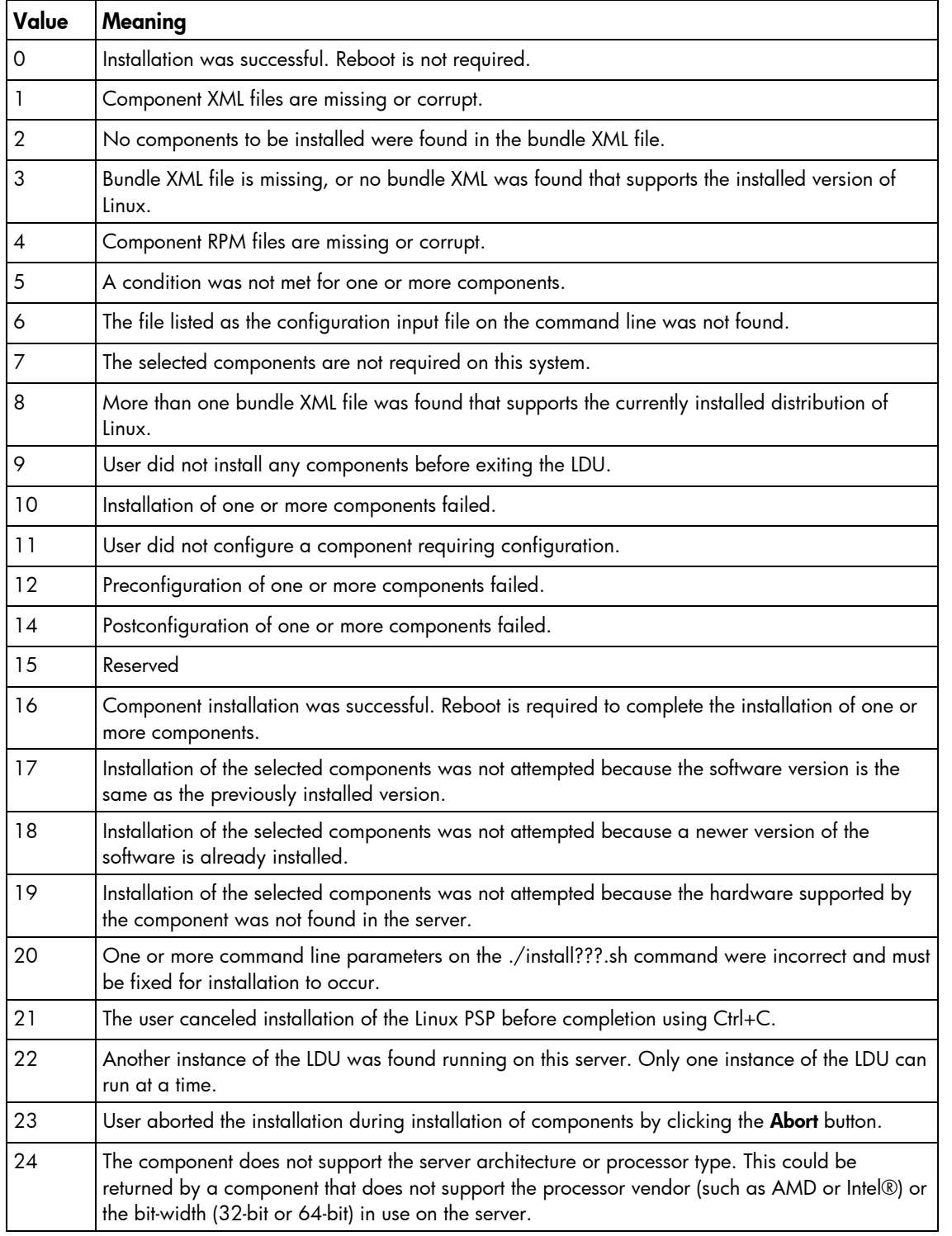

### Scenario 1: Command line deployment using the terminal window

Terminal window installation using the ./install???.sh command is achieved by passing the -s, --nui, or -y switches as arguments. Root access is required for the LDU to operate. The install shell sets up the LDU for command line operation. The LDU determines the appropriate PSP bundle by comparing the available bundles with the installed version of Linux on that server. The LDU then proceeds with the installation of that PSP.

#### Silent installation

During a silent installation, the LDU does not prompt for user input. Any components that would normally require user input fail unless the necessary information has been provided in the input file using the -inputfile *filename* option on the ./install???.sh command. Installation of PSP can require up to 30 minutes, especially if multiple drivers must be built. With silent installation, the installation of all components is attempted.

```
To install silently, you must use the -s or --silent options on the ./install???.sh command: 
     ./install???.sh --silent
```
All output that would normally be written to the terminal window during installation is saved in the default log file, /var/log/hppldu.log.

#### No graphical user interface installation

During an installation that uses no graphical user interface, the installation proceeds in the terminal window. When the LDU is in this mode, user input and program output appear in the terminal window. Program output is saved to the default log file, /var/log/hppldu.log.

To perform an installation with no graphical user interface, you must use the --nui option on the ./install???.sh command:

./install???.sh --nui

At the start of the -nui installation, the appropriate PSP for the installed version of Linux is determined. The PSP contains the components that support that version of Linux. These component contents are parsed to determine their installation requirements.

If any components require configuration, you are prompted for the configuration information during the installation of these components. If a password is required, you are prompted to verify the original password. After the configuration data is confirmed as valid, the --nui installation continues installing the components in the PSP.

During installation, information about each component installed appears. The name, version, and description of the installed component are shown on the console. Any data generated by the installation (including output from RPM scripts) appears in the terminal window, which continues until installation of the component is attempted.

After the installation is complete, the final status is returned by the LDU. If the reboot option was selected and the installation was successful, the server reboots. If the reboot option was not selected, you are returned to the terminal window prompt.

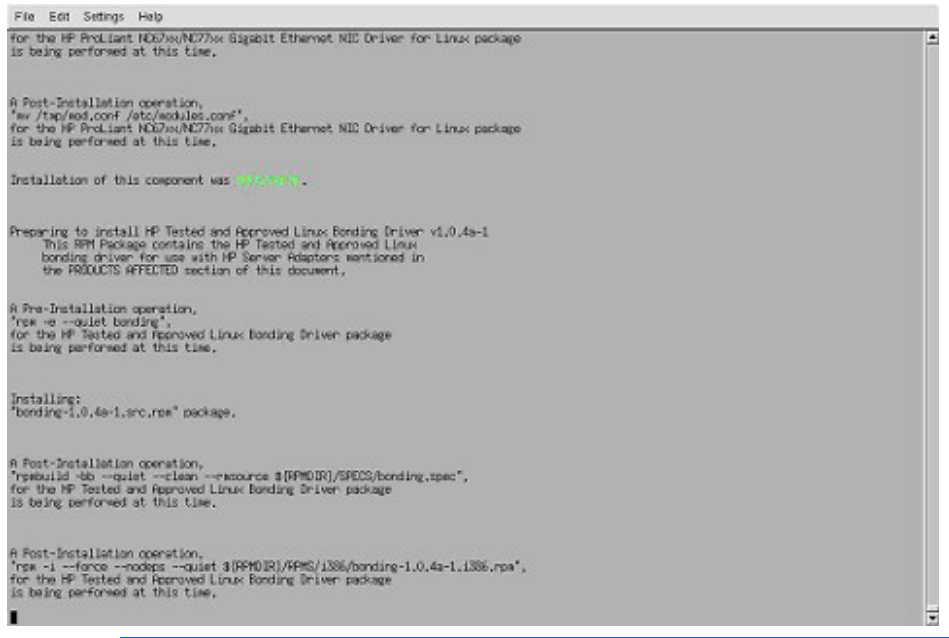

**i** 

**IMPORTANT:** If the -s switch is used and a valid Support Pack XML file is not found or more than one valid Support Pack XML file is found, the installation will fail.

#### Single-step installation

During a single-step installation, the installation proceeds in the terminal window. When the LDU is in this mode, user input and program output are provided in the terminal window. Program output is saved to the default log file, /var/log/hppldu.log.

To perform the installation using single-step mode, you must use the -y option with the ./install???.sh command. The -y parameter forces a terminal window installation.

```
./install???.sh -y
```
At the start of the single-step installation, the appropriate PSP for the installed version of Linux is determined. The PSP contains the components that are deployed for that version of Linux. These components are parsed to determine their installation requirements.

If any components require configuration, you are prompted for the configuration information during the installation of these components. If a password is required, you are prompted to verify the original password.

After parsing the component XML files, the following prompt appears asking you to choose if the singlestep installation process will attempt the installation of a particular component:

Do you wish to install the <component name> component?  $[(Y)/(N)/(C)$  ancel]

If you select "y" or "Y," the component is installed. If you select "n" or "N," the LDU does not install that component and proceeds to the next component in the list of components to be installed. If you select "c" or "C," the LDU terminates and does not attempt to install any remaining components.

Regardless of whether you choose to install a particular component, the name, version, and description for the component appear on the console. If you choose to install a component, then data generated by the installation (including output from RPM scripts) is shown in the terminal window. This continues until you are prompted for every component in the bundle or until you have canceled out of the LDU.

After the installation is complete, the LDU returns the final status. If the reboot option was selected and the installation was successful, the server reboots. If the reboot option was not selected, you are returned to the terminal window prompt.

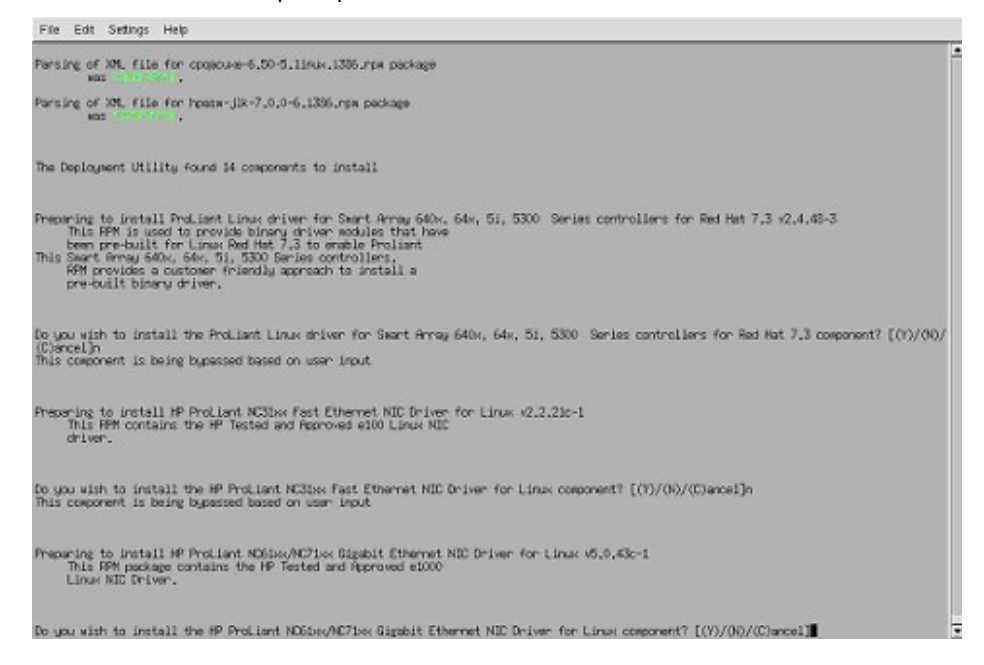

#### Viewing component data from a terminal window

From the terminal window, information can be obtained about what prerequisites and post-installation requirements are handled by the LDU without installing the component. This can be done by using the - view command line option. Information returned by the --view command line option includes:

- Component name
- RPM file name
- Currently installed version
- New version
- Whether a reboot is required to activate the component
- Configuration requirements and status
- Component description
- Pre- and post-installation commands, including minimum and maximum kernel versions supported, commands to be executed, PCI device IDs supported, required directories and files, and any environment variables necessary to build the component

The following is an example usage of the -view command:

./install???.sh --view hpasm-jlk

The output from the view command is shown in the following figure.

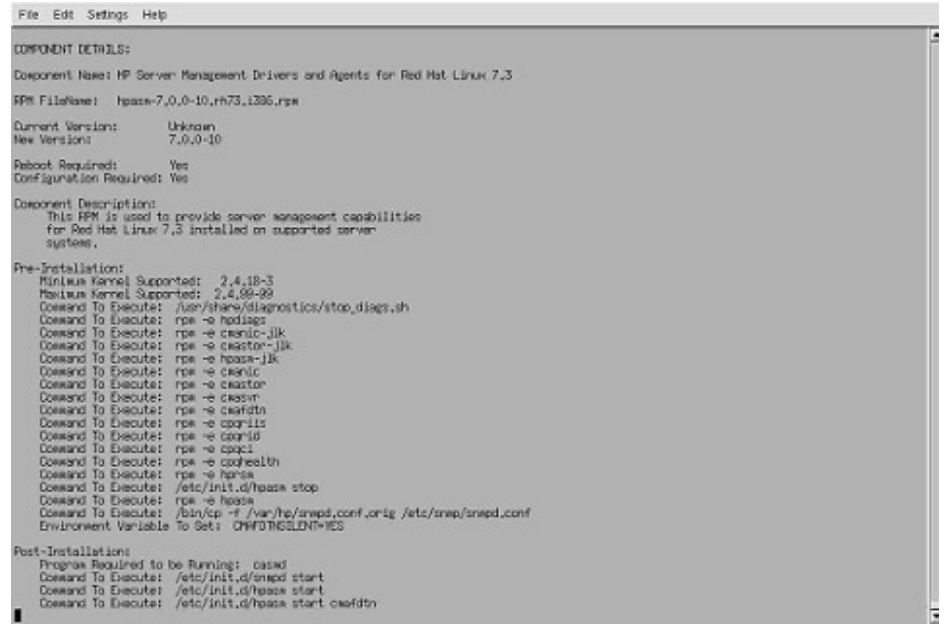

### Scenario 2: Graphical deployment using a gtk-based GUI

Graphical installation uses the ./install???.sh command without the --nui, --silent, or -y parameters. A gtk-based GUI enables you to install the PSP components.

NOTE: The LDU is designed to run on 1024 x 768 or higher screen resolutions. Running the LDU at 800 x 600 screen resolution might require hiding the user panel normally located at the bottom of the screen.

When the LDU graphical mode is launched, the main window appears.

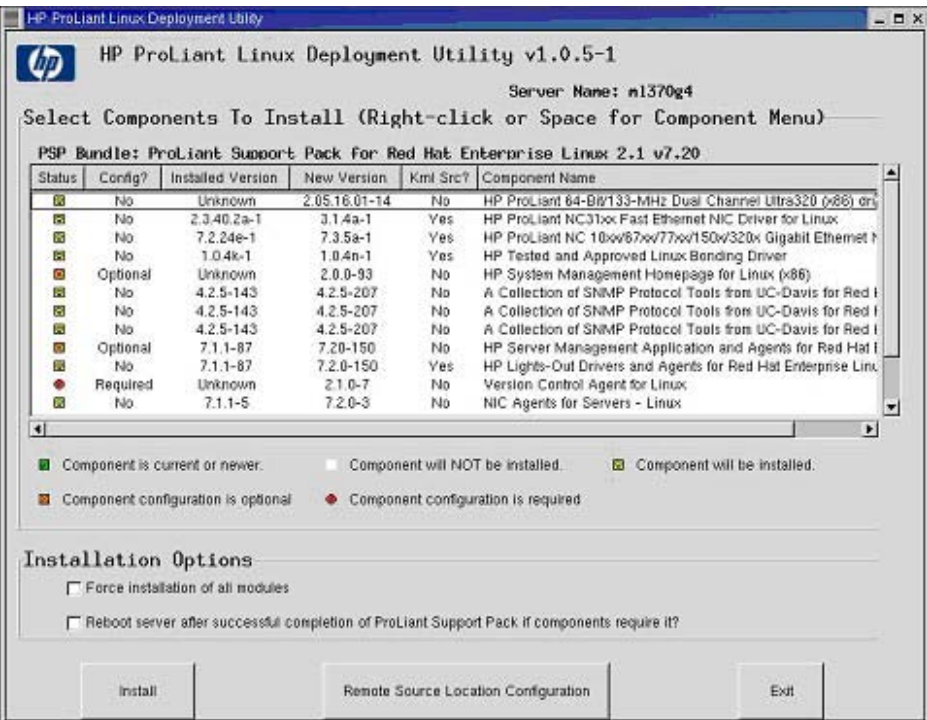

Information provided on the main installation screen includes:

- Name of the server targeted for installation
- Name of the PSP to be deployed on the server
- Select Components to Install section

The Select Components to Install section includes five columns:

- The Status column lists the installation status for each component:
	- $\circ$   $\blacksquare$  The installed version of the component is the same as, or newer than, the component in the PSP. If you click the Install button, the PSP component is not installed.
	- $\circ$   $\blacksquare$  The component is not installed, or the installed version is older than the component in the PSP. If you click the Install button, installation of the PSP component is attempted.
	- $\circ$   $\blacksquare$  The component can be optionally configured. If you do not change the parameters of the component, the default values for the configuration parameters are used. If you click the Install button, installation of the PSP component is attempted.
	- $\circ$   $\bullet$  The component requires configuration. While the component might installed, it is not fully functional until configuration is successfully completed. If you click the Install button, installation of the PSP component is attempted.
	- o [No icon] The component has been deselected. The component is not installed.
- The Config? column lists the configuration requirements for each component:
	- o Required—Configuration is required to install this component successfully.
	- o Optional—Configuration is optional for this component. Configuration default values are used unless they are altered.
	- o Completed—Configuration of this component is complete and installation can proceed.
	- o No—No configuration is required for this component.
- The Installed Version column lists the installed version of each component.
- The New Version column lists the new version that can be installed for each component.
- The Krnl Src? column lists the components that require kernel source or kernel header files before they can be installed. Most of these components are built from source RPMs during installation.
- The Description column lists the description of each component.

The Select Components to Install section of the main window enables you to view details about components, as well as configure components, and select components for installation.

To view the details for a component:

- 1. Select the component from the menu.
- 2. Right-click the component to view the component information menu.

3. Select the Component Details option to see the details for the selected component, as shown in the following figure.

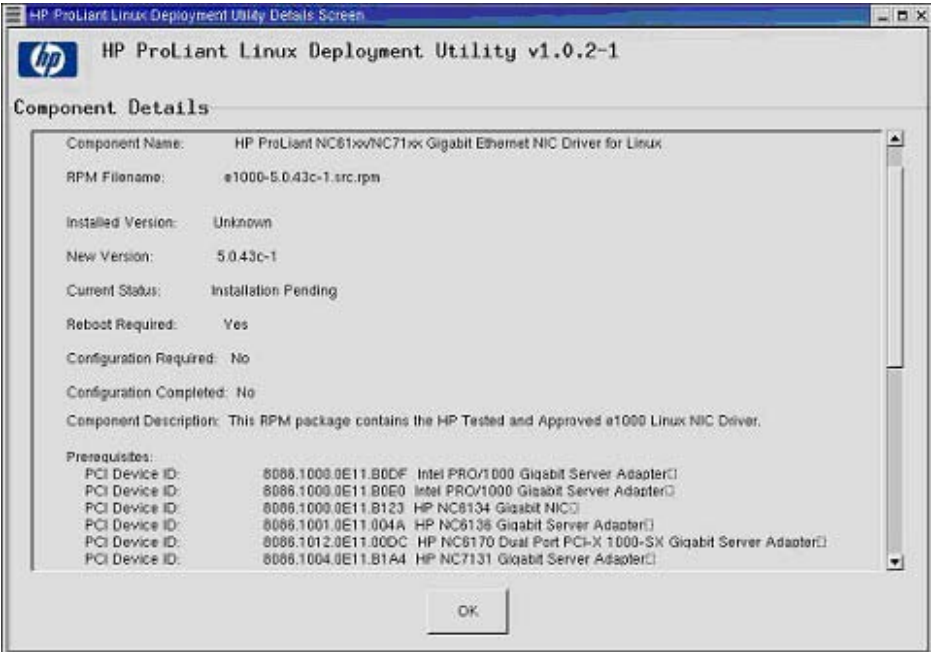

To configure a component that has optional configuration requirements:

- 1. Select the component.
- 2. Right-click the component to view the component information menu.
- 3. Select the Configure Component option. The configuration screen for the selected component appears. For more information, see "Component configuration (on page [75\)](#page-74-1)."

You can select or clear components for installation from the Selected Components to Install section by:

- Double-clicking a component
- Selecting a single component
- Selecting multiple components while pressing the Ctrl or Shift key

After the components to be added or removed have been selected, right-click the selected component to view the component information menu, and select Install Component or Do Not Install Component.

The Installation Options section of the main window enables you to set force or reboot options for component installation. The options include:

• Force installation of all components, regardless of installed version. This option causes the LDU to bypass several dependency checks and attempt to install all components in the PSP.

The force option bypasses checks for the following:

- o Minimum kernel version
- o Maximum kernel version
- o Library file dependencies
- o Installed software version check

NOTE: Some dependencies are required even with the force option, such as file and directory dependencies, PCI device presence check, successful execution of programs and scripts required to complete the installation, and others.

This option also causes any components that are RPM-based to use the --force option during the RPM installation phase of the given component. For more information on the force option, refer to "Command line syntax for Linux PSPs (on page  $55$ )." If the -force option is used with the ./install???.sh command, the force option will be set in the GUI.

• Reboot the server after successful completion of ProLiant Support Pack installation if components require it. This option causes the server to be shut down and rebooted after successful completion of the installation. If any component fails to install, the reboot does not occur. The reboot option in the GUI uses the parameters passed on the ./install???.sh command, such as -t and -m, to reboot the server using the /sbin/shutdown program. A shutdown can be canceled by using the /sbin/shutdown -c command at a terminal window as long as the timeout set by the -t command has not passed.

At the bottom of the LDU main screen are two buttons labeled Install and Exit.

NOTE: On some 800 x 600 display resolutions, the Install and Exit buttons might be hidden beneath the user panel. To view the Install and Exit buttons, hide the user panel or collapse it to one side of the screen.

- The Install button enables you to begin the actual installation after the components have been selected and configured if necessary, and other options selected.
- The Exit button enables you to exit the installation.

NOTE: Nothing is installed until the Install button is selected.

After you select **Install,** the Installation in Progress appears. This screen contains an Abort button to terminate the installation, if necessary.

> NOTE: The Abort button leaves the installation at its current point. No cleanup or removal of components is attempted. If the installation of a component is in progress, it completes its current command and then terminates. If the command does not complete in approximately 45 seconds, the current command is canceled and the LDU terminates.

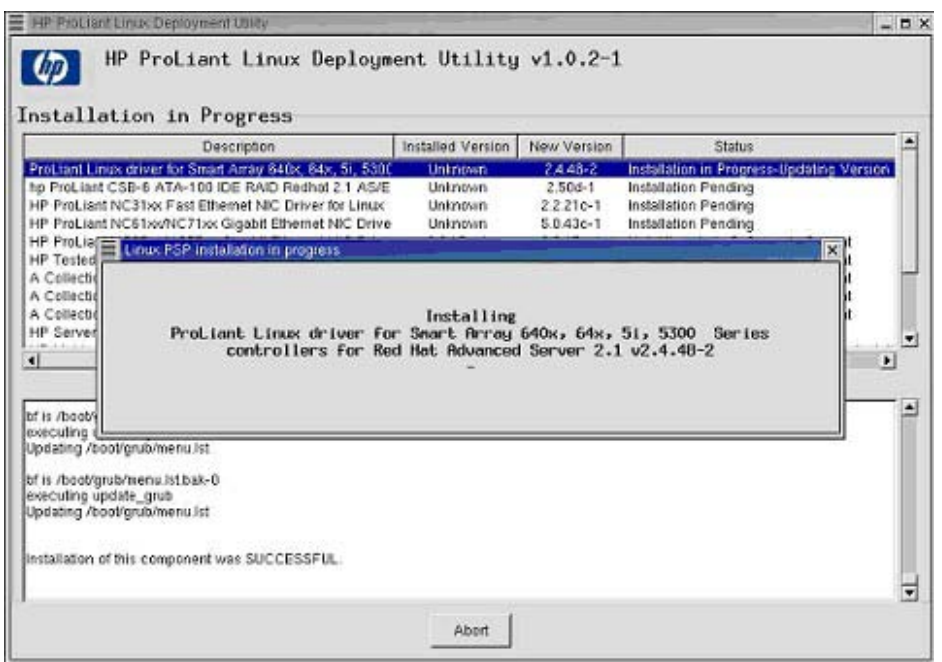

The Installation in Progress screen has four columns:

- Description—Lists the description of each component.
- Installed Version—Lists the currently installed version of each component.
- New Version—Lists the new version of the component included in the PSP.
- Status—Lists the installation status of each component. The component currently being installed is highlighted.

The pane at the bottom of the screen displays a log of the current progress of the installation.

NOTE: Full installation of the Linux PSP can take up to 30 minutes, depending on the operations being performed. Operations such as compiling drivers, removing previous RPMs, and so on are processor- and I/O-intensive operations that take time to complete.

After the installation is finished, a window appears that indicates the installation is complete. To display the Installation Status Screen, click OK.

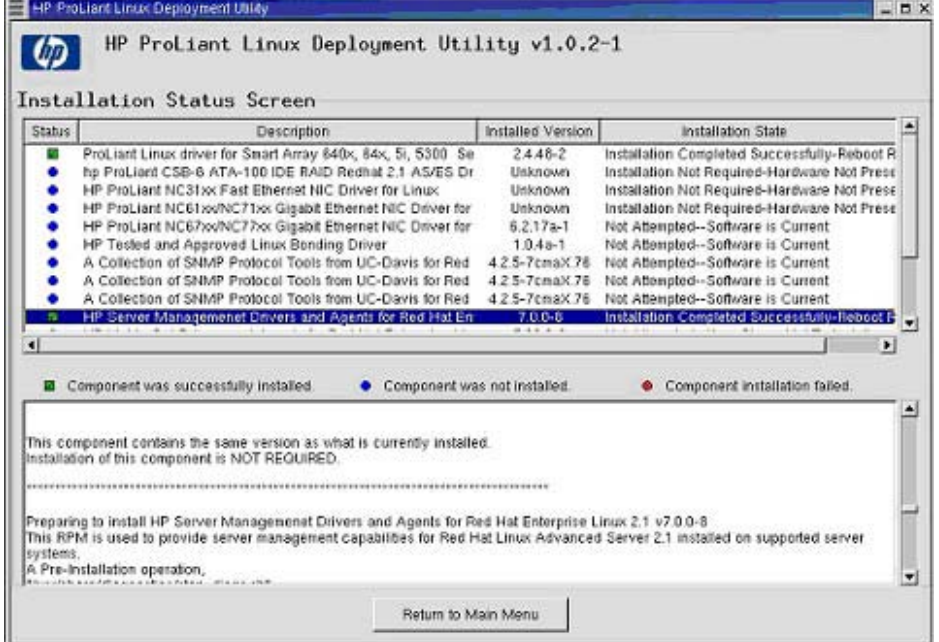

The Status column shows the final installation status of the components selected for installation. The icons are defined as follows:

- $\blacktriangleright$  Installation of the component was successful.
- **•** Installation of the component failed.
- **•** Installation of the component was not required.

If a component installation fails, use the installation log in the lower portion of the Installation Status Screen to determine why. To view the portion of the log file that corresponds to a particular failed component, select the component in the upper window. The log file in the lower window displays the appropriate portion of the log.

If certain prerequisites are not met, a component is shown as "not required." For example, a driver only installs if the PCI device that the driver supports is present in the server. If the version of a component is the same as or older than what has been previously installed or if you chose not to install a particular component, a component is also shown as "not required."

After viewing the Installation Status Screen, click the Return to Main Menu button to return to the LDU main menu. It might take several seconds to update the main menu screen with the results of the previous installation. After this occurs, you can choose to install another component or exit the LDU.

# Advanced topics

# Advanced installation of PSPs in Windows

This section addresses advanced installation of PSPs in Windows®.

### Component configuration

Component configuration requires that Smart Components are in a write-accessible location. A CD or read-only network share is not supported. If you have obtained your support pack from the SmartStart CD, copy the entire contents of the support pack directory to the local hard drive or a network share, and then make sure the read-only attributes are cleared from all files.

Some components might have required or optional configuration settings. Configuration parameters can include information necessary to set up the component correctly or passwords required for software installed by the component. If the optional configuration data of a component is not provided and the component has not been installed previously, it will use default values for that configuration data. If the component has been previously installed and configured, then the existing configuration information will be preserved if no changes are made to the configuration data.

Configurable components are indicated in the Optional Actions column of the Select Items to be Installed screen screens. To configure a component, click **Configure Now.** 

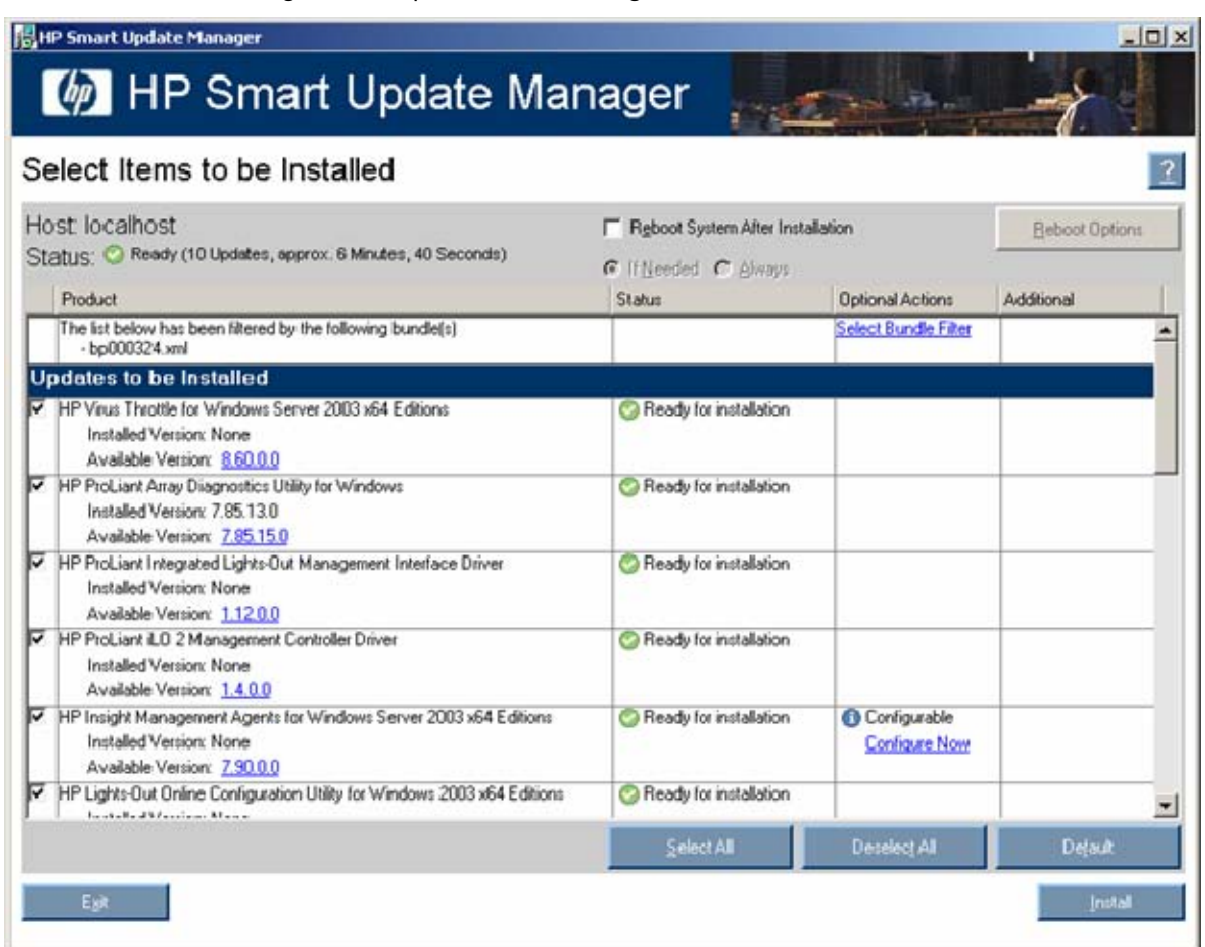

Follow the instructions when the Item Configuration screen appears. When the configuration is complete, the Select Items to be Installed screen reappears.

#### Command line installation

The HP Smart Update Manager command line interface enables you to script custom installations.

#### Command line syntax

#### The general command line syntax for HP Smart Update Manager is:

```
hpsum [/h[elp]] [/?] [/f[orce]] [/f[orce]:bundle] [/f[orce]:rom]
[/f[orce]:software] [/f[orce]:all ] [/g (/downgrade)] [/e (/rewrite)] 
[/m[utual])] [/r[eboot]] [/reboot_message "reboot message"] 
[/reboot delay timeout in seconds] [/reboot always] [/s[ilent]]
[/c[omponent] <component_to_install>] [/group "group_name"] 
[/b[undle] <br/>bundle to install>] [/allow update to bundle]
[}/allow non bundle components] [}/use latest] [}/use location
"file_share"] [/use_snmp] [/use_wmi] [/romonly] [/softwareonly] 
[/dryrun] [/continue_on_error <error>] [/override_existing_connection] 
[/express_install] [/user <username> or /username <username>] [/passwd 
<password>] [/current_credential] [/target "netAddress"] [/logdir 
"path"] [<component1_to_install> <component2_to_install> ...] 
[<bundle1_to_install> <bundle2_to_install> ...]
```
The HP Smart Update Manager with Onboard Administrator requires a user ID and password to log in. The user ID must be an Administrator equivalent ID and not an operator or user equivalent level ID.

NOTE: All arguments and information enclosed in brackets are optional.

On Windows® operating systems, use a slash (/) before each argument. On Linux operating systems, use a hyphen (-) before each argument.

If no command line arguments are executed on the command line, the component GUI appears.

#### Command line arguments

HP Smart Update Manager recognizes the following command line arguments. These arguments prepopulate the GUI in the Select Items to be Installed screen. If you specify the host or group, the Select Items to be Installed screen does not appear.

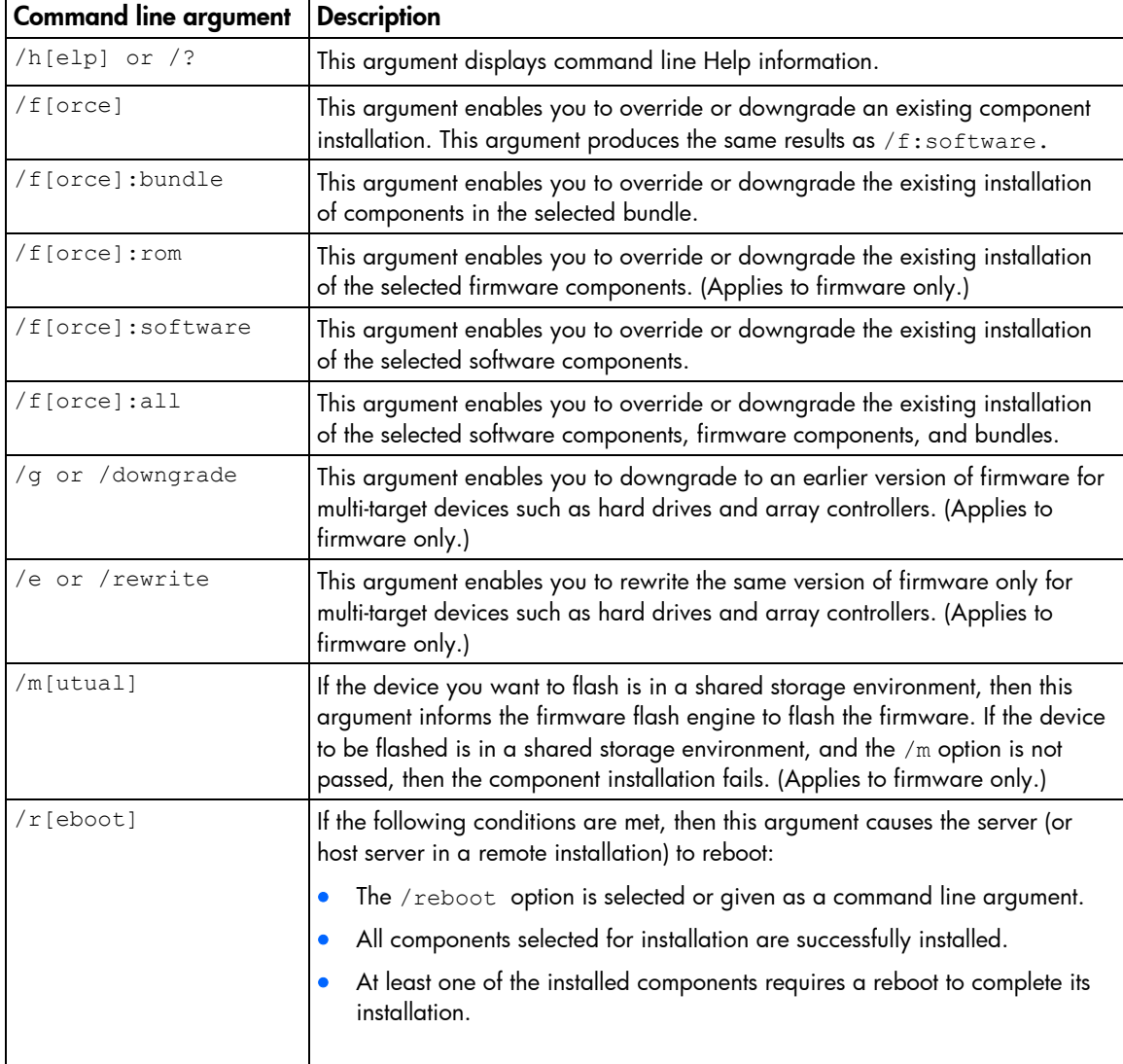

You cannot use some arguments such as /romonly and /softwareonly together.

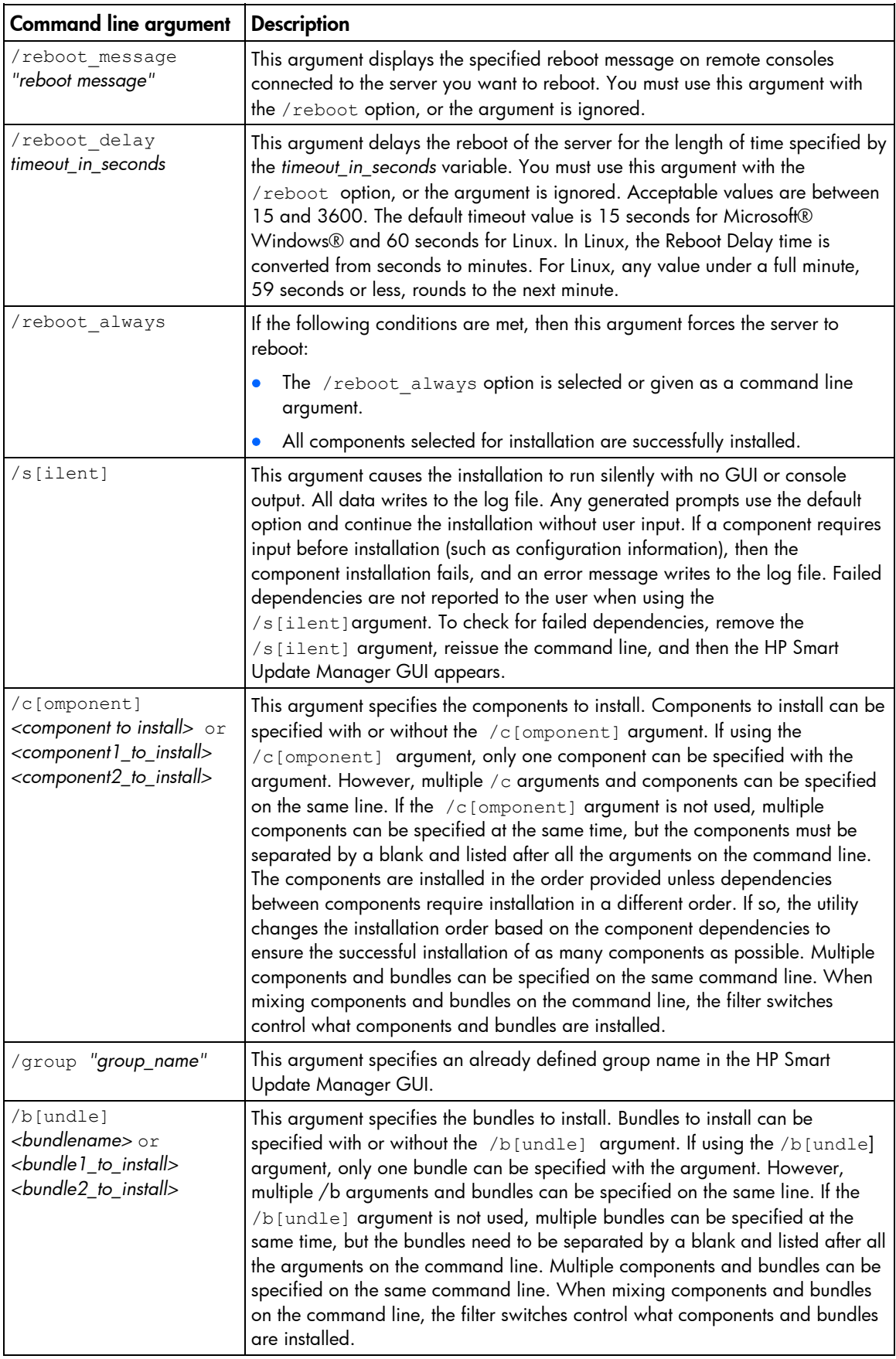

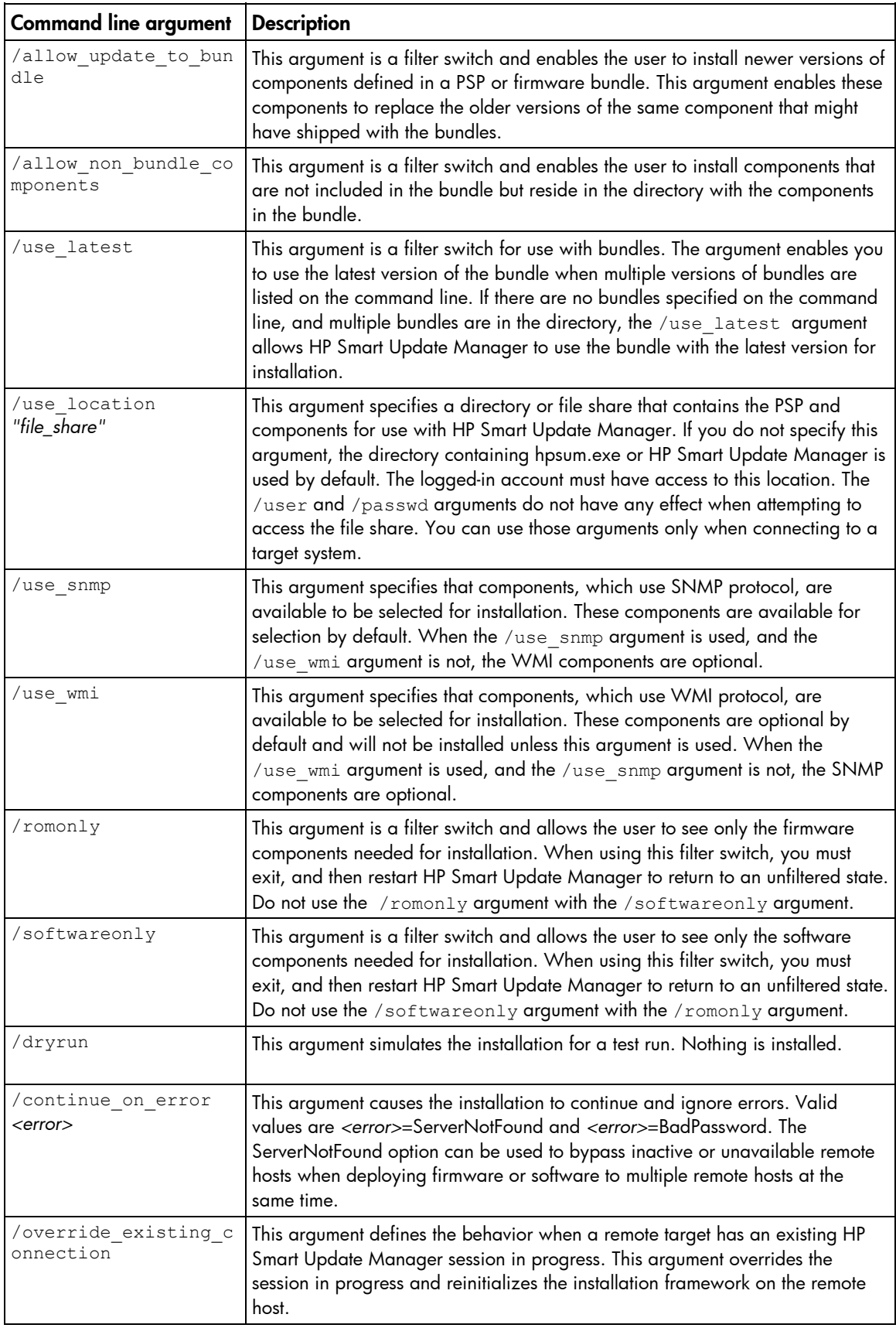

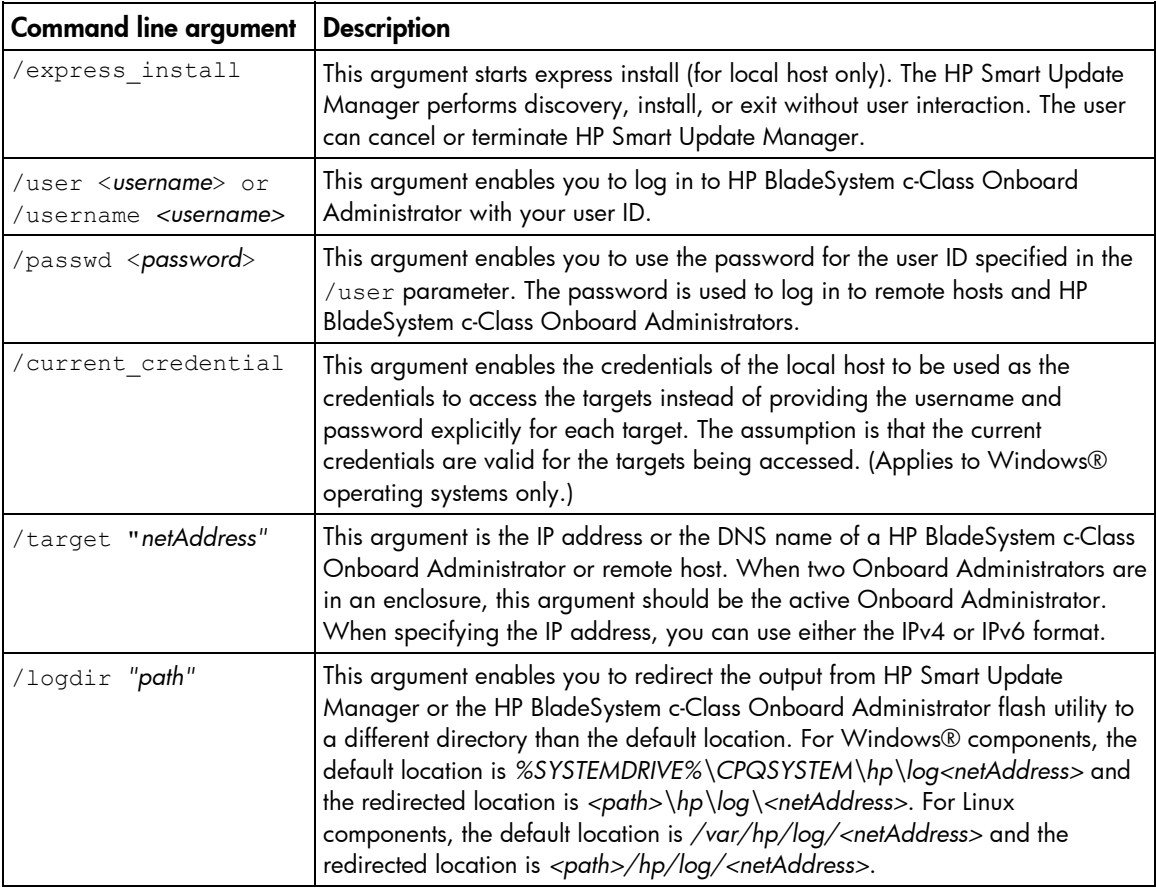

#### Component configuration for Windows components only

To configure components without using the HP Smart Update Manager GUI, issue the command, hpsum config *<component to configure>*. This command presents the same configuration screens seen in the HP Smart Update Manager GUI. You must run this command from read-write media. Running from a CD or other read-only media prevents the component from being configured. Configuration for a given component needs to be executed only once. The configuration is stored within the component and is propagated to all target servers when deployed through HP Smart Update Manager GUI or command line. To change the configuration, rerun hpsum config against the component and a new configuration writes out. If a component does not need configuration, the hpsum config command returns to the console.

To configure components to be deployed on all editions of the Windows Server® 2008 with the Server Core option, you must access the system as a remote host using HP Smart Update Manager running on a system with a supported Windows® operating system, and then configure the components before deployment.

NOTE: The PSP .CMD file is a script that attempts installation of all components in the PSP regardless of whether a component is needed or not. It is not recommended that you use the .CMD file because it has no intelligence other than checking the return codes and ensuring the components are installed in the right order. When using this method to install components, both the SNMP agent and WBEM provider are installed on the server and the WBEM provider takes precedence.
### Command line examples

The following command line parameter examples can be executed within these environments:

- Windows® PSPs:
	- o ProLiant Support Pack for Microsoft® Windows Server™ 2003 v7.90 (BP000323.xml)
	- o ProLiant Support Pack for Microsoft® Windows Server™ 2003 v7.80 (BP000315.xml)
- Firmware:
	- o System ROM
	- o Smart Array controller
	- o Hard drives
	- o iLO
- Software—later version of:
	- o HP Insight Diagnostics Online Edition for Windows Server™ 2003 (cp008097.exe)
	- o HP System Management Homepage for Windows® (cp008257.exe)
- HP Smart Update Manager
	- o Defined groups: Management Servers—Three servers (Management Server1, Management Server2, Management Server3)

#### Example 1:

This command line input deploys the latest PSP and firmware components:

hpsum /use latest /allow non bundle components /silent

Results: All the software components from the 7.90 PSP and firmware components, which HP Smart Update Manager determined needed to be installed, were installed.

#### Example 2:

Either of the following command line inputs can deploy the previous version of the PSP only and force all the components to be installed:

- hpsum /f:bundle /softwareonly BP000315.xml
- hpsum /b BP000315.xml /f:bundle /softwareonly

Results: All the software components from the 7.80 PSP, which HP Smart Update Manager determined needed to be installed, were installed. No firmware was installed.

#### Example 3:

This command line input deploys firmware:

hpsum /romonly

Results: All the firmware components, which HP Smart Update Manager determined needed to be installed, were installed. No software was installed.

#### Example 4:

Either of the following command line inputs can deploy two software components:

- hpsum /f:software cp008097.exe cp008257.exe
- hpsum /c cp008097.exe /c cp008257.exe /f:software

Results: The two components were installed. No firmware or other software was installed.

#### Example 5:

Either of the following command line inputs can deploy the latest PSP, later versions of components in the bundle, and firmware to three remote hosts and force all components to be installed:

- hpsum /group "Management Servers" /current credential /use latest /allow update to bundle /allow non bundle components /force:all /override\_existing\_connection /continue\_on\_error ServerNotFound /silent /logdir "Management\_Server\_Files"
- hpsum /target "Management Server1" /target "Management Server2" /target "Management Server3" /user administrator /passwd letmein /use\_latest /allow\_update\_to\_bundle /allow\_non\_bundle\_components /force:all /override\_existing\_connection /continue\_on\_error ServerNotFound /silent /logdir "Management\_Server\_Files"

Results: All the firmware components, software components from the 7.90 PSP, cp008097.exe, and cp008257.exe were installed on Management Server1, Management Server2, and Management Server3.

### HP Smart Update Manager return codes

HP Smart Update Manager has consolidated return codes from Linux and Windows® components into a new, enhanced return code mapping. These return codes determine the status of the component installation. You can also use return codes in a script to control the execution of the script and determine any required branching.

In Linux, the negative return codes are reported. These return codes are determined by subtracting the negative value from 256.

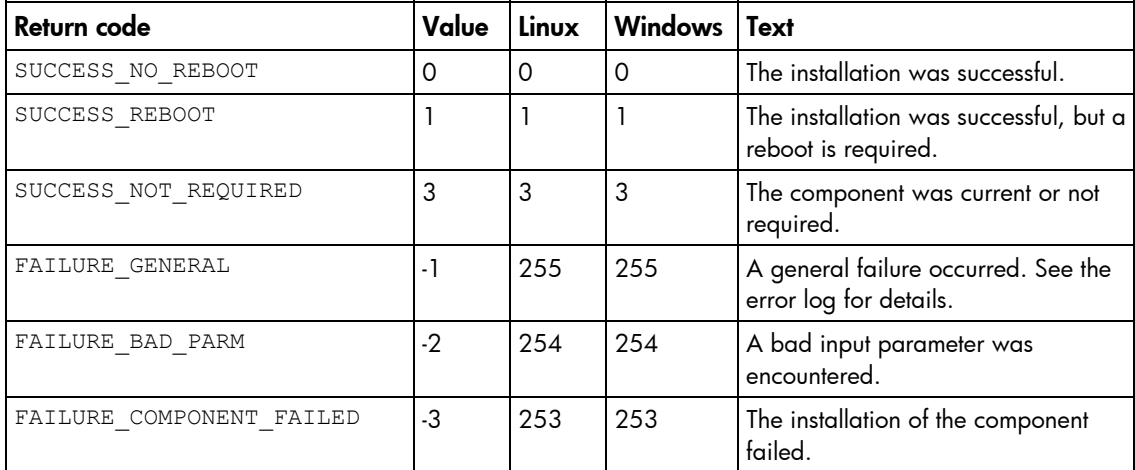

To view the installation log file locations, see "Viewing the installation results (on page [27\)](#page-26-0)."

#### Windows smart component return codes

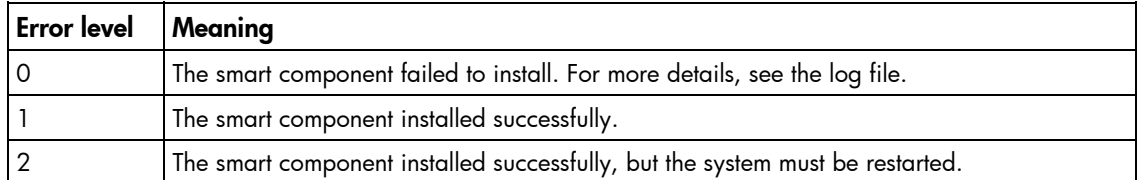

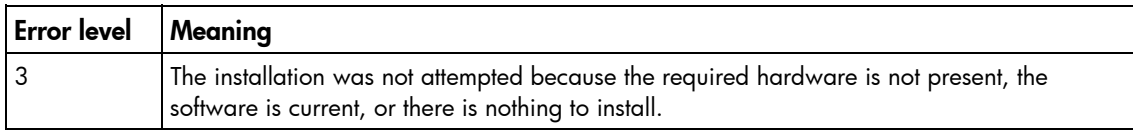

### Linux smart component return codes

#### Single target servers:

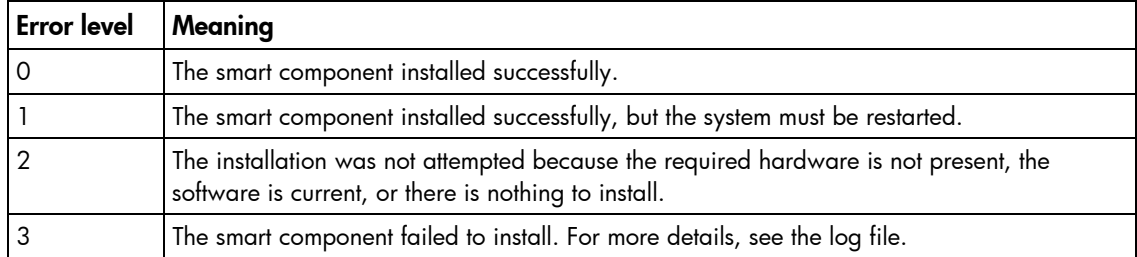

#### Multi-target servers:

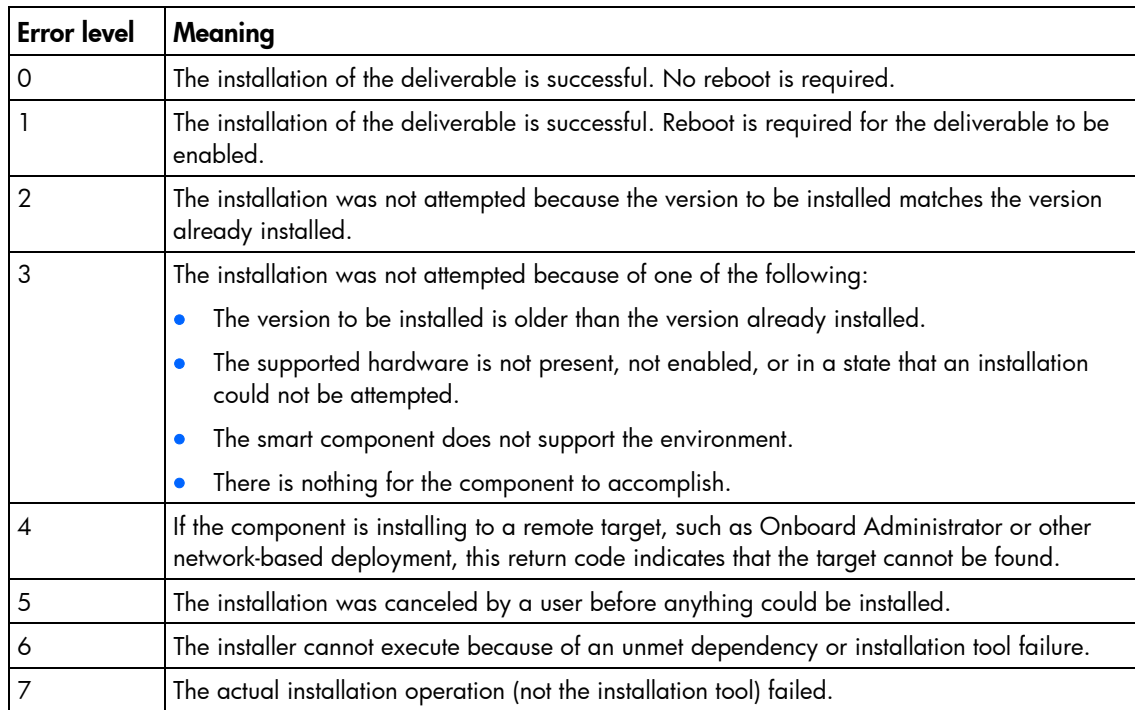

## Advanced installation of PSPs in Linux

This section addresses advanced installation of PSPs in Linux.

### Component configuration

Some components might have required or optional configuration settings. Configuration parameters can include information necessary to set up the component correctly or passwords required for software installed by the component.

There are three methods for configuring a component:

- Using graphical installation mode
- Using terminal window installation mode
- Using a scripted installation

The configuration data used during each installation of the Linux PSP can be saved to the default /var/hp/hppldu.cfg file or to any valid Linux file name. This enables you to install one server and then use the resulting configuration file to script the installation of other servers in your network. To use the saved configuration data, use the hppldu.cfg file as an input file to the install shell: ./install???.sh --inputfile hppldu.cfg

If any parameters are not recognized, the LDU returns an error and terminates to enable the user to resolve the configuration error before continuing.

Starting with the Linux PSP 7.20, the configuration files are saved in an encrypted format. The LDU recognizes and uses both encrypted and unencrypted files for configuration data.

### Configuring components in graphical installation mode

To configure components from graphical installation mode:

- 1. Select the component that has configuration options.
- 2. Right-click the component to bring up the component menu.
- 3. Select the Configure Component option. A window similar to the following appears.

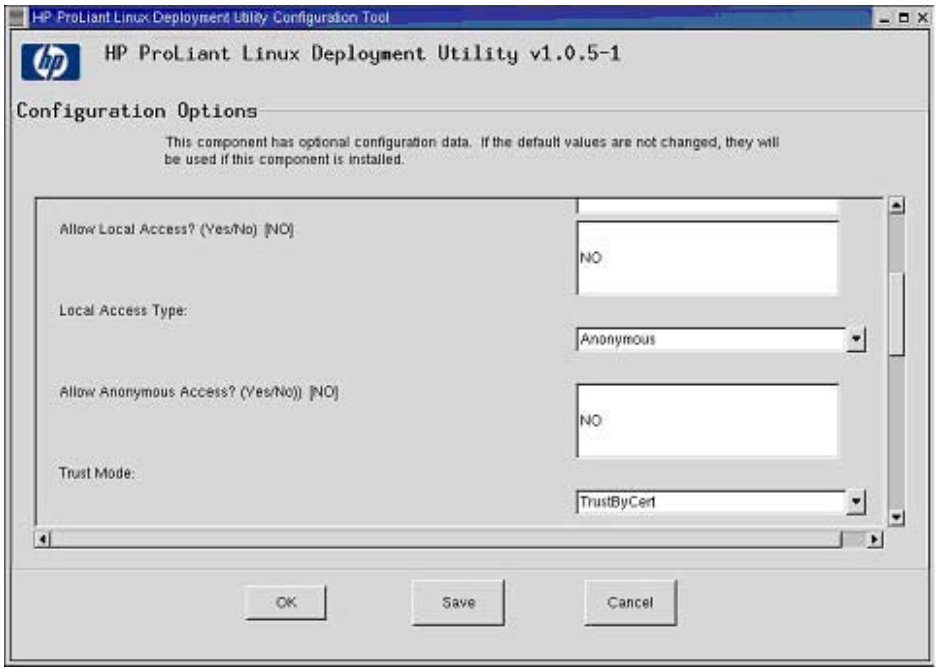

- 4. Configure the component. The default value, if any, appears at the end of the prompt in brackets.
- 5. Click Save on any component configuration screen to save all the parameters to a file. This enables you to use the LDU to configure all the components and save the resulting configuration data to an encrypted data file. The data file can then be used with the --inputfile <*filename*> parameter to script future installations.
- 6. Click OK to save the configuration data for use during the installation. Clicking Cancel will cause any entered data to be lost.

If the optional configuration data of a component is not provided and the component has not been installed previously, it will use default values for that configuration data. If the component has been previously installed and configured, then the existing configuration information will be preserved if no changes are made to the configuration data.

NOTE: In PSP 7.00 and 7.10, the HTTP server passwords no longer default to "compaq" if you do not specify them. If you do not set the HTTP server passwords, connectivity to the HTTP server will fail. In PSP 7.20, the HTTP server passwords are no longer required. The HP Systems Management Homepage RPM, using native OS authentication instead of the three server passwords previously required, now provides the HTTP server functionality.

### Configuring components in Terminal Window Installation mode

To configure components from the terminal window installation (except for silent installations), respond to the prompts provided by the deployment utility. If a configuration value has a default, it is shown in brackets at the prompt. If you press the Enter key to continue without entering any values, the component will use the default values, if available, or preexisting values if the component has already been configured. An example of a component requiring configuration data from a command line installation is shown in the following figure.

If the optional configuration data of a component is not provided and the component has not been installed previously, it will use default values for that configuration data. If the component has been previously installed and configured, then the existing configuration information will be preserved if no changes are made to the configuration data.

On a silent installation, configuration parameters must be provided through an input file, as described in "Scripted installation (on page  $78$ )." If an input file is not provided and the component has not been installed previously, a silent installation uses default values for the configuration data.

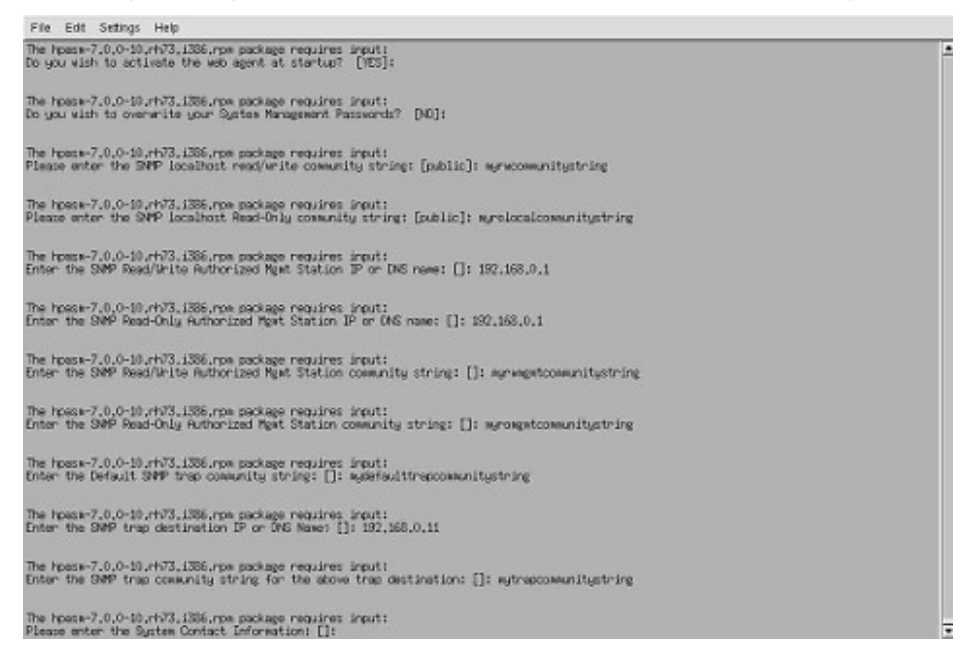

## <span id="page-77-0"></span>Scripted installation

You can perform a scripted installation with the LDU using the --inputfile parameter. The syntax for this command is:

```
./install???.sh --inputfile test.in
```
In this example, the test.in file is the input file used to drive the scripted installation.

The format of the input file is:

parm=value

The following table lists the parameters supported by the input file.

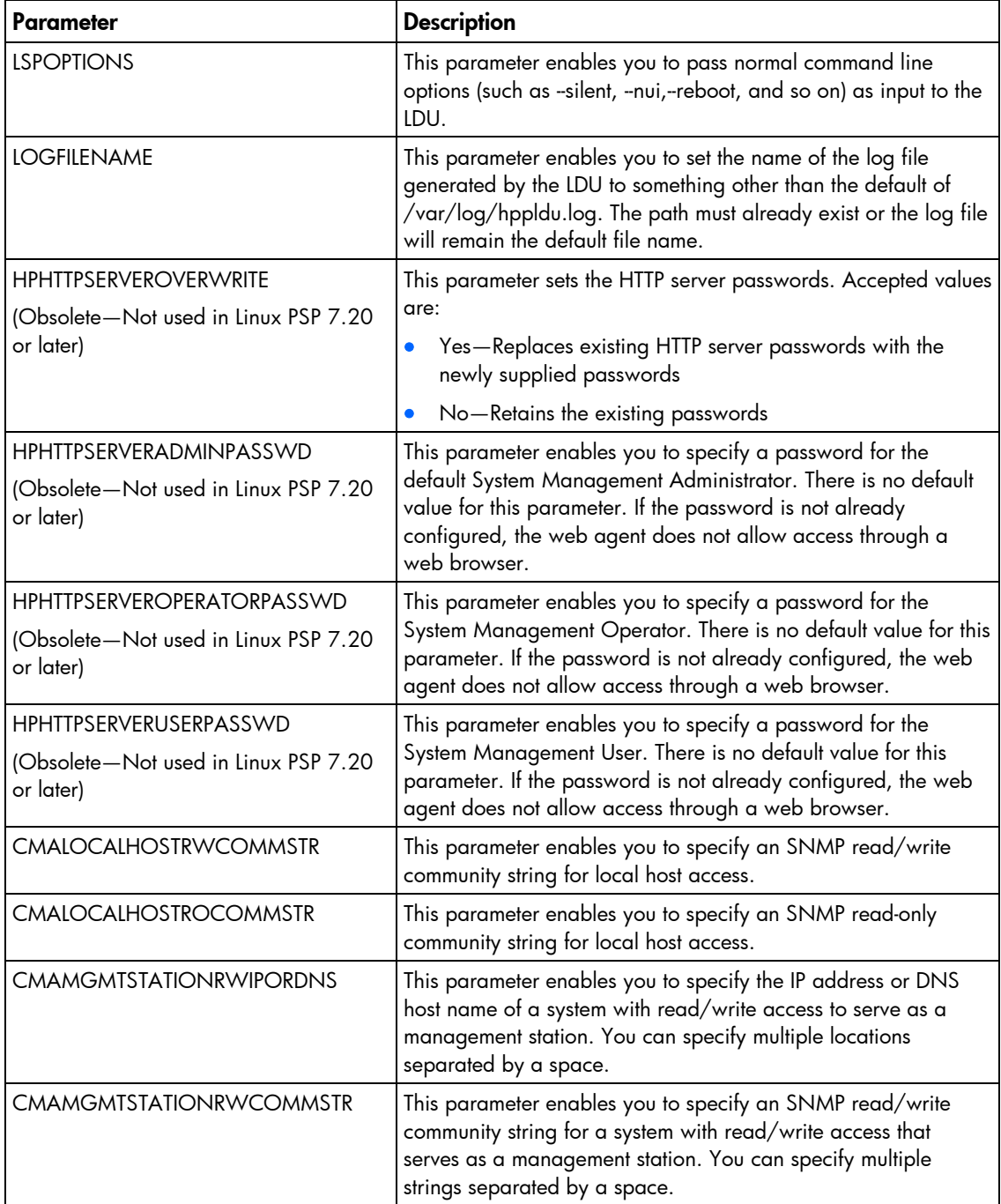

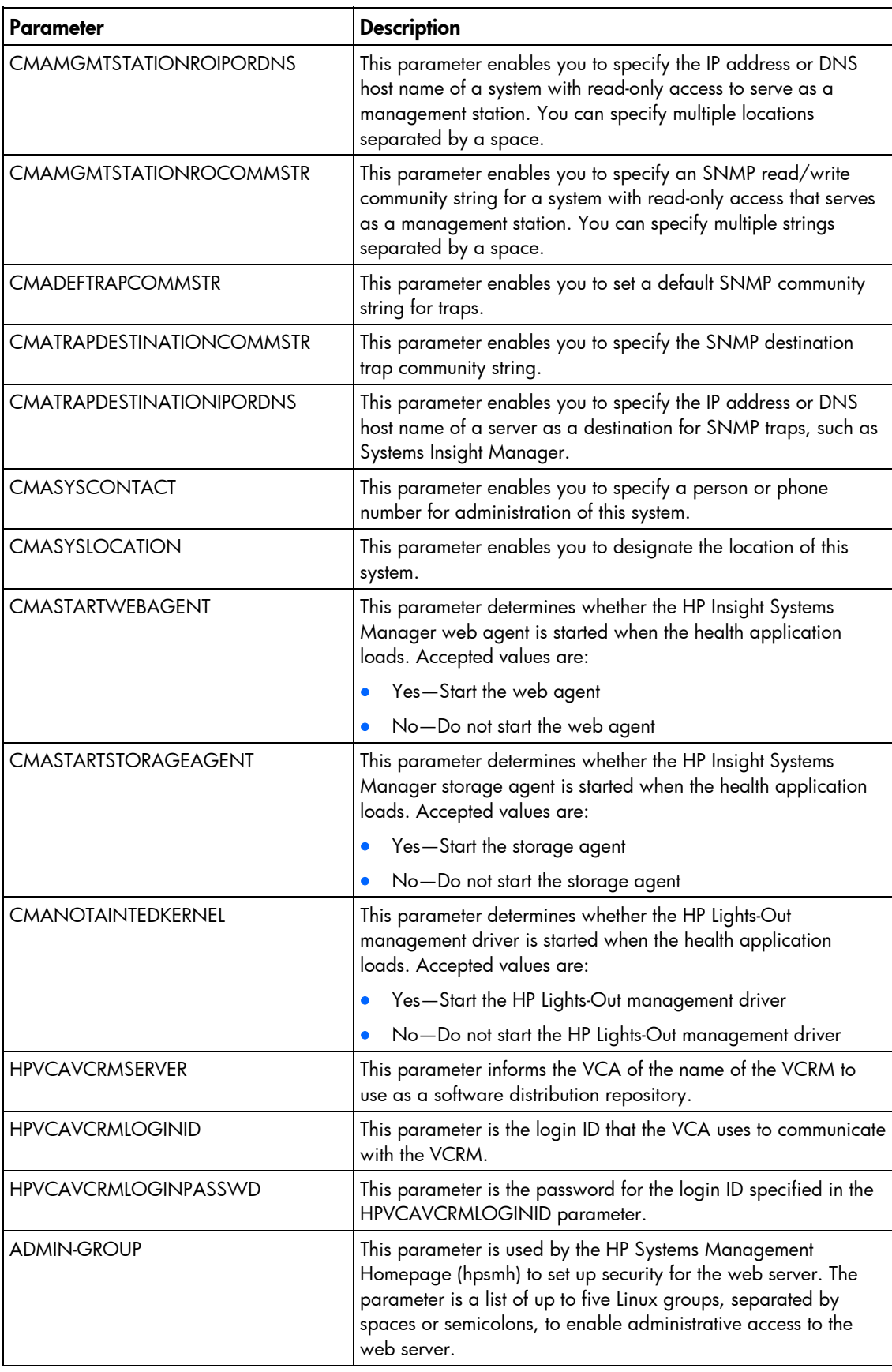

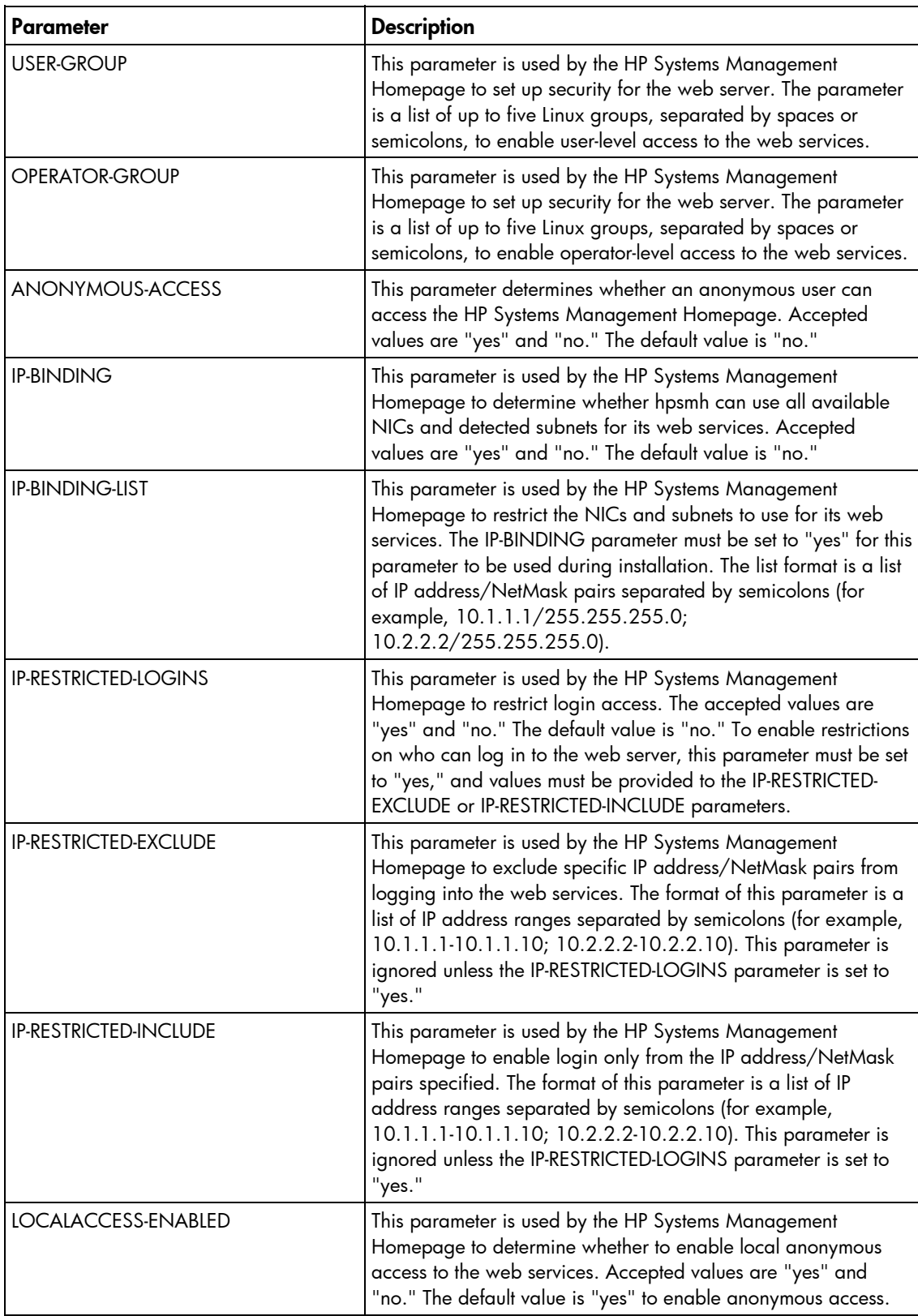

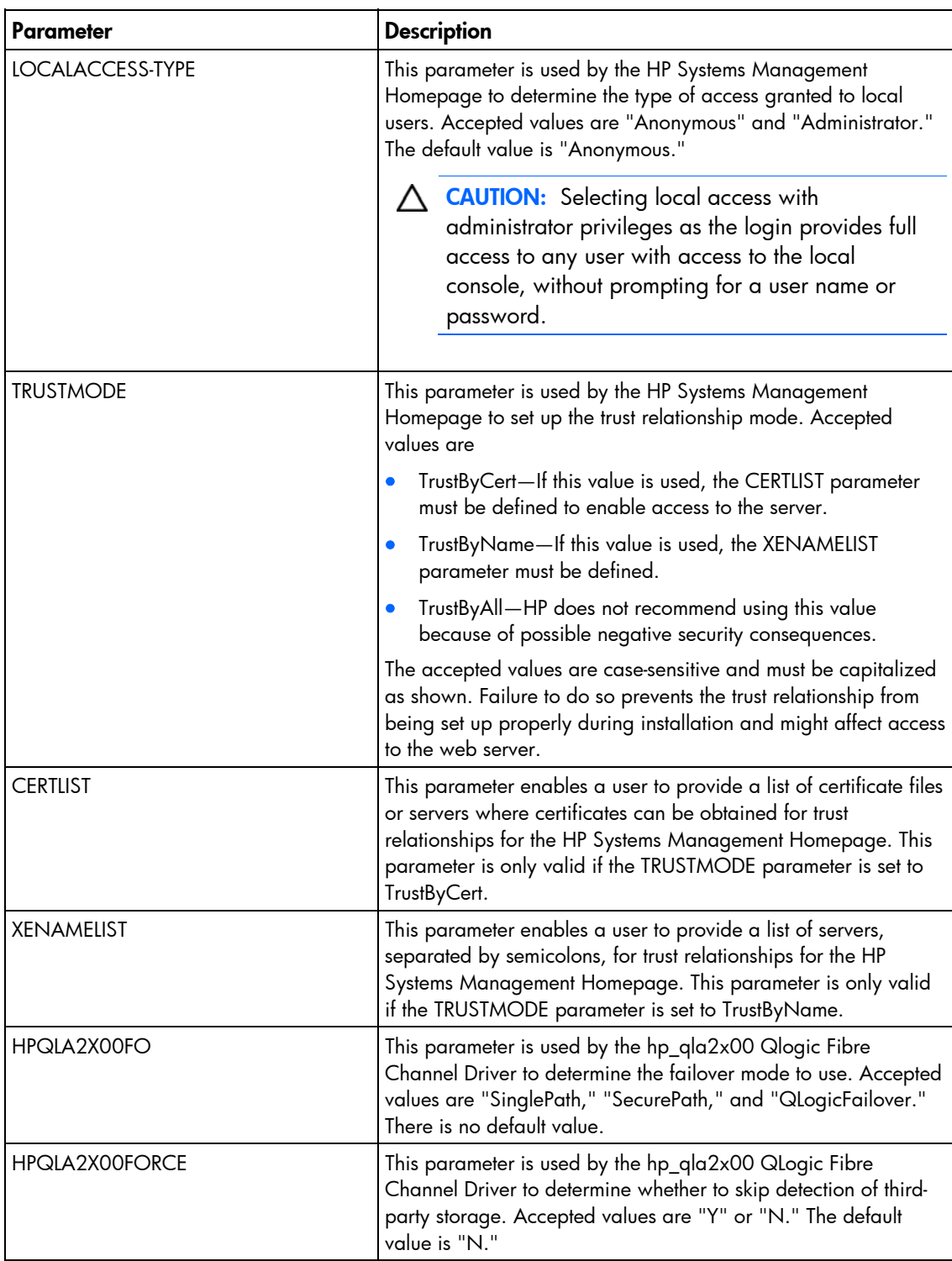

The following is an example of an input file.

```
#ProLiant Linux Deployment Utility options 
LOGFILENAME=/var/log/temp.log 
LSPOPTIONS=-v -f -r -t 5 -m "This system will reboot in 5 minutes"
#If configuring the SNMP component for the HPASM driver,
#the following parameters depict a sample entry. 
HPHTTPSERVEROVERWRITE=no 
CMALOCALHOSTRWCOMMSTR=private
```
CMALOCALHOSTROCOMMSTR=public CMAMGMTSTATIONRWIPORDNS="192.133.17.4 dopey.domain.net" CMAMGMTSTATIONRWCOMMSTR="first second" CMASYSCONTACT="John Doe - Ext 1234" CMASYSLOCATION="Bldg 5-Room 104C" CMANOTAINTEDKERNEL=YES CMASTARTSTORAGEAGENT=yes CMASTARTWEBAGENT=yes

#These parameters are used by the HP Version Control #Agent so that a connection can be made to the HP #Version Control Repository Manager (VCRM). HPVCAVCRMSERVER=test.hp.com HPVCAVCRMLOGINID=myuserid HPVCAVCRMLOGINPASSWD=myuseridpassword

#These parameters are used by the HP Systems Management #Homepage to setup security and configuration for the #web server used by most HP agents and value-add #software

#Allow the hpsmh Linux group access to administrator #services ADMIN-GROUP="hpsmh"

#Allow the hpsmh Linux group access to operator #services OPERATOR-GROUP="hpsmh"

#Allow the hpsmh and the TapeBackupGroup Linux groups #access to user services USER-GROUP="hpsmh";"TapeBackupGroup"

ANONYMOUS-ACCESS="NO"

#Allow all adapters to be used by the web server IP-BINDING="YES" IP-BINDING-LIST=""

#Allow restrictions on who can login to the web server #by setting IP-RESTRICTED-LOGINS to NO IP-RESTRICTED-LOGINS="NO"

#We don't want 10.1.1.1 to have access to this server IP-RESTRICTED-EXCLUDE="10.1.1.1" #We want 10.1.1.2 through 10.1.1.10 to have access to #this server IP-RESTRICTED-INCLUDE=10.1.1.2-10.1.1.10

#We don't want anonymous local access to the web server LOCALACCESS-ENABLED=NO

#We want people to login locally to get access to the #web services LOCALACCESS-TYPE="Anonymous"

#TRUSTMODE set to TrustByName, so we provide a list of #servers. If we had set TrustByCert, we would have #filled in the CERTLIST parameter. If we selected

```
#TrustByAll, we do not have to place values in either 
#the XENAMELIST or CERTLIST parameters. 
TRUSTMODE="TrustByName" 
CERTLIST="" 
XENAMELIST="SERVER1";"SERVER2";"SERVER101" 
#The following parameters are used to configure the
```

```
#hp_qla2x00 HP QLogic Fibre Channel QL2xxx Adapter. 
HPQLA2X00FO=SinglePath 
HPQLA2X00FORCE=N
```
## Deploying firmware and software simultaneously

The PSP for Microsoft® Windows® (version 7.90 or later) powered by the HP Smart Update Manager utility enables you to deploy firmware and PSP software components simultaneously. Only Windows® online deployments support deploying firmware and software components from Windows® PSPs and server blade bundles simultaneously. The latest Microsoft® Windows® PSP, bundles, and firmware components must be in the same directory and the cp\*.exe and/or cp\*.scexe files added to the repository to deploy simultaneously.

To deploy firmware and PSP software components from Windows® PSPs and server blade bundles simultaneously, run the HP Smart Update Manager. On the Select Bundle Filter screen, select the bundle, and then select the ALLOW NON-BUNDLE PRODUCTS option.

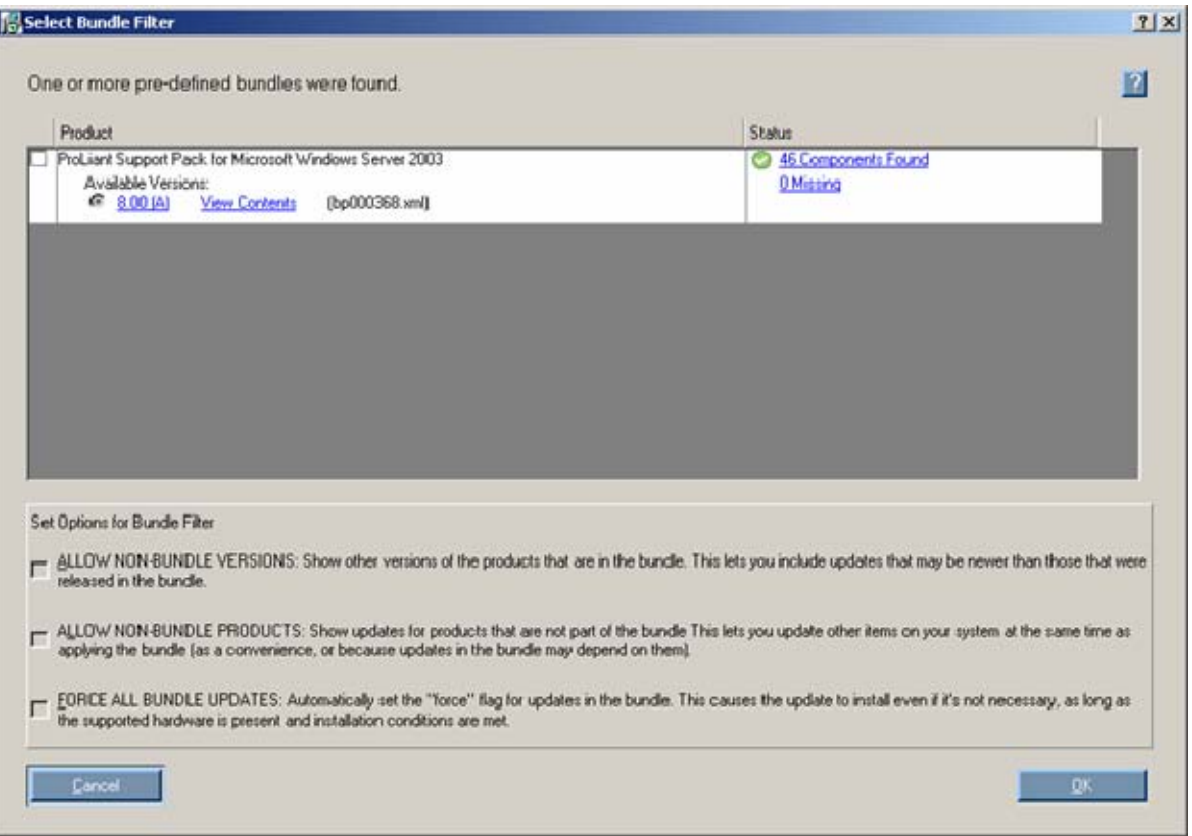

To proceed with the deployment process, click OK. The Select Items to be Installed ("Selecting components [to install"](#page-19-0) on page [20\)](#page-19-0) screen appears with the appropriate firmware and software components.

## Server virtualization detection and support

Windows® PSP supports server virtualization that runs on a Windows® host. However, Windows® PSP does not run on a VMware host or on a guest operating system environment regardless of what host hypervisor you use. Windows® PSP does not boot to a guest operating system environment.

# Configuring IPv6 networks with HP Smart Update Manager

Starting with HP Smart Update Manager version 3.2.0, you can deploy to remote targets in IPv6-based networks for Windows® and Linux target servers. Using HP Smart Update Manager with IPv6 networks presents challenges for IT administrators.

For Windows®-based servers, to communicate with remote target servers, HP Smart Update Manager uses either existing credentials or user-provided user name and password to connect to the admin\$ share. This share is an automatic share provided by Windows Server®. After HP Smart Update Manager connects to the admin\$ share, it copies a small service to the target server for the duration of the installation. After this service starts, HP Smart Update Manager uses this service to communicate between the local and remote target server. During this process, HP Smart Update Manager opens ports in the Windows® firewall to enable HP Smart Update Manager to use SOAP calls over SSL to pass data among local and remote systems. These ports are defined in Allowing ports in HP Smart Update Manager. After the installation is completed or canceled, HP Smart Update Manager stops the remote service, removes it from the target server, closes the port on the Windows® firewall, and then releases the share to the target server admin\$ share.

For Linux-based servers, to communicate to remote target servers, HP Smart Update Manager starts by using the user-provided user name and password to create a SSH connection to the target server. After the HP Smart Update Manager connects, copies a small service to the target server for the duration of the installation. After this service starts, HP Smart Update Manager uses this service to communicate between the local and remote target server. During this process, HP Smart Update Manager opens ports in the iptables firewall to enable HP Smart Update Manager to use SOAP calls over SSL to pass data between the local and remote systems. These ports are defined in Allowing ports in HP Smart Update Manager. When the installation is completed or canceled, HP Smart Update Manager stops the remote service, removes it from the target server, closes the port in the iptables firewall, and then closes the SSH connection to the target server.

## <span id="page-83-0"></span>Configuring IPv6 for Windows Server 2003

For information on setting up a Windows Server® 2003 operating system within an IPv6 network, see the online Microsoft® Technet article Step-by-Step Guide for Setting Up IPv6 in a Test Lab [\(http://www.microsoft.com/downloads/details.aspx?FamilyID=fd7e1354-3a3b-43fd-955f-](http://www.microsoft.com/downloads/details.aspx?FamilyID=fd7e1354-3a3b-43fd-955f-11edd39551d7&displaylang=en)[11edd39551d7&displaylang=en\)](http://www.microsoft.com/downloads/details.aspx?FamilyID=fd7e1354-3a3b-43fd-955f-11edd39551d7&displaylang=en).

Before using HP Smart Update Manager to deploy software and firmware updates to remote Windows Server® 2003 servers, you must add a registry entry to enable file sharing connections over IPv6 networks. To make the registry entry:

- 1. Start the Registry Editor (Regedt32.exe).
- 2. Locate and click the following key in the registry:

HKEY\_LOCAL\_MACHINE\System\CurrentControlSet\Services\LanmanServer\Para meters

- 3. On the Edit menu, click Add Value.
- 4. Add the following registry value:

Value name: DisableStrictNameChecking

Data type: REG\_DWORD

Radix: Decimal

Value: 1

**5.** Quit the Registry Editor.

For more information about these steps, see the Microsoft® Knowledge Base Item 281308 on the Microsoft® website [\(http://www.microsoft.com\)](http://www.microsoft.com/).

IPv6 addresses can be passed to HP Smart Update Manager in command line arguments or using the HP Smart Update Manager user interface. In the HP Smart Update Manager user interface, you can add a remote host on an IPv6 network by either entering the DNS name of the IPv6 target server or by selecting the IPv6 address button and entering the IPv6 address. HP Smart Update Manager supports both the short-name and full IPv6 notation. You do not need to add the optional interface number when you enter the address.

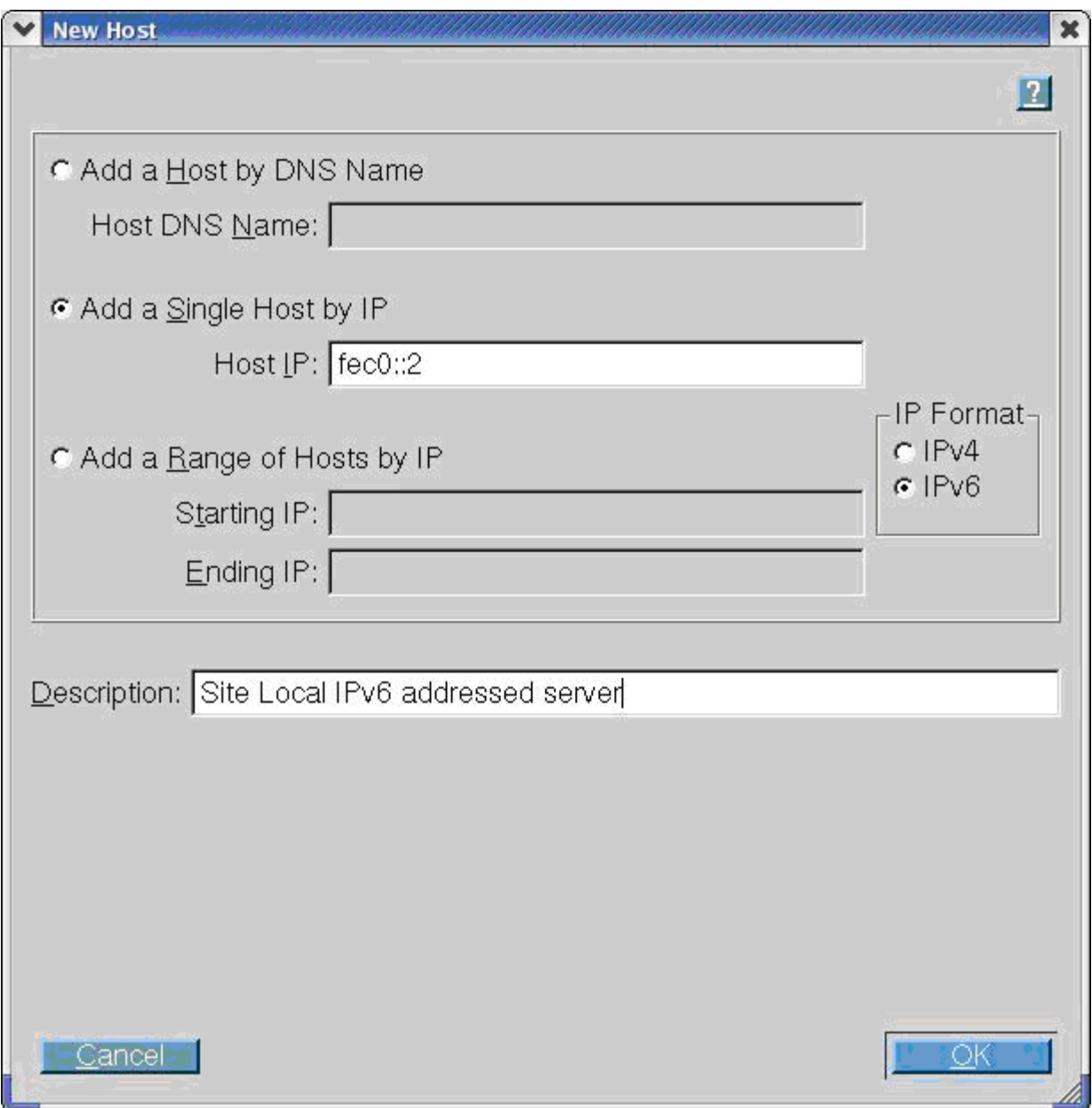

If you cannot connect to the target server or receive a Discovery failed message when executing HP Smart Update Manager in an IPv6 environment, see the troubleshooting section (["Troubleshooting HP](#page-97-0)  [Smart Update Manager in IPv6 networks"](#page-97-0) on page [98\)](#page-97-0).

After you connect to the target server, all other HP Smart Update Manager functions work identically. Log files for IPv6 hosts are stored with all other HP Smart Update Manager files in the \CPQSYSTEM\hp\log\<ip\_address> directory.

## Configuring IPv6 for Windows Server 2008

HP Smart Update Manager provides the most robust support for remote deployment when using Windows Vista® as a client to Windows Server® 2008-based servers. Using HP Smart Update Manager in this environment enables you to use all the capabilities of IPv6 including link-local, site-local, and global IP addresses for both local and remote target servers. Windows Vista®, when used as a client to run HP Smart Update Manager to remote Windows Server® 2008 operating systems or as a target operating system on HP Workstation server blades, provides the infrastructure that supports full IPv6 deployment of software and firmware updates from HP Smart Update Manager.

NOTE: Windows® XP clients are not supported in IPv6 networks for HP Smart Update Manager deployment.

IPv6 addresses can be passed to HP Smart Update Manager in command line arguments or using the HP Smart Update Manager user interface. In the HP Smart Update Manager user interface, you can add a remote host on an IPv6 network by either entering the DNS name of the IPv6 target server or by selecting the IPv6 address button and entering the IPv6 address. HP Smart Update Manager supports both the short-name and full IPv6 notation. You do not need to add the optional interface number when you enter the address.

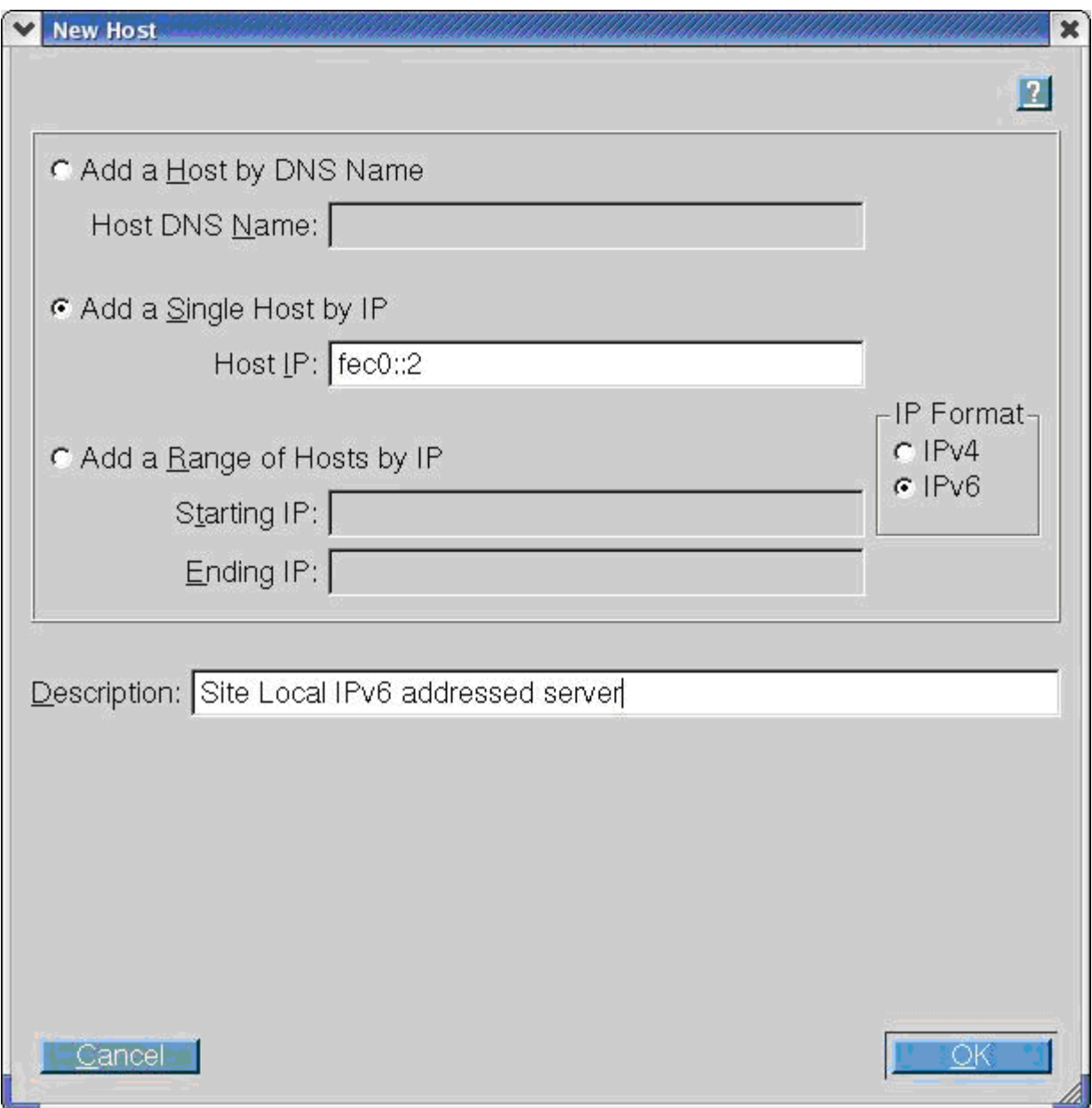

If you cannot connect to the target server or receive a Discovery failed message when executing HP Smart Update Manager in an IPv6 environment, see the troubleshooting section (["Troubleshooting HP Smart](#page-97-0)  [Update Manager in IPv6 networks"](#page-97-0) on page [98\)](#page-97-0).

After you connect to the target server, all other HP Smart Update Manager functions work identically. Log files for IPv6 hosts are stored with all other HP Smart Update Manager files in the \CPQSYSTEM\hp\log\<ip\_address> directory.

### Limitations of IPv6 for Windows Server 2003 and Windows Server 2008

Windows Server® 2003 requires site-local addresses to provide the necessary file-sharing capabilities needed by HP Smart Update Manager. This means that link-local and global IPv6 addresses are not supported as remote targets with HP Smart Update Manager.

Windows Server® 2008 or Windows® environments do not have any known limitations to using HP Smart Update Manager.

> **NOTE:** Windows® XP clients are not supported in IPv6 networks for HP Smart Update Manager deployment.

### Configuring IPv6 for Linux

HP Smart Update Manager leverages the IPv6 capabilities of Linux as provided by the Red Hat Enterprise Linux and Novell SUSE Linux Enterprise Server products. Using HP Smart Update Manager in this environment enables you to use all the capabilities of IPv6 including link-local, site-local, and global IP addresses for both local and remote target servers. Remote target servers must have the iptables-ipv6 RPM installed before targeting them from HP Smart Update Manager. Failure to install the iptables-ipv6 RPM prevents HP Smart Update Manager from opening the communications port needed to send data to the initiating Linux workstation. You can disable the Linux firewall to allow HP Smart Update Manager to work, but the Linux server becomes vulnerable to attack.

For information on how to setup IPv6 in a Linux environment, please see the Linux IPv6 How-To ([http://www.linux.org/docs/ldp/howto/Linux+IPv6-HOWTO/index.html\)](http://www.linux.org/docs/ldp/howto/Linux+IPv6-HOWTO/index.html).

IPv6 addresses can be passed to HP Smart Update Manager in command line arguments or using the HP Smart Update Manager user interface. In the HP Smart Update Manager user interface, you can add a remote host on an IPv6 network by either entering the DNS name of the IPv6 target server or by selecting the IPv6 address button and entering the IPv6 address. HP Smart Update Manager supports both the short-name and full IPv6 notation. You do not need to add the optional interface number when you enter the address.

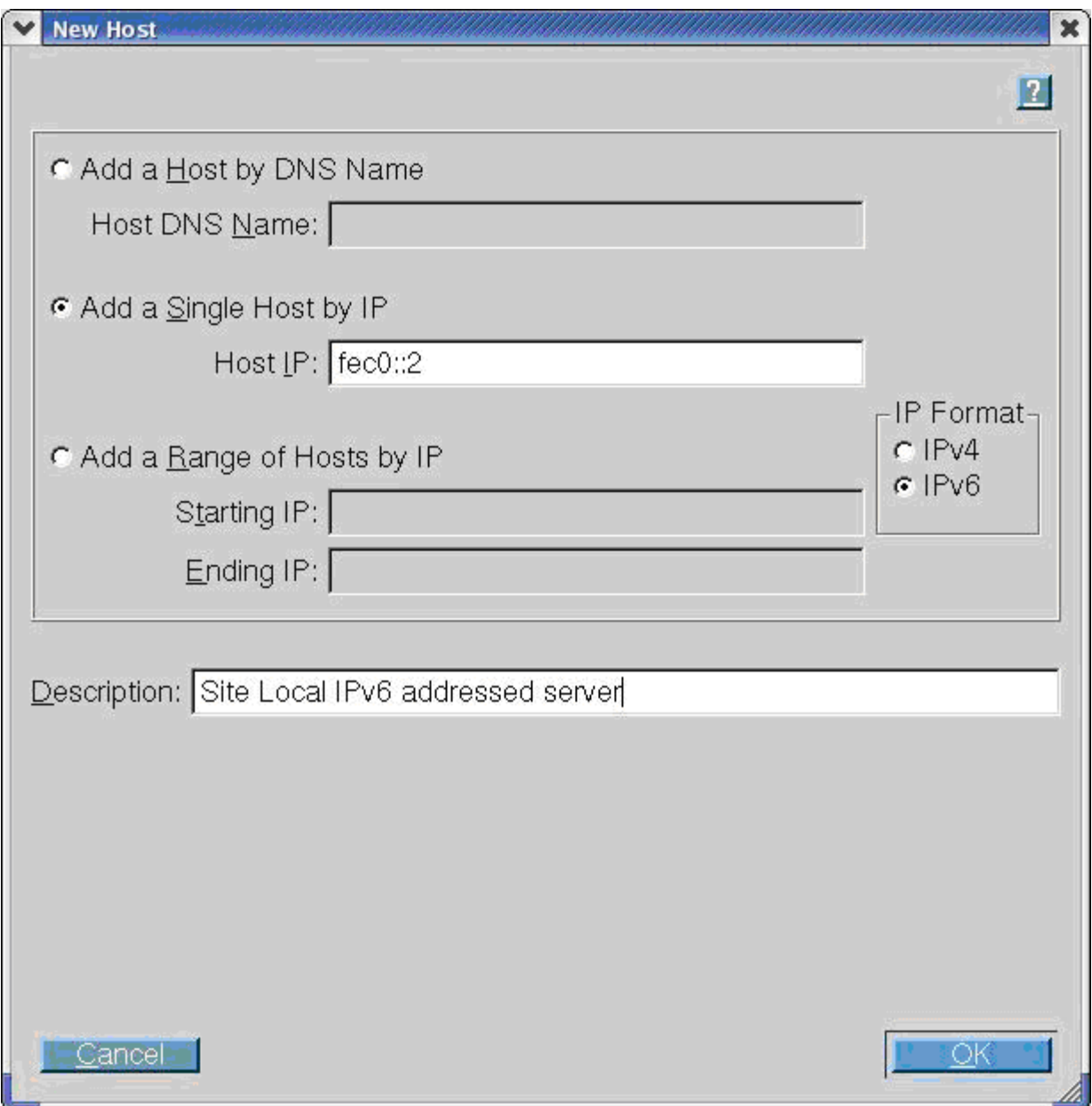

If you cannot connect to the target server or receive a Discovery failed message when executing HP Smart Update Manager in an IPv6 environment, see the troubleshooting section (["Troubleshooting HP Smart](#page-97-0)  [Update Manager in IPv6 networks](#page-97-0)" on page [98\)](#page-97-0).

After you connect to the target server, all other HP Smart Update Manager functions work identically. Log files for IPv6 hosts are stored with all other HP Smart Update Manager files in the /var/hp/log/<ip\_address> directories.

### Limitations of IPv6 for Linux

The only current limitation of HP Smart Update Manager in a Linux IPv6 environment is that all remote target Linux-based servers must have the iptables-ipv6 rpm file installed. You can find the file on the distribution media for both Red Hat Enterprise Linux and Novell SUSE Linux Enterprise Server operating systems. HP Smart Update Manager uses this file to open a port in the IPv6 firewall to communicate with the Linux system that runs HP Smart Update Manager. Failure to install iptables-ipv6 results in HP Smart Update Manager reporting a discovery failure unless you disable the firewall.

# **Troubleshooting**

# Troubleshooting installation of the PSP for Microsoft **Windows**

You might encounter the following issues with the Microsoft® Windows® PSPs. The issues are in bold, and the resolutions follow.

• How do I set the rules for Windows® Firewall and Security Policy?

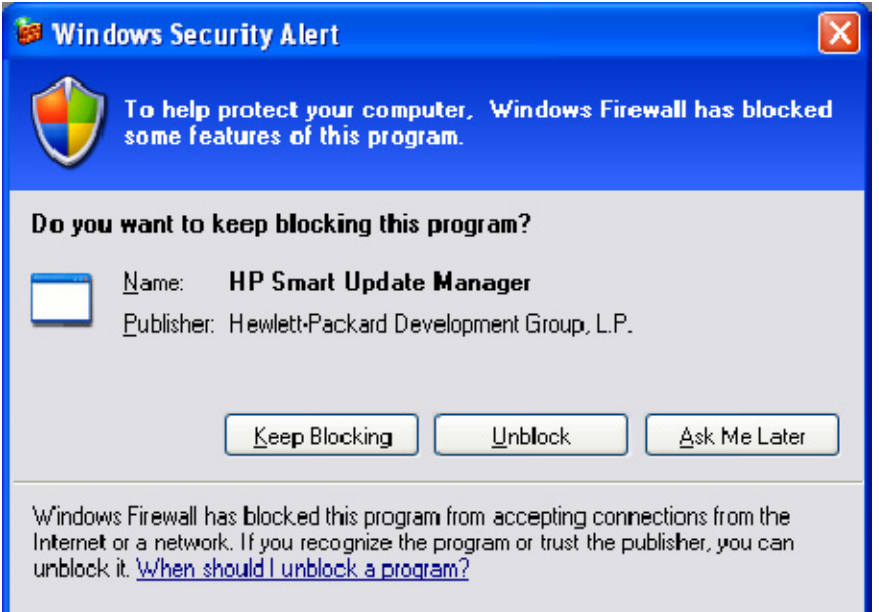

When the Windows® Security Alert dialog box appears, click Unblock, and then select your firewall settings as follows:

- a. Click Start>Control Panel>Administrative Tools>Windows Firewall with Advanced Security>Inbound Rules>Remote Administration (NP-IN).
- b. Select Enabled, and then select Allow the connections.
- The Insight Management Agents failed to install while upgrading from Windows Server® 2003 to Windows Server® 2008.

Microsoft® recommends that you remove all software from the system before upgrading from Windows Server® 2003 to Windows Server® 2008. If you leave software applications on the system during the upgrade process, Microsoft® does not guarantee the stability of the operating system or the software after the upgrade is complete.

• The HP Smart Update Manager encountered a fatal error while initializing when running in a directory path containing double-byte characters.

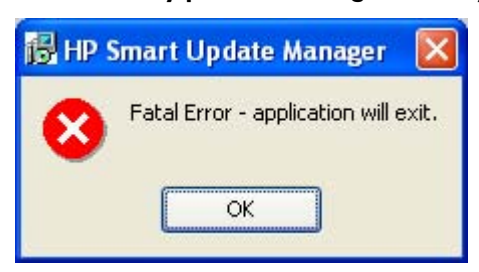

The HP Smart Update Manager cannot run in directories that contain double byte characters in the path name. Paths can be created with double-byte characters when using certain versions of the operating system, such as Japanese or Chinese.

#### • How do I use HP Smart Update Manager over a firewall? Which ports will I need to open? Are they configurable?

The ports that HP Smart Update Manager uses cannot be configured. When HP Smart Update Manager port initiates communications to remote targets, it uses several well-known ports depending on the operating system. For Windows®, it uses ports 138 and 445 to connect to remote targets (equivalent to remote and file print share functionality). For Linux, HP Smart Update Manager uses port 22 (SSH) to start the communications with the remote target.

HP Smart Update Manager uses defined ports to communicate between the remote target and the workstation where HP Smart Update Manager is executing. When you run HP Smart Update Manager, it uses the administrator/root privileges to dynamically register the port with the default Windows® and Linux firewalls for the length of the application execution, then closes and deregisters the port. All communications are over a SOAP server using SSL with additional functionality to prevent man-in-the-middle, packet spoofing, packet replay, and other attacks. The randomness of the port helps prevent port scanning software from denying service to the application. The SOAP server is deployed on the remote target using the initial ports described above (ports 138, 445, and 22) and then allocates another independent port as documented below for its communications back to the workstation where HP Smart Update Manager is running. During shutdown of HP Smart Update Manager, the SOAP server is shutdown and removed from the target server, leaving the log files.

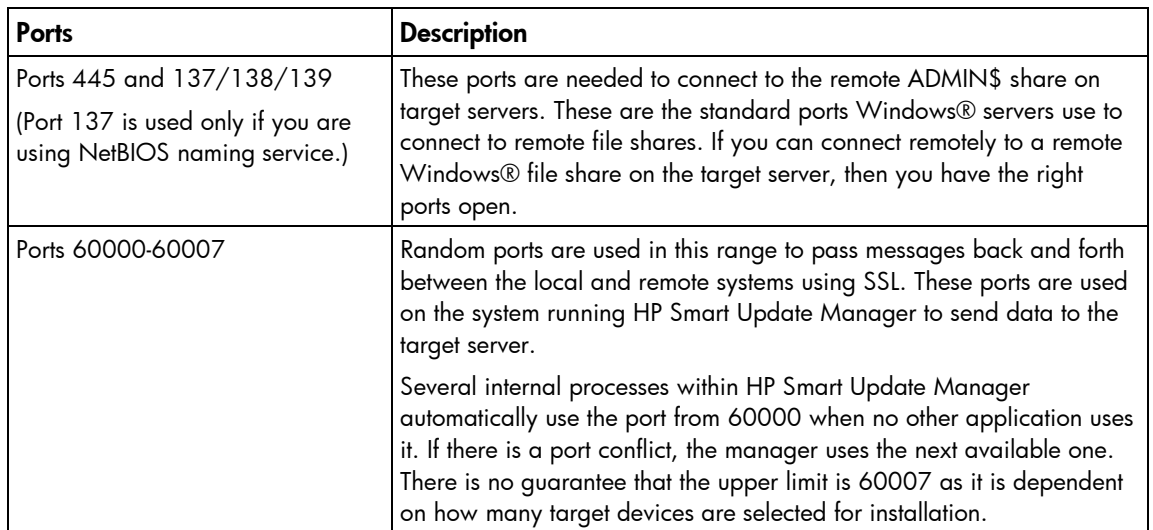

To deploy software to remote targets on their secure networks using HP Smart Update Manager, the following ports are used.

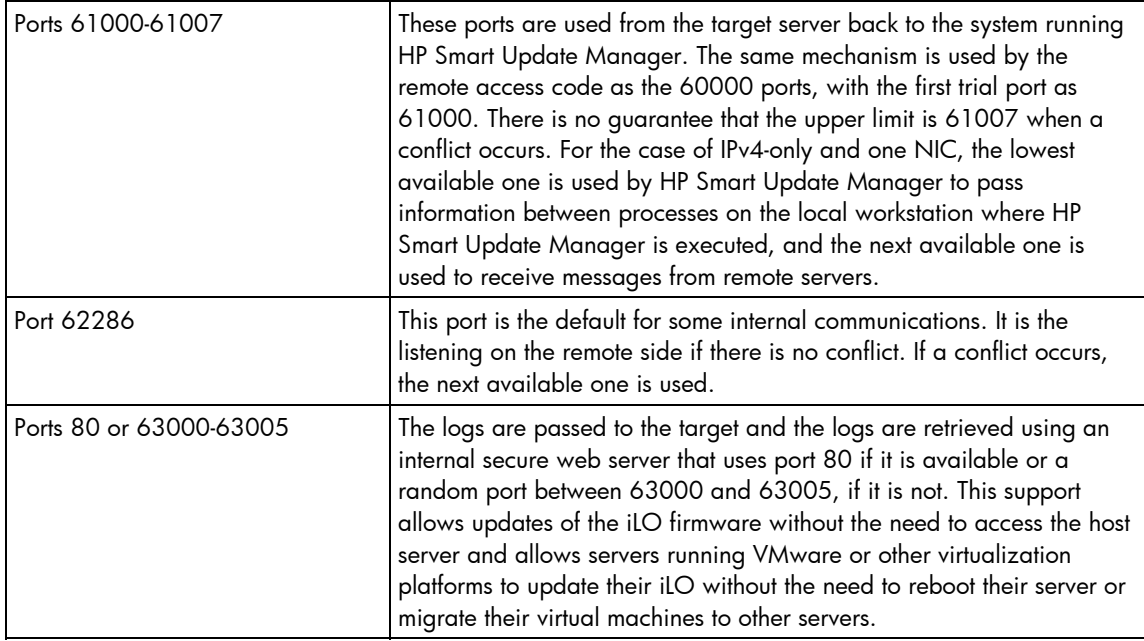

#### For Linux:

![](_page_93_Picture_160.jpeg)

#### • The HP Smart Update Manager is disconnected.

When either iLO or NIC firmware is updated, the HP Smart Update Manager connection is lost and it cannot install components. If there is an access error, HP Smart Update Manager cancels the installation.

• How do I recover from an installation failure?

HP Smart Update Manager generates a set of debug trace logs located in the %TEMP%\hp\_sum directory. These files contain internal process and debug information. To resolve this issue, collect these trace directories.

### • How do I reboot using a Japanese character set?

You might specify a message to appear prior to shutting down the system during a reboot operation. When using a Japanese character set and running on a Japanese version of a Windows® operating system, the message causes the reboot not to occur automatically. For a successful reboot, you must select the **Exit** button.

# Troubleshooting installation of the PSP for NetWare

The following issues might be encountered with the NetWare PSPs. The issues are in bold and their resolutions follow.

• I used the /r flag to reboot the server, and one of the packages installed required a reboot, but the server did not reboot. What is happening?

If any of the packages chosen for installation fails the installation, a reboot will not occur. This enables the administrator to examine a server to determine and resolve a software installation failure before activating any changes.

• When I examine the package contents, the version of the driver in the package is newer than what I have on my server. However, one of the support files is older than the version that is contained in the package. What happens during installation?

The key file version within each package is checked before the file is installed on the server. If the key file is newer than the file on the server, then the version in the package will be installed. Otherwise, the version currently installed on the server is retained, and the package is not installed.

If the /force flag is used, then no version checking is done. All files in the package will be installed, even if one of the files on the server is newer than the one in the package.

When I install a driver and then run the installation utility a second time before rebooting the server, the version shown in the installation utility does not match the version loaded from the MODULES console command.

After an installation has occurred, the installation utility will check against the installed version on the fixed disk. Even if the version loaded is different, the version compared against it for installations is the version on the physical media.

• When I perform a command line install and pass the /r parameter, the server does not reboot.

This usually occurs because the version of the software to be installed is the same or older than the version installed on the server, or a failure occurred during the installation (a prerequisite was not met). Check the SYS:\ETC\CPQLOG.LOG file to determine the cause of the failure.

• During installation, I get the following error message:

Unable to read xxx from an XML file.

This condition is usually caused by a corrupted package, which can occur during download. If a package XML file cannot be parsed correctly, the installation of that package will terminate with an error. To resolve this issue, try downloading the package again at the HP software and drivers website [\(http://www.hp.com/servers/swdrivers\)](http://www.hp.com/servers/swdrivers).

• When I try to install the PSP, I get the following error message:

### The software in this package is not intended for this version of NetWare.

The package you have chosen to install might not be intended for the version of NetWare that is currently installed on the server.

• When I start CPQDPLOY.NLM, I get a prompt asking me to enter a path to a supported Support Pack XML file.

This prompt is caused by having CPQDPLOY.NLM in a directory without a valid Support Pack XML file. A valid Support Pack XML file is of the format BP000XXX.XML and must support the installed version of NetWare on the target system. CPQDPLOY.NLM might be in a directory with a Support Pack file, but if the Support Pack file does not provide support for the currently installed version of NetWare, you will be prompted to enter a path to a valid Support Pack XML file. Press the F1 key to view an example of a valid path.

If you are prompted for a path to an XML file, the new path will be used as the default for locating components.

![](_page_95_Picture_7.jpeg)

IMPORTANT: All components that make up a PSP must be present in the same directory as the Support Pack File.

## Troubleshooting installation of the PSP for Linux

The following issues might be encountered when attempting to install Linux PSPs. The issues are in **bold** and their resolutions follow.

If your issue is not listed in this section, you can find additional advisories related to the PSP for Linux by performing a search on the HP website [\(http://www.hp.com\)](http://www.hp.com/) using the following keywords: +ProLiant +advisory +note +linux|psp -"software and drivers" -download

• I used the -r flag to reboot the server and one of the components that was installed required a reboot, but the server did not reboot. What is happening?

If any of the components chosen for installation fail the installation, a reboot does not occur. This enables the administrator to examine a server to determine and resolve a software installation failure before activating any changes.

• When I try to install the PSP, I get the following error message:

### No supported Bundle XML files were found.

Either the BP00xxxx.xml file is missing for the operating system that you have installed, or the version of Linux installed is not supported by any current Linux PSP.

If the BP00xxxx.xml file is missing, download the complete Linux PSP again from the software and drivers website [\(http://www.hp.com/servers/swdrivers\)](http://www.hp.com/servers/swdrivers).

![](_page_95_Picture_18.jpeg)

• When I install storage components and restart the server, there are one or more new entries in the LILO or GRUB tables for kernels to boot from. Is this normal?

Yes, this is normal. Each storage driver reconnects the driver to the base kernel and adds a new entry in the LILO or GRUB tables that appear at boot. To ensure that you get the kernel with the latest drivers, select the last entry in the table.

### When I start the LDU, I cannot see the Install and Exit buttons at the bottom of the screen in 800  $\times$ 600 screen resolution.

On some  $800 \times 600$  display resolutions, the Install and Exit buttons might be hidden beneath the user panel. To view the **Install** and **Exit** buttons, hide the user panel or minimize it to one side of the screen. HP recommends running the LDU in 1024 x 768 or higher resolution.

### • I attempted to install a component that compiles from source code, but the installation fails on the make command.

The build tools necessary to complete the build from kernel source are not located on the server where the LDU is deploying. To build from source RPMs, the following RPMs must be installed on the server where the LDU is deploying software:

- o gcc-2.96-108.1 or later
- o cpp-2.96-108.1 or later
- o binutil-2.11.90.0.8 or later
- o glibc-devel-2.2.4-26 or later

#### • When I install the bcm5700 and e100 drivers, the modules.conf file is not updated. Why not?

The LDU installs these drivers but does not configure them because the LDU cannot determine all the information needed to properly configure the NIC drivers during installation. To configure these drivers, use the operating system-specific tools provided in the supported Linux distributions.

#### • Why do some drivers report that they do not support the errata kernels that I have installed?

Some RPM components provided by the LDU contain prebuilt binaries for the specific errata kernels that they support. If a new prebuilt binary is not available for an erratum kernel, the LDU prevents the installation of the component. Upgraded RPM components that support newer errata kernels are included in the Linux PSPs as soon as they are made available. If support for an erratum kernel is not available, then you must choose to use an erratum kernel that enables the RPM component to install, or to use alternative hardware that provides support for the erratum kernel that you want to use.

#### • When I place multiple versions of the Linux PSP in a single directory, I get an Error 8 message and the Linux PSP exits. What does this error message mean?

Error 8 means that the Linux PSP found more than one bundle XML file that provides support for the installed distribution of Linux. The Linux PSP requires that a unique bundle XML file is located to install its contents. When more than one bundle XML file is located, the Linux PSP does not know which file to use, so it exits with the Error 8 message. To resolve this error, copy each version of the Linux PSP to a different directory. This issue will be resolved in a future version of the Linux PSP.

NOTE: This error message is no longer valid as of PSP 7.10. PSP 7.10 and later prompt you for the version to be installed if more than one supported bundle XML file is found, as long as you install in GUI or "no graphical user interface" mode. Silent mode will still fail in PSP 7.10 and later if multiple supported bundle XML files are found in one directory.

#### • Why do I receive the following error message on Red Hat Enterprise Linux 3?

A required library RPM, compat-libstdc++, necessary to complete installation of the Compaq Storage Agents for Linux component is not present.

Some RPM components, including cpqacuxe and cmastor, require the C++ compatibility libraries to function properly. Red Hat Enterprise Linux 3 does not install this library by default. Starting with the release of HP SmartStart 7.10, this library is included in the Linux PSP for Red Hat Enterprise Linux 3 to ensure that HP value-add software can be installed on all Red Hat Enterprise Linux 3 servers.

If you want to install the compatibility library manually, use Red Hat Enterprise Linux 3 CD 3 and install compat-libstdc++-7.3-2.96.122.i386.rpm.

# <span id="page-97-0"></span>Troubleshooting HP Smart Update Manager in IPv6 networks

If HP Smart Update Manager cannot connect to the remote server, you might receive a Discovery Failed error. Discovery failures can be caused by third-party storage, failure to access the remote target server, and an inability to access system resources. For IPv6 networks, host discovery failures can be caused by the incorrect configuration of the IPv6 network.

## Troubleshooting HP Smart Update Manager in IPv6 Windows Server 2003 environment

To validate that the IPv6 network is configured correctly for HP Smart Update Manager support, you must verify the following based on your operating system version.

- Validate that the addresses are site-local. Site-local addresses normally start with "FEC0:". Global and link-local IPv6 addresses are not supported when the remote target is Windows Server® 2003.
- Validate that you can ping the remote target server. With Windows® operating systems, you can still use the ping command to ping IPv6 addresses: ping <ipv6 address>.
- Ensure you can ping the IPv6 loopback address: ping ::1.
- Use the DNS hostname instead of IPv6 address to ensure the address is correct.
- Ensure you have installed the IPv6 protocol. It is not installed by default in Windows Server® 2003. Be sure to reboot the server after installing the protocol to ensure addresses are properly obtained.
- Verify that you can connect to the admin\$ share using the credentials within HP Smart Update Manager by issuing the following command at a console prompt:

net use \* \\<ipv6-address>.ipv6-literal.net\admin\$ /user:<username> net use \* \\fec0::2.ipv6-literal.net\admin\$ /user:administrator

You might need to provide the password if you are using a user name that is not the same as you used to log in to the local system. All network shares require the use of the .ipv6-literal.net name string to be properly configured by Windows®. For more information about accessing IPv6, see the Microsoft® Knowledge Base article [\(http://support.microsoft.com/kb/944007](http://support.microsoft.com/kb/944007)).

NOTE: You do not need to use the .ipv6-literal.net suffix when entering IPv6 address into the HP Smart Update Manager user interface or when passing IPv6 address using command line parameters to HP Smart Update Manager.

After you validate that you can access the admin\$ share on the remote target server, HP Smart Update Manager works unless other network or hardware issues exist.

- Ensure you have made the registry change on remote target servers as mentioned in the HP Smart Update Manager Usage in a Windows Server® 2003 IPv6 environment (["Configuring IPv6 for](#page-83-0)  [Windows Server 2003"](#page-83-0) on page [84\)](#page-83-0).
- Move back to an IPv4 network address to ensure HP Smart Update Manager properly finds the remote target server without any issues.

You can always copy HP Smart Update Manager to the target servers and execute using the local installation method.

## Troubleshooting HP Smart Update Manager in IPv6 Windows Server 2008 environment

To validate that the IPv6 network is configured correctly for HP Smart Update Manager support, you must verify the following based on your operating system version.

- Validate that you can ping the remote target server. With Windows® operating systems, you can use the ping command to ping IPv6 addresses: ping <ipv6 address>.
- Ensure you can ping the IPv6 loopback address: ping ::1.
- Use the DNS hostname instead of IPv6 address to ensure the address is correct.
- Verify that you can connect to the admin\$ share using the credentials within HP Smart Update Manager by issuing the following command at a console prompt:

```
net use * \\<ipv6-address>.ipv6-literal.net\admin$ /user:<username> 
net use * \\fec0::2.ipv6-literal.net\admin$ /user:administrator
```
You might need to provide the password if you use a user name that is different from the one you used to log in to the local system. All network shares require the use of the .ipv6-literal.net name string to be properly configured by Windows®. For more information about accessing IPv6, see the Microsoft® Knowledge Base article [\(http://support.microsoft.com/kb/944007](http://support.microsoft.com/kb/944007)).

After you validate you can access the admin\$ share on the remote target server, HP Smart Update Manager works unless there are other network or hardware issues.

## Troubleshooting HP Smart Update Manager in IPv6 Red Hat and Novell SUSE-based Linux environments

• Verify that you can establish an ssh connection to the remote target server using the credentials within HP Smart Update Manager by issuing the following command at a console prompt:

```
ssh <ipv6 address> 
ssh 2101:db8:0:1::9
```
You must enter the root password for the target Linux server at the console to complete the IPv6 connection.

- Validate that you can ping the remote target server. In Linux, you need to use the ping6 command to ping IPv6 addresses: ping6 <ipv6 address>.
- Ensure you can ping the IPv6 loopback address: ping6 ::1.
- Use the DNS hostname instead of IPv6 address to ensure the address is correct.
- Use ipconfig to validate you have IPv6 addresses assigned to your NICs. For more information about troubleshooting your configuration, see the Linux IPv6 How-To [\(http://www.linux.org/docs/ldp/howto/Linux+IPv6-HOWTO/index.html\)](http://www.linux.org/docs/ldp/howto/Linux+IPv6-HOWTO/index.html).
- For more information about setting up and troubleshooting IPv6 networks, see Getting Around IPv6 by Carla Schroder [\(http://www.enterprisenetworkingplanet.com/netsp/article.php/3634596\)](http://www.enterprisenetworkingplanet.com/netsp/article.php/3634596).
- Move back to an IPv4 network address to ensure HP Smart Update Manager properly finds the remote target server without any issues.
- HP Smart Update Manager can always be copied to the target servers and executed using the local installation method.

# Technical support

## Reference documentation

For more information about PSPs, refer to the PSP website [\(http://www.hp.com/servers/psp\)](http://www.hp.com/servers/psp).

To download the latest PSPs, refer to the software and drivers download page [\(http://www.hp.com/servers/swdrivers\)](http://www.hp.com/servers/swdrivers).

For information about HP Subscriber's Choice, refer to the Subscriber's Choice website [\(http://www.hp.com/go/subscriberschoice\)](http://www.hp.com/go/subscriberschoice).

For information about Online ROM Flash Components, refer to the *Online ROM Flash User Guide (*<ftp://ftp.compaq.com/pub/products/servers/management/smartstart/OnlineROMFlashUsersGuide.pdf>*) .*

For information on the HP Systems Insight Manager, refer to the following documents on the HP Systems Insight Manager website [\(http://www.hp.com/go/hpsim\)](http://www.hp.com/go/hpsim):

- *HP Systems Insight Manager Installation and User Guide*
- *HP Systems Insight Manager Help Guide*

For information about the SmartStart Scripting Toolkit, refer to the Toolkit website [\(http://www.hp.com/servers/sstoolkit\)](http://www.hp.com/servers/sstoolkit).

To download the SmartStart and other CDs, refer to the SmartStart download website [\(http://www.hp.com/go/ssdownloads\)](http://www.hp.com/go/ssdownloads).

For information about the ProLiant Essentials Rapid Deployment Pack, refer to the Rapid Deployment Pack website [\(http://www.hp.com/servers/rdp\)](http://www.hp.com/servers/rdp).

For general information on management products, refer to the ProLiant Essentials website [\(http://www.hp.com/servers/proliantessentials\)](http://www.hp.com/servers/proliantessentials).

For information about operating systems supported by ProLiant servers, refer to the operating system support matrices [\(http://www.hp.com/go/supportos\)](http://www.hp.com/go/supportos).

For information about SmartStart support, refer to the SmartStart support matrices [\(http://www.hp.com/servers/smartstart/supportmatrices\)](http://www.hp.com/servers/smartstart/supportmatrices).

## Operating system information

For information about Microsoft® Windows® operating systems, refer to the Microsoft® website [\(http://www.microsoft.com\)](http://www.microsoft.com/).

For information about Novell NetWare operating systems, refer to the Novell website [\(http://www.novell.com\)](http://www.novell.com/).

For information about Linux operating systems, refer to one of the following websites:

• Red Hat Linux [\(http://www.redhat.com\)](http://www.redhat.com/)

• SUSE Linux [\(http://www.suse.com\)](http://www.suse.com/)

## HP contact information

For the name of the nearest HP authorized reseller:

• See the Contact HP worldwide (in English) webpage [\(http://welcome.hp.com/country/us/en/wwcontact.html\)](http://welcome.hp.com/country/us/en/wwcontact.html).

For HP technical support:

- In the United States, for contact options see the Contact HP United States webpage [\(http://welcome.hp.com/country/us/en/contact\\_us.html\)](http://welcome.hp.com/country/us/en/contact_us.html). To contact HP by phone:
	- $\circ$  Call 1-800-HP-INVENT (1-800-474-6836). This service is available 24 hours a day, 7 days a week. For continuous quality improvement, calls may be recorded or monitored.
	- o If you have purchased a Care Pack (service upgrade), call 1-800-633-3600. For more information about Care Packs, refer to the HP website [\(http://www.hp.com/hps\)](http://www.hp.com/hps).
- In other locations, see the Contact HP worldwide (in English) webpage [\(http://welcome.hp.com/country/us/en/wwcontact.html\)](http://welcome.hp.com/country/us/en/wwcontact.html).

# Appendix—Deploying PSPs in Microsoft Windows 7.80 or earlier

# Overview of PSPs for Microsoft Windows 7.80 or earlier

This chapter provides information about using PSPs for Microsoft® Windows® 2000 (version 7.60 or earlier), Windows® 2003 (version 7.80 or earlier), and Windows® 2003 x64 (version 7.80 or earlier). HP provides the following tools for configuring components and deploying PSPs on Windows®:

- RDU for Microsoft® Windows®
- Remote Deployment Console Utility for Microsoft® Windows®

Several usage scenarios are provided as examples at the end of this chapter.

HP recommends the following procedure when working with PSPs:

- 1. Obtain the PSP, and store it in a software repository or other medium.
	- iz IMPORTANT: HP recommends that the PSP files are present on a non-read-only medium so that the various Smart Components in the PSP can be configured before deployment. For example, the Support Packs and components cannot be configured when they are on a CD-ROM.
- 2. Ensure that the Smart Components do not have the read-only attributes set.
	- 12 **IMPORTANT:** When a Smart Component is copied from the SmartStart or Software Maintenance CD, the read-only attribute is set by default. Use Microsoft® Windows® Explorer or the attrib command to remove the read-only attributes of Smart Components copied from a SmartStart or Software Maintenance CD.
- 3. Configure the components using the configuration functionality in the RDU for Windows®.

NOTE: Components must be configured only once. The configuration information is stored inside each Smart Component so that it is available when the component is installed. You do not need to configure components each time they are deployed. However, configuration is independent of the target computer you select. If you change the configuration of a component after deployment, you must redeploy the component.

4. Deploy the PSP using a deployment tool such as the RDU for Windows® or the Remote Deployment Console Utility for Windows®.

NOTE: Smart Components can also be installed individually. For more information, refer to "Installing single components (on page [117\)](#page-116-0)."

# Minimum requirements for Microsoft Windows version 7.80 or earlier

 $\mathcal{Z}$ 

IMPORTANT: Before deploying software updates on a target system, be sure that a recent backup of the target system is available in the event the deployment procedure fails.

NOTE: For a current list of supported operating systems, refer to the PSP website ([http://www.hp.com/servers/psp\)](http://www.hp.com/servers/psp).

For successful component deployments on Microsoft® Windows®-based target systems, the following minimum requirements must be met:

- A local administrative system running Windows® 2000, Windows Server™ 2003, or Windows Server<sup>™</sup> 2003 x64 must be available.
- One or more remote target servers running Windows® 2000, Windows Server™ 2003, or Windows Server™ 2003 x64 in need of a software upgrade must be available. If the local administrative system is the only server that must be upgraded, remote target servers are not necessary.
- Sufficient hard drive space must be available on the target system. As a standard practice, sufficient hard drive space equals at least twice the file size of the PSP or individual components to be deployed.
- All remote target servers must be connected to the same network and use TCP/IP to enable the systems to be seen from the administrative system.
- There must be an account with administrator privileges on each target server. It is recommended that the user name and password for the administrator account on each target server are the same as on the local administrative system. If administrator privileges are not set up in this way, you must have the user name and password for each remote server. Alternatively, you can use a domain account on the local administrative system that has administrator privileges on the target servers.

To run the RDU, the local administrative system must be running:

- Microsoft® Internet Explorer 5.5 or later
- Microsoft® XML Parser 3.0 or later

NOTE: If you obtain the Support Pack from a SmartStart CD, a Software Maintenance CD, or the HP website, the appropriate version of the Microsoft® XML Parser is stored in the msxm13.cab file. The RDU automatically installs the parser if it is not currently present on your system. A supported version of the Microsoft® XML Parser is also available as part of Internet Explorer 6.0.

## RDU for Microsoft Windows

HP has developed the RDU for Windows® as a graphical application that provides enhanced PSP deployment capabilities. Using a point-and-click interface, the utility enables you to deploy and maintain PSPs and Smart Components on a local server or remote server accessible over a network connection.

The RDU is located with the rest of the Support Pack contents on the ProLiant Software Maintenance CD and in the \COMPAQ\CSP\NT subdirectory on the SmartStart CD. The executable file that launches the utility is SETUP.EXE.

In most instances, installing a Support Pack with the RDU is a simple three-step process:

- 1. Select a target machine in the Target Machine toolbar.
- 2. Select a Support Pack from the dropdown menu on the Support Pack Selected for Installation toolbar.
- 3. Click Install on the Target Machine toolbar, and follow the instructions that appear.
	- l X IMPORTANT: Be sure that all components that require configuration are configured before deploying them.

### Main window

When the RDU is launched, a main control window appears.

![](_page_104_Picture_119.jpeg)

After startup, the RDU automatically selects the latest applicable Support Pack for the operating system of the target computer if one exists in the repository.

NOTE: When selecting a new target computer, the RDU does not automatically select the latest applicable Support Pack for the new target computer. The previous contents of the target computer list are preserved.

The main window consists of the following elements:

- Menu bar
- Repository toolbar
- Target Machine toolbar
- Support Pack Selected for Installation toolbar
- Repository view tree
- Target computer list

### Menu bar

The menu bar consists of the following menu items:

- The **File** menu item enables you to exit the RDU.
- The Repository menu item provides options for browsing to the software repository and configuring and viewing details about PSPs and components.
- The Target menu item provides options for setting or rebooting the target machine and installing components.
- The Help menu item provides access to help files about the RDU.

### Repository toolbar

The Repository toolbar contains the Repository field, which enables you to enter the path to the software repository where the PSPs and other Smart Components are located.

NOTE: The Repository field defaults to the directory containing the RDU.

The toolbar also contains the following buttons.

![](_page_105_Picture_141.jpeg)

### Target Machine toolbar

The Target Machine toolbar contains the Target Machine field, which enables you to enter the path to the target server on which the PSP and other Smart Components will be deployed. The Target Machine field defaults to the name of the server that launches the RDU. If you are deploying to a remote server, change the Target Machine field to the remote server name.

![](_page_105_Picture_142.jpeg)

The toolbar also contains the following buttons.

### Support Pack Selected for Installation toolbar

The Support Pack Selected for Installation toolbar consists of a dropdown list that contains all available PSPs in the current repository that are applicable to the target machine.

Selecting a Support Pack from the dropdown list clears the current contents of the target computer list and populates the list with all components contained in that Support Pack.

### Repository view tree

The repository view tree, located on the left side of the main RDU window, displays a categorized view of all Support Packs and Smart Components contained in the selected software repository. The Support Packs and components are sorted, with the most recent version listed first. The tree has three levels:

- Operating system level—If the repository contains Support Packs or components for multiple operating systems, the repository view tree shows a folder for each one. The All Configurable Components folder, which contains all the components that require or support configuration, is also at this level.
	- ፧ዕ័ TIP: The folder for the operating system that is applicable to the target machine is in bold text. The All Configurable Components folder is in bold text when it contains a component that requires configuration.
- **Category level**—This level contains folders of Smart Components grouped by categories (such as Network, Management Agents, or Storage). A Support Pack folder that contains all Support Packs is also available at this level.
- **Component level**—The individual Smart Components reside at this level. Refer to the following table for descriptions of the icons for each component.

![](_page_106_Picture_153.jpeg)

Folders or files at any level in the repository view tree can be added to the target computer list using one of the following methods:

- Drag selected items or folders from the repository view tree, and drop them in the target computer list. The items are added to the end of the list.
- Select an item or folder in the repository view tree, then press the Insert key. The item is added to the end of the list.

### Target computer list

The target computer list, located on the right side of the main RDU window, contains all components that have been selected for installation on the target computer. This panel has three columns:

- **Description of Software to be Installed**—This column lists the names of components selected for installation.
- Installed Version-This column indicates the version number of any components that are currently installed on the target machine.
- New Version—This column lists the version number of the components from the software repository that have been selected for installation.

Items can be added to the target computer list using any of the following methods:

- Select a Support Pack from the Support Pack Selected for Installation toolbar to add all components in the Support Pack to the target computer list.
- Drag selected items or folders from the repository view tree and drop them in the target computer list. The items are added to the end of the list.
- Select an item or folder in the repository view tree, then press the Insert key. The item is added to the end of the list.

Items can be removed from the target computer list in either of the following ways:

- Click the **Remove selected items chosen for installation** button  $(X)$  on the Target Machine toolbar to remove selected items from the target computer list.
- Select the items to be removed, then press the Delete key.

The target computer list supports multiple selections using the mouse. Multiple items can be selected using the standard Windows® combinations of Ctrl+click or Shift+click.

### Revision history and properties

The Revision History and Properties options enable you to view additional information about a component or PSP in the repository view tree.
<span id="page-108-1"></span>To view the revision history for a component, right-click the component and select View Revision History, or click the revision history icon ( $\Box$ ) on the Repository toolbar. The revision history provides details about software enhancements and fixes.

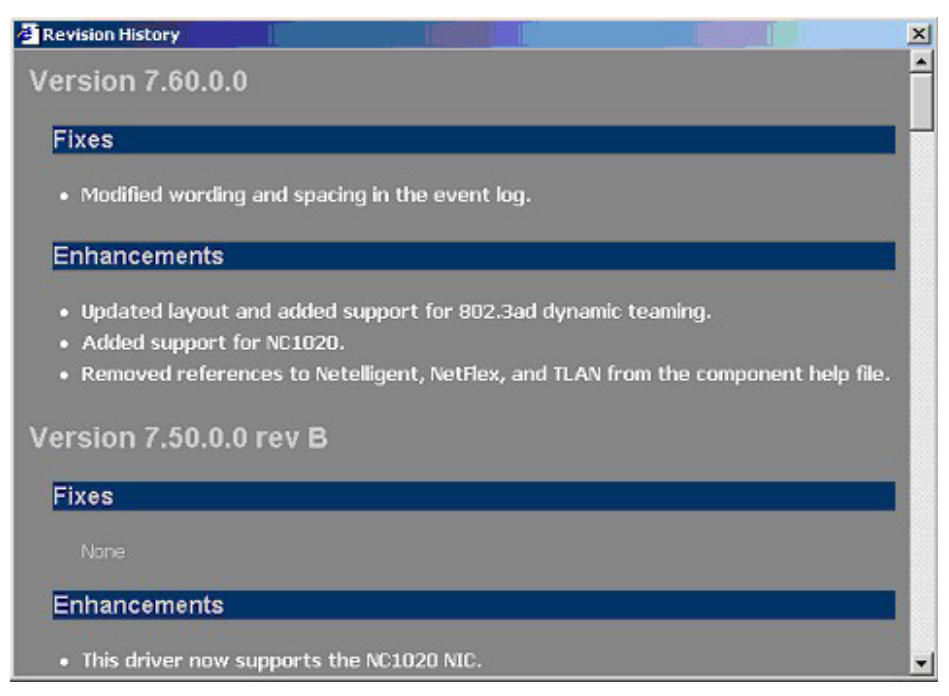

To view the properties of a component, right-click the component and select Properties, or click the properties icon ( $\mathbb{S}^1$ ) on the Repository toolbar. The Properties window displays the properties of the component or PSP, including file name, version number, and operating system information.

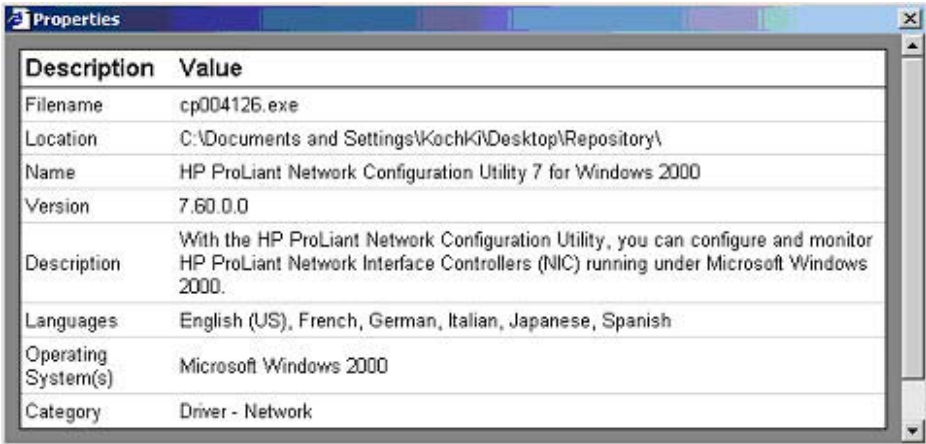

### <span id="page-108-0"></span>Component preconfiguration

Some of the Smart Components included as part of a PSP must be configured before being deployed. If any components require configuration, the All Configurable Components folder in the repository view tree appears in bold text.

[% IMPORTANT: The configuration information is stored inside each Smart Component so it is available when the component is installed. You do not need to configure components each time they are deployed. However, configuration is independent of the target computer you select. If you change the configuration of a component after deployment, you must redeploy the component.

Icons next to each component in the repository view tree indicate whether the component must be configured. Refer to "Repository view tree (on page  $107$ )" for descriptions of each of the icons. Configurable components include, but are not limited to:

- System Management Homepage (PSP 7.20 or later)
- HP Insight Management Agents
- VCA

In PSP 7.10 and earlier, the Web-based management portion of the Insight Management Agents and other utilities requires that a user ID, password, and trust level be configured in the Smart Component before installation if this is the first time the agents are being installed. If the agents are being updated and are already configured on the target system, the new agent component does not need to be configured before being deployed.

In PSP 7.20 and later, component preconfiguration is optional, but you should check configurable components to determine whether preconfiguration is necessary for installed software to operate as desired, especially when deploying to a system that has not had HP software installed on it before. The System Management Homepage uses operating system-based authentication and accepts logins from local administrative accounts by default. You can add operating system user groups to the access list of the System Management Homepage through preconfiguration or by browsing to each individual system. However, the default installation does not establish a trust mode for Systems Insight Manager, so if you require this feature, it must be preconfigured.

For more information, refer to the *HP Systems Insight Manager Installation and User Guide* on the HP Systems Insight Manager website [\(http://www.hp.com/go/hpsim\)](http://www.hp.com/go/hpsim).

To configure a Smart Component:

1. Select a component in the repository view tree.

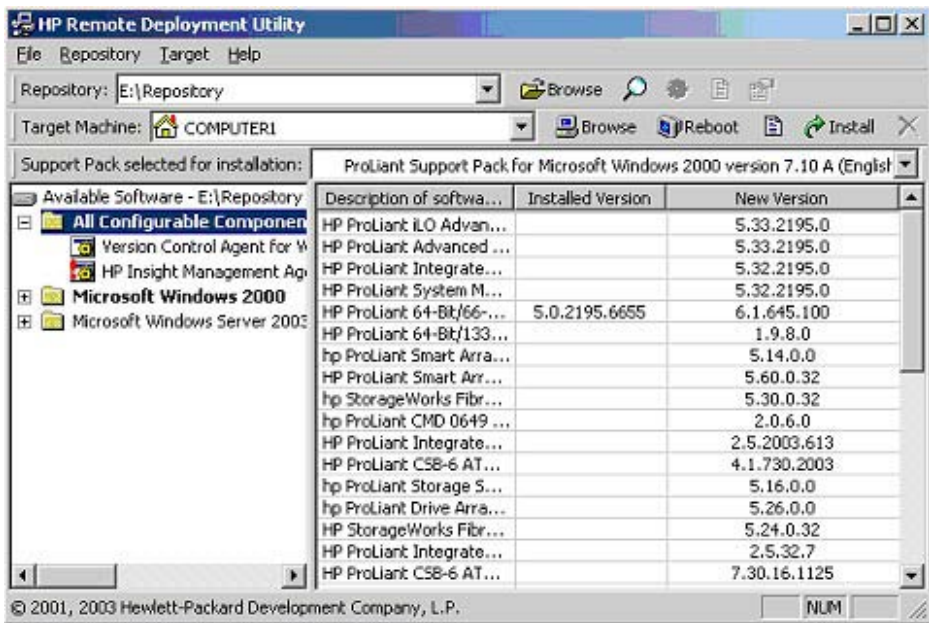

<span id="page-110-0"></span>2. Select Repository>Configure from the menu bar, or right-click the component and select Configure. The configuration information screen for the selected component appears.

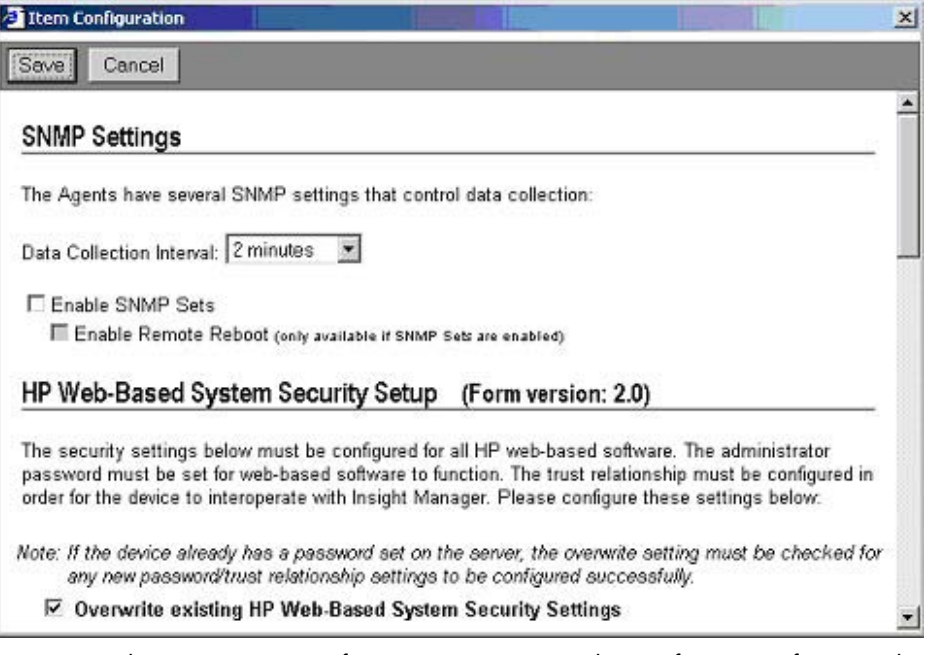

- 3. From the component configuration screen, set the configuration features that you want and click Save. To return to the component list without saving, click Cancel.
- 4. After the configuration is saved, the main window appears again. If the configuration operation is not successful, an error message appears.

### Deploying components or PSPs in Windows

The RDU allows local and remote non-scripted deployments only. To deploy Smart Components or PSPs:

1. Select the components to be installed by dragging them from the repository view tree into the target computer list or by selecting a PSP from the Support Pack Selected for Installation dropdown list.

2. Click Install on the Target Machine toolbar. The following screen appears.

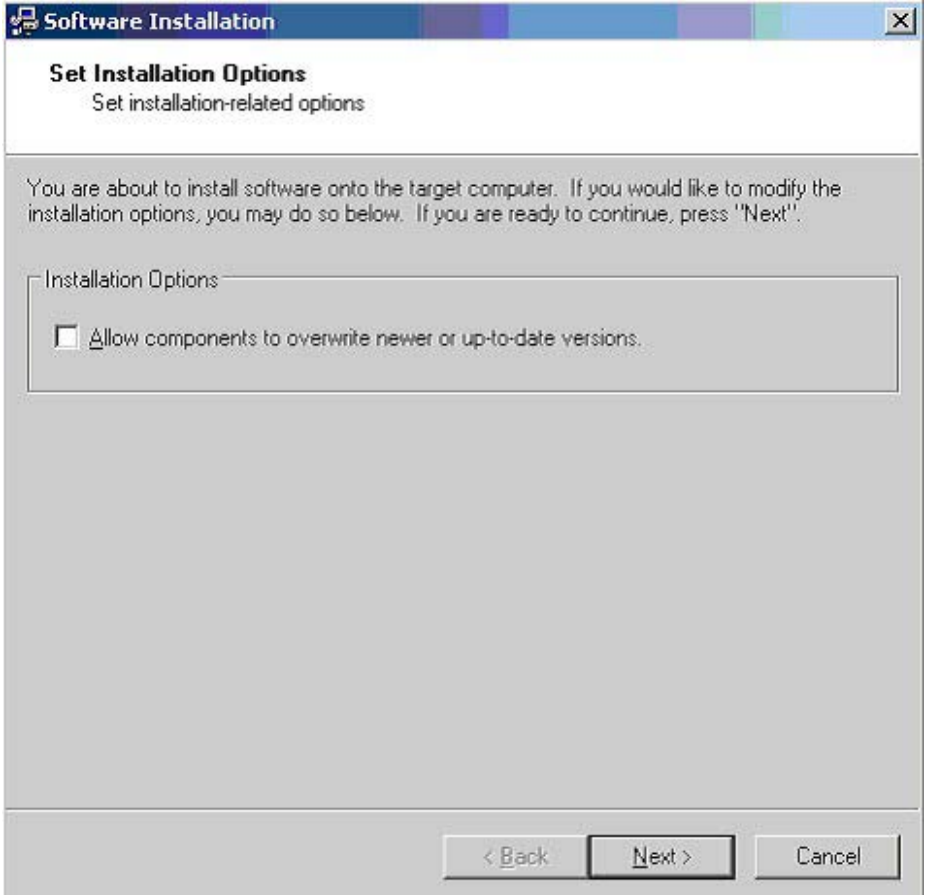

- 3. Modify the installation options, if desired, and click Next. A confirmation screen appears.
- 4. Click Next to begin the installation. An installation progress window appears.

### <span id="page-112-0"></span>Installation results in Windows

After deploying the PSP on the target server, the RDU displays an installation confirmation screen. Click Finish to exit.

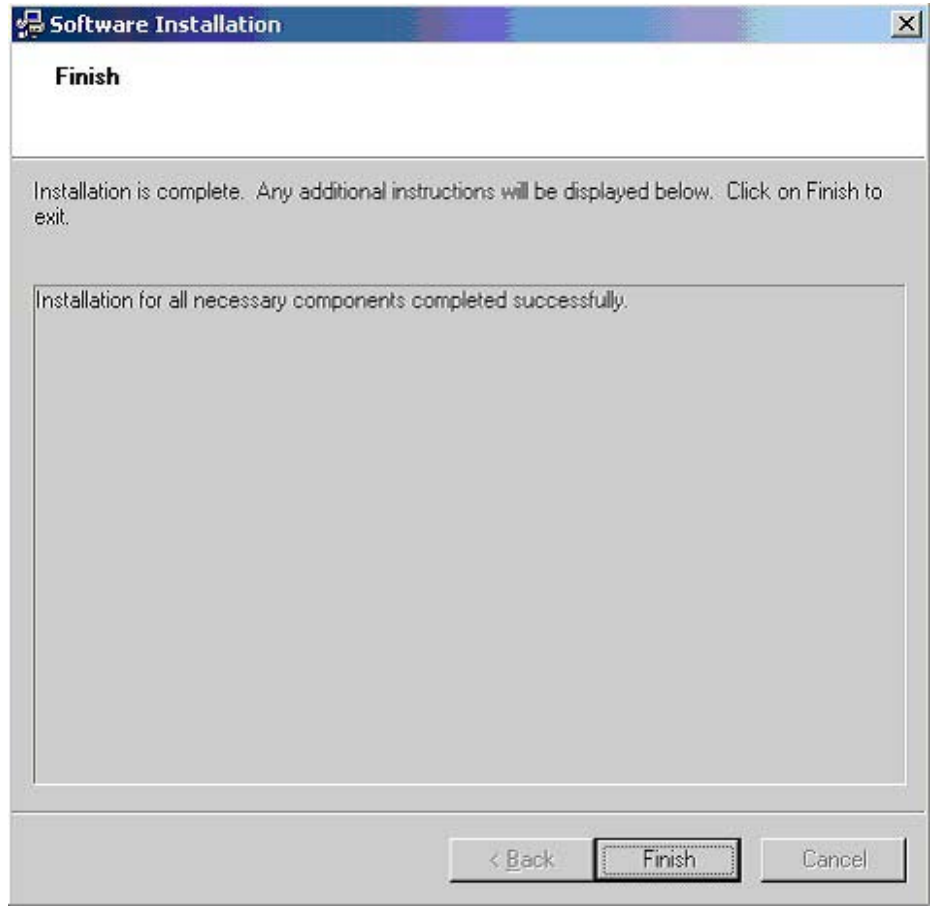

If one or more components are not installed successfully, a screen similar to the following appears.

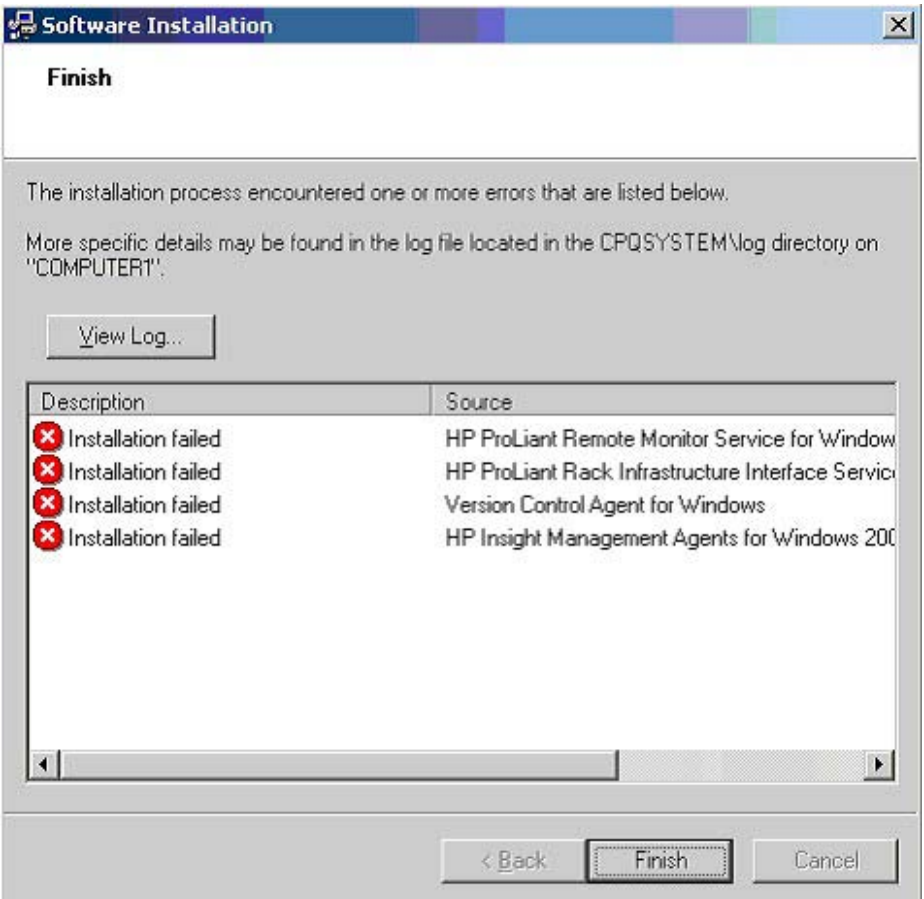

Each component writes an installation activity report (including errors) to a common installation log file called CPQSETUP.LOG on every target server. To view the installation log file, which is always located in the \CPQSYSTEM\LOG subdirectory on the boot partition of the target system, select Target from the menu bar and select View Installation Log, or click the View target installation log icon ( $\Box$ ) on the Target Machine toolbar. Information regarding installation activity is appended to the same log file, providing a chronological history of all component installation activity on the target server.

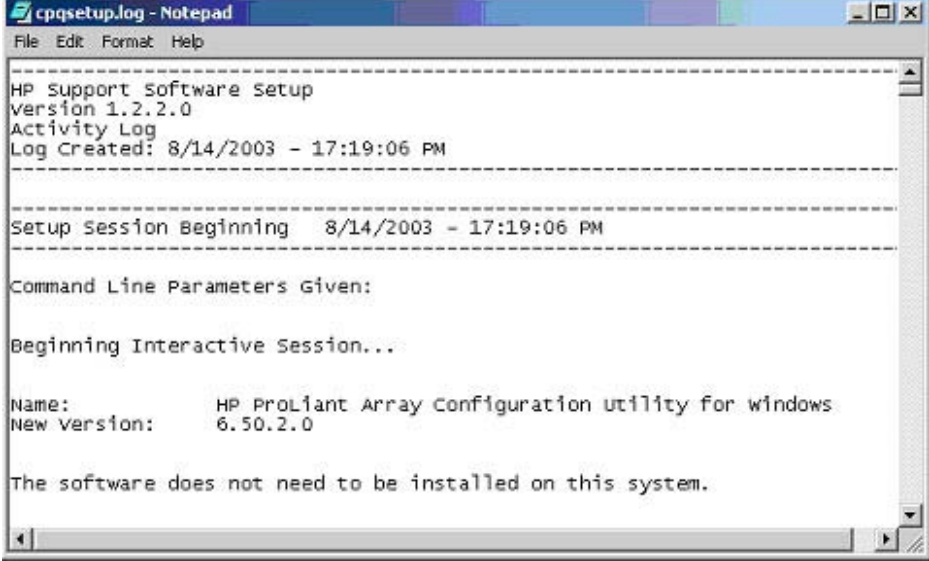

# <span id="page-114-1"></span><span id="page-114-0"></span>Remote Deployment Console Utility for Microsoft **Windows**

The Remote Deployment Console Utility for Microsoft® Windows® is a command line version of the RDU. The functionality of the command line-based Remote Deployment Console Utility is identical to the graphical RDU but enables unattended scripted deployment. The Remote Deployment Console Utility allows both local and single or multiple remote scripted deployments.

The Remote Deployment Console Utility is located along with the rest of the Support Pack contents on the ProLiant Software Maintenance CD and in the \COMPAQ\CSP\NT subdirectory on the SmartStart CD. The executable file that launches the utility is SETUPC.EXE.

Some components must be configured before being deployed. Use the RDU for Microsoft® Windows® to preconfigure components. For more information, refer to "Component preconfiguration (on page [109\)](#page-108-0)."

For more information about deployment using the Remote Deployment Console Utility, refer to Scenarios 2 and 3 in "Deployment utilities usage scenarios for Windows-based systems (on page [120\)](#page-119-0)."

All installation activity is logged by each component to the CPQSETUP.LOG file on the target system.

### Command line syntax for the Remote Deployment Console Utility

The general command line syntax for the Remote Deployment Console Utility is:

```
setupc [/?] [/help] [/use-latest] [/t[arget]:computer] [/f[orce]] 
[/r[eboot][:timeout]] [/reboot-always[:timeout]] [/use-
location:fileshare] [/user:username] [/passwd:password] [/override-
existing-connection] [component] [support pack]...
```
If no command line arguments are passed on the command line, the Help information appears.

NOTE: All arguments and information enclosed in brackets are optional.

## Command line arguments for the Remote Deployment Console **Utility**

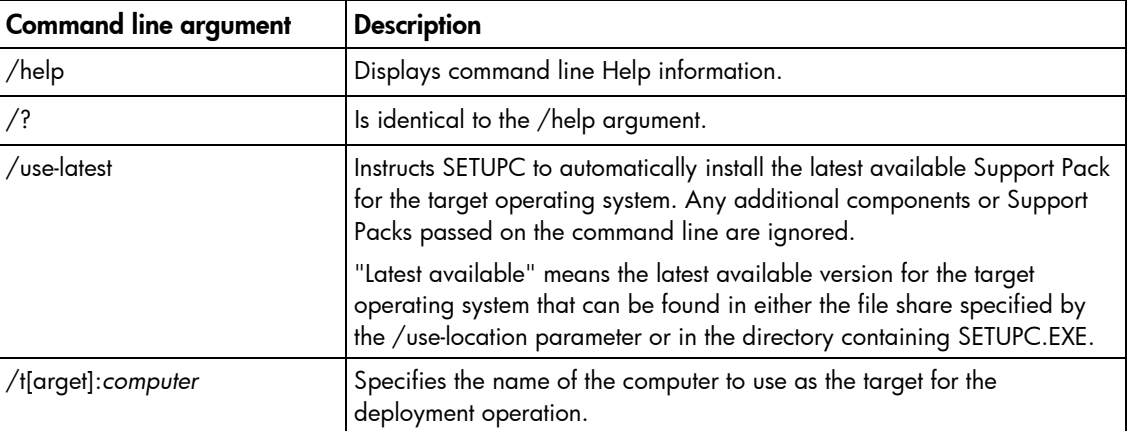

<span id="page-115-0"></span>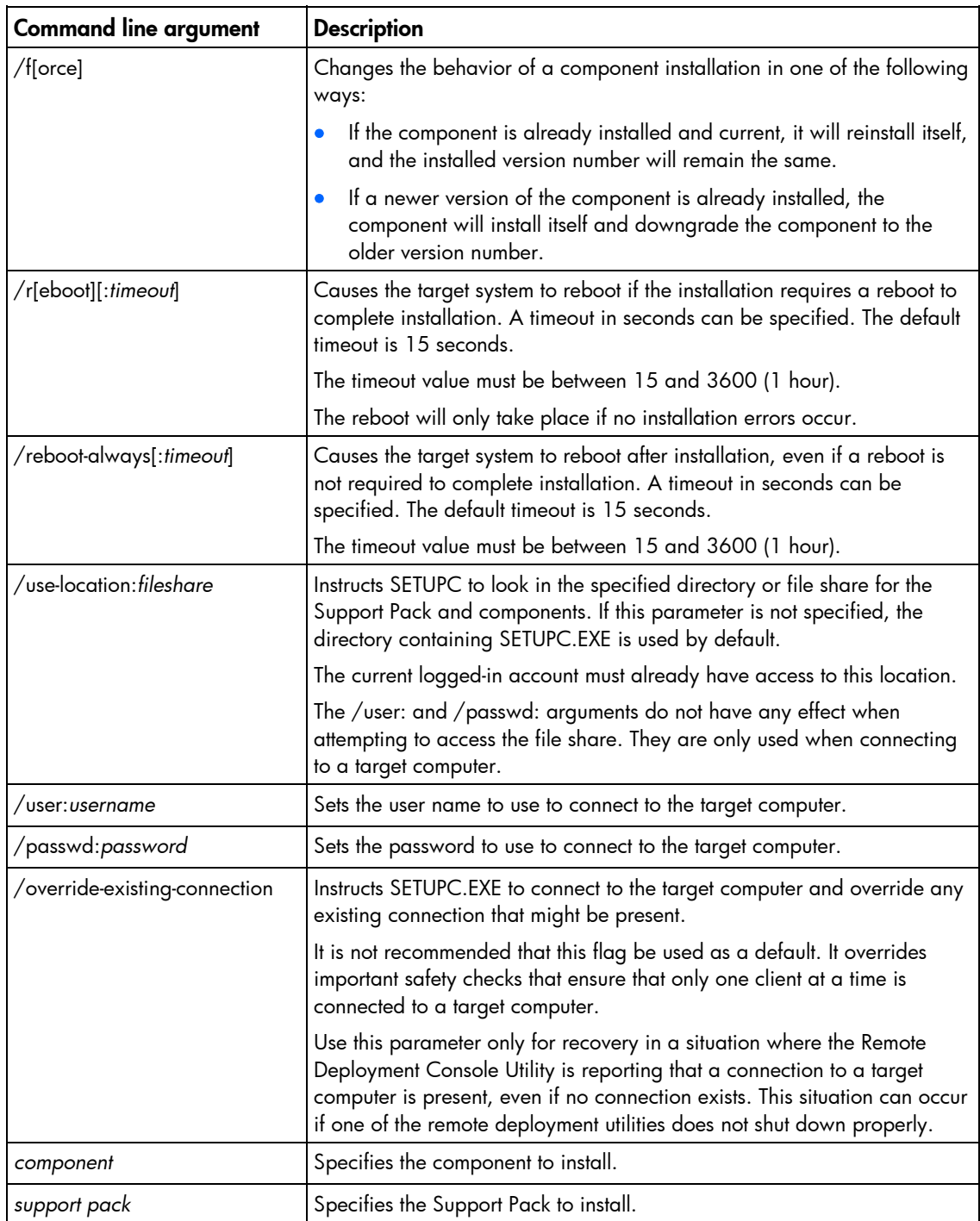

# Command line examples for the Remote Deployment Console **Utility**

Although lowercase letters are used in these examples, the Remote Deployment Console Utility is not case sensitive, and either uppercase or lowercase letters can be used. However, the operating system environment variable is case sensitive. For example, %I is not the same as %i.

<span id="page-116-0"></span>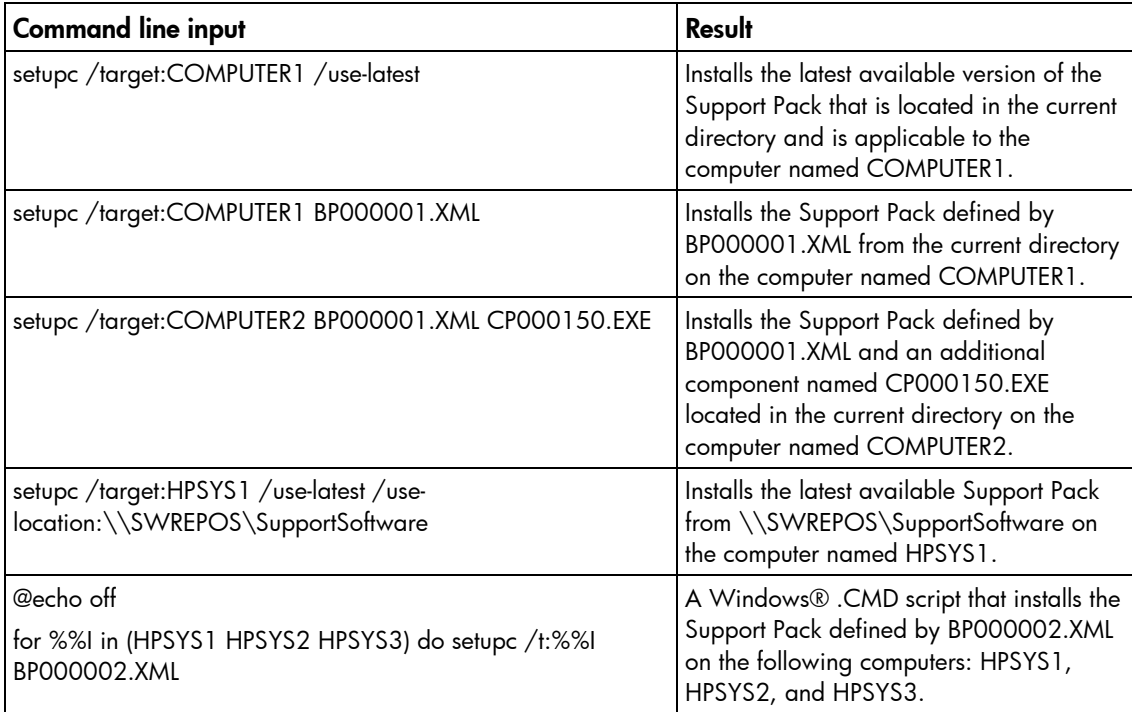

For additional information about the syntax of the FOR ... IN ... DO operating system command, refer to the operating system documentation.

# Installing single components

In some instances, you might want to install a single component manually, rather than install an entire Support Pack. To install a single component on your local system:

1. Double-click the component to be installed (cpxxxxxx.EXE). A screen similar to the following appears.

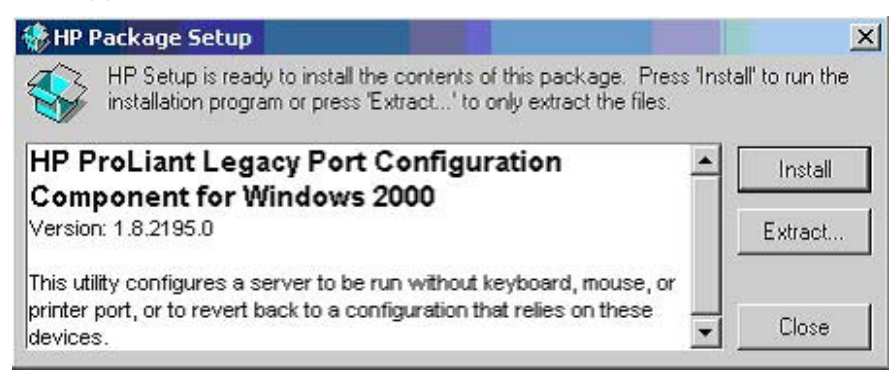

2. Click the Install button. A screen similar to the following appears.

<span id="page-117-0"></span>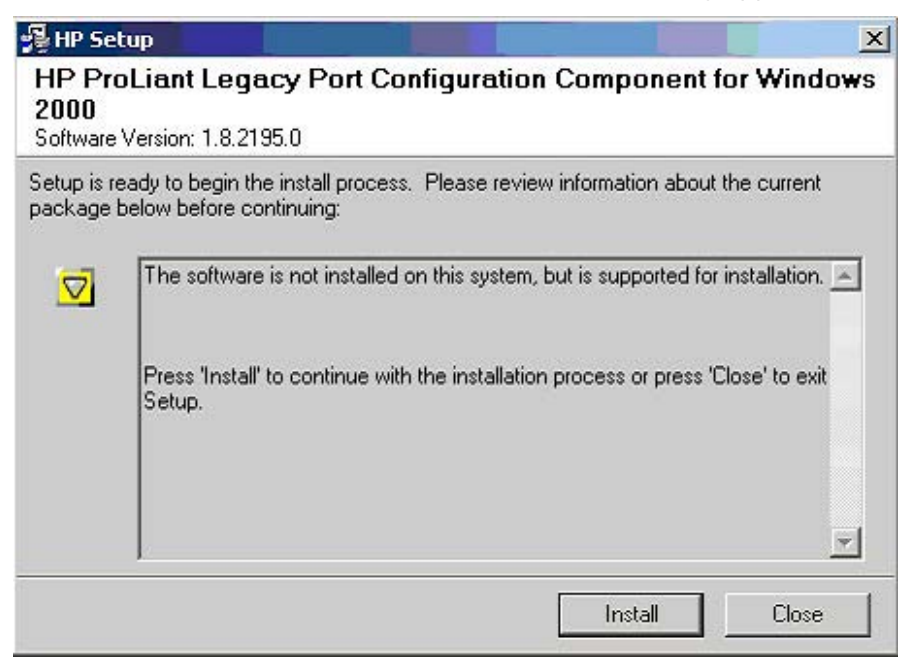

3. Click the **Install** button, then follow the instructions on the screen to complete the installation.

### Command line syntax for single components

The general command line syntax for single-component installation is cpxxxxxx [/h[elp]] [/?] [/s[ilent]] [/f[orce]] [/r[eboot]]

where cpxxxxxx is the file name of the Smart Component; the Xs represent the component number.

NOTE: All arguments and information enclosed in brackets are optional.

If no command line arguments are passed on the command line, the component GUI appears.

### Command line arguments for single components

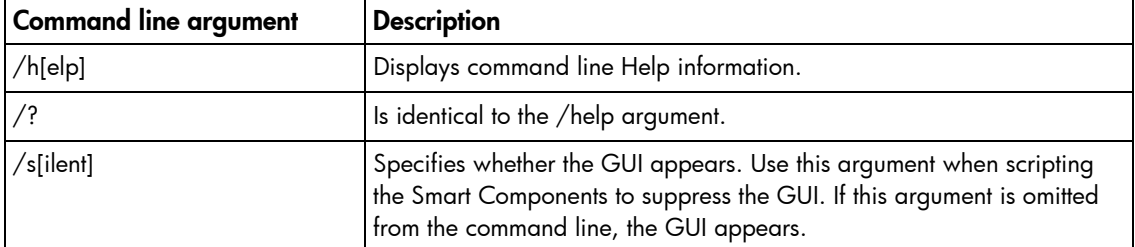

<span id="page-118-0"></span>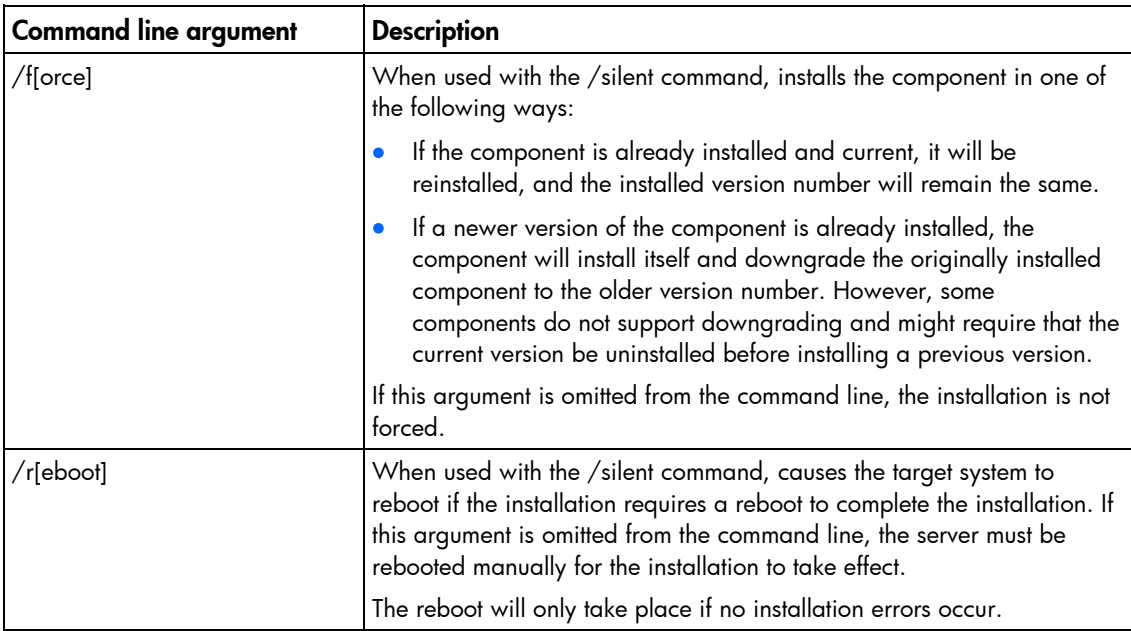

## Command line examples for single components

Although lowercase letters are used in these examples, either uppercase or lowercase letters can be used.

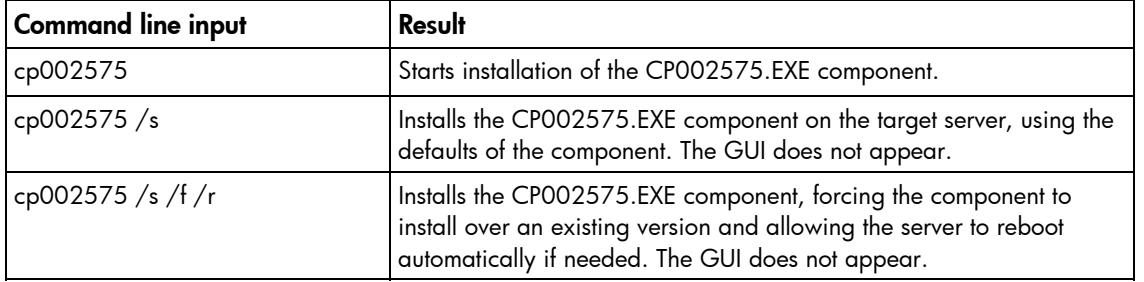

### Return codes for single components

When each Smart Component has finished running, the component reports a return code to the operating system or the calling application.

These return codes are used to determine the status of the component installation. You can also use return codes in a script to control the execution of the script and determine any branching that is required.

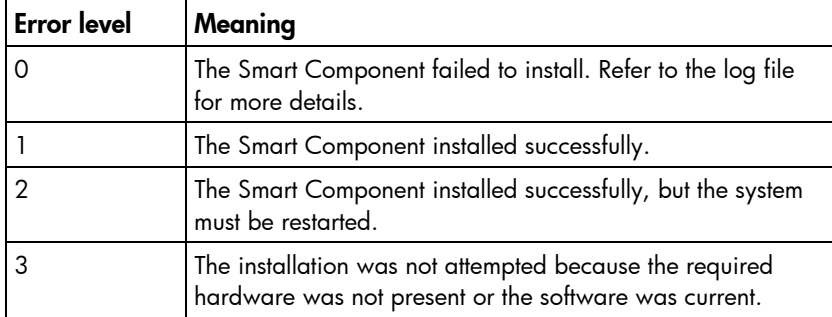

# <span id="page-119-1"></span><span id="page-119-0"></span>Deployment utilities usage scenarios for Windowsbased systems

This section discusses deployment scenarios for PSPs and components stored in a centralized, networkbased software repository.

All of the PSP deployment examples described in this guide assume a centralized, network-based software repository. The same deployment principles are applicable to PSP software that is stored locally on the administrative system, target system, SmartStart CD, or Software Maintenance CD.

ЭĆ. TIP: To facilitate the use of the PSP deployment utilities, copy the utility files to their own subdirectory on the hard drive of the administrative system.

The following figure illustrates overall PSP and component deployment strategy for Windows®-based systems.

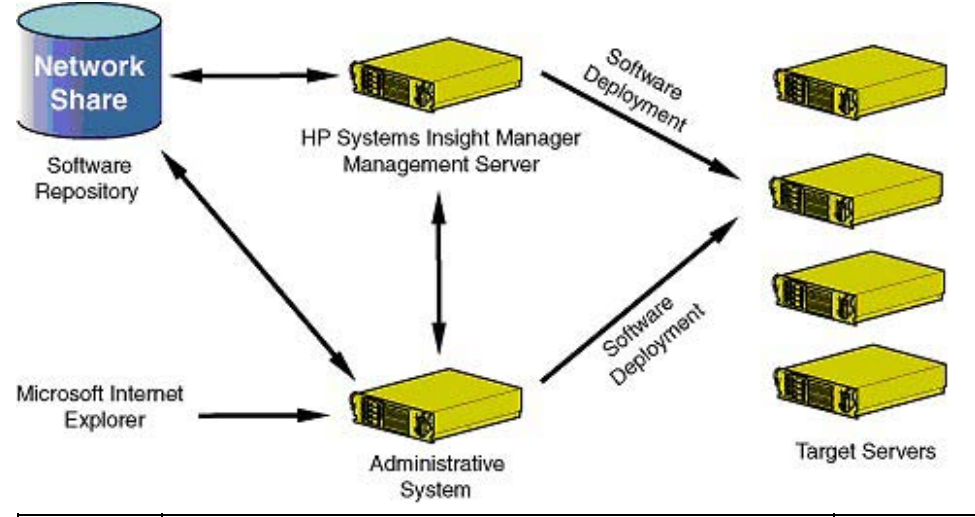

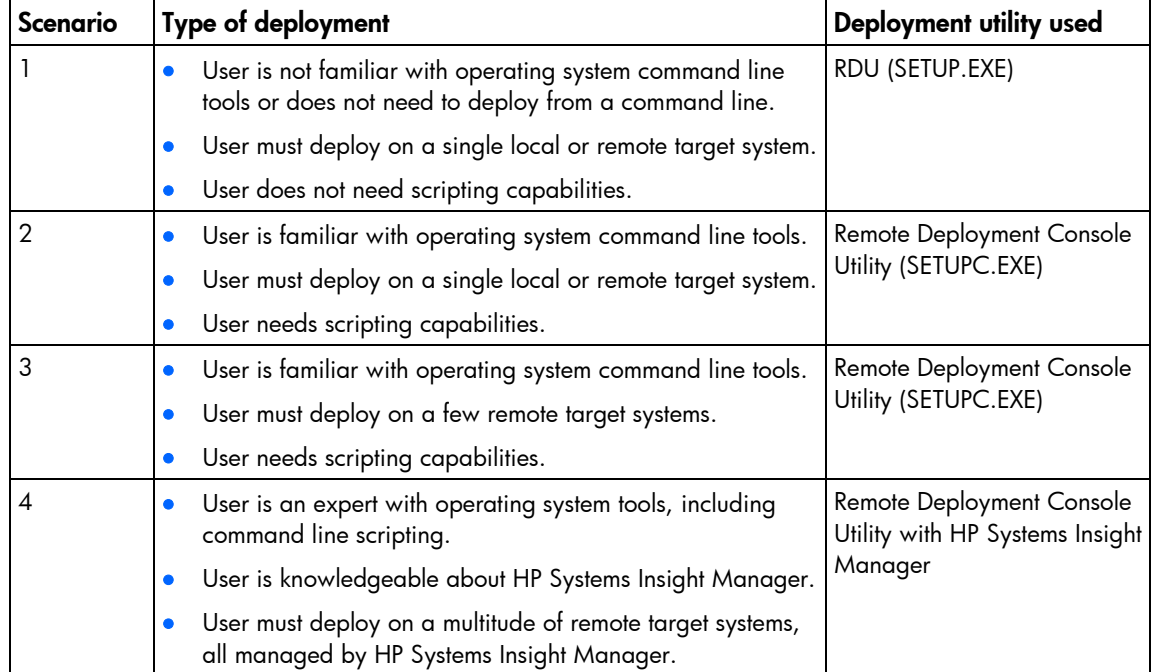

<span id="page-120-0"></span>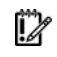

**IMPORTANT:** When using HP Systems Insight Manager in conjunction with the PSP deployment utilities, HP recommends deploying to no more than 100 remote target systems with any given Application Launch task.

For information on using HP Systems Insight Manager with the VCRM and the VCA, refer to the *HP Systems Insight Manager Help Guide* on the HP Systems Insight Manager website [\(http://www.hp.com/go/hpsim\)](http://www.hp.com/go/hpsim).

## Scenario 1: Graphical deployment on a single-target system using the RDU

[Î∦

**IMPORTANT:** Be sure that all components that require configuration are configured before deploying them.

Both the RDU and the Remote Deployment Console Utility can be used to maintain and deploy PSPs and individual components on a local or remote target system. However, the graphical RDU is the easiest utility to use when deploying on a single-target system.

The following figure illustrates the basic, single-target system deployment process using the RDU.

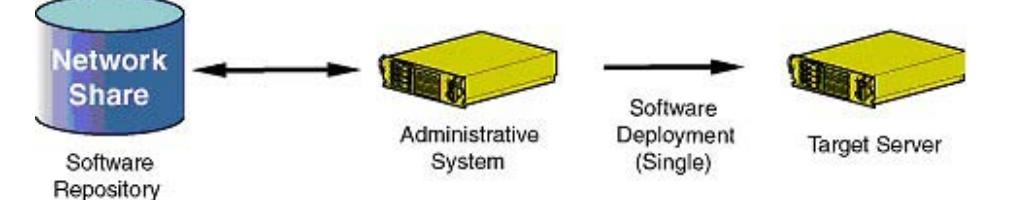

#### When to use Windows PSP deployment scenario 1

Use the PSP deployment scenario described in this section when you:

- Are not familiar with operating system command line tools or do not need to deploy from a command line
- Are deploying PSPs or individual components on a single-target system that is either local or remote
- Do not have a need for scripting

#### Deploying a PSP using Windows PSP deployment scenario 1

To deploy a PSP stored in a centralized, network-based software repository using the graphical RDU:

- 1. Be sure that all minimum requirements are fulfilled as listed in "Minimum requirements for Microsoft Windows version 7.80 or earlier (on page [104\)](#page-103-0)."
- 2. Be sure that the centralized, network-based software repository can be accessed by the administrative system.
- 3. Launch the RDU on the administrative system. It does not matter where the utility resides on the host system. However, HP recommends placing the utility in its own subdirectory.

If no PSPs or components are in the same directory as the RDU or if no applicable Support Packs are found, a blank screen similar to the following appears when the utility opens.

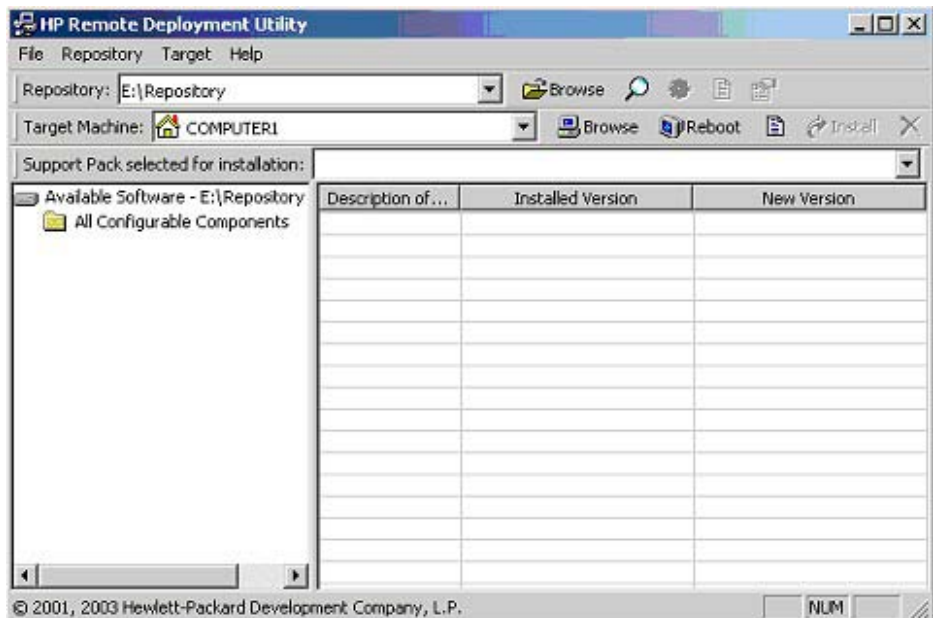

- 4. Click Browse on the Repository toolbar to navigate to the location of the centralized, network-based software repository.
- 5. Configure components by right-clicking a component in the repository view tree and selecting Configure. Icons next to each component indicate whether the icon must be configured. Refer to "Repository view tree (on page  $107$ )" for descriptions of the icons.
- 6. Select components to be installed:
	- o To install all components in the applicable Support Pack, select a Support Pack from the Support Pack Selected for Installation toolbar. All the components in the Support Pack appear in the target computer list, as shown in the following figure.
	- **i** 2 IMPORTANT: All components that make up a PSP must be present in the same directory as the Support Pack File.
		- o To select individual components or categories, drag selected files or folders from the repository view tree and drop them in the target computer list. You can also select a file or folder in the repository view tree, and then press the Insert key to move the file or folder to the target computer list.

o To remove any components that you do not want to install, select them in the target computer list and press the Delete key, or click the Remove selected items chosen for installation button ( $\mathsf{X}$ ) on the Target Machine toolbar.

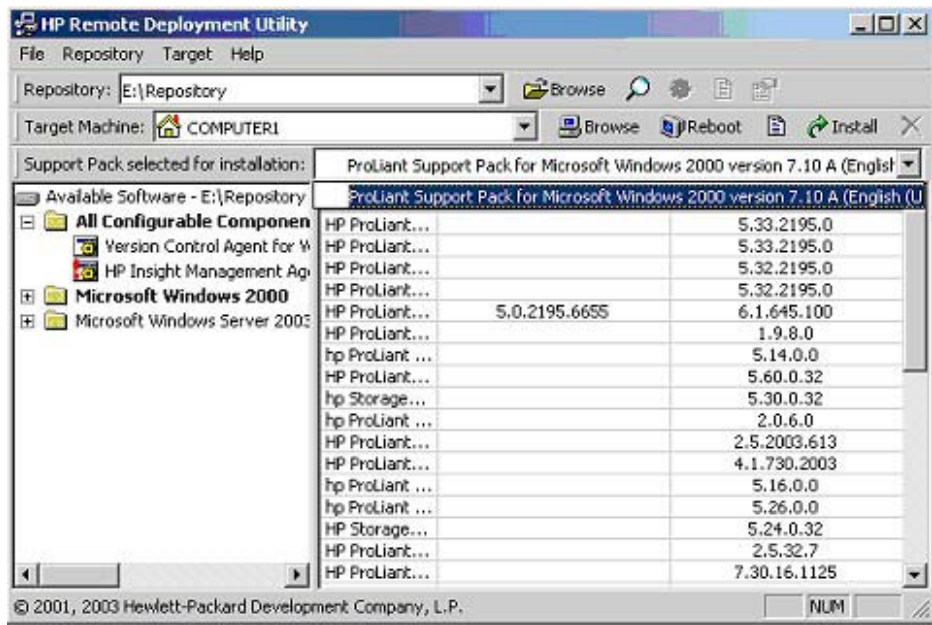

If error text appears under a Support Pack in the repository view tree, as in the following figure, a component referenced in the Support Pack is not available in the software repository.

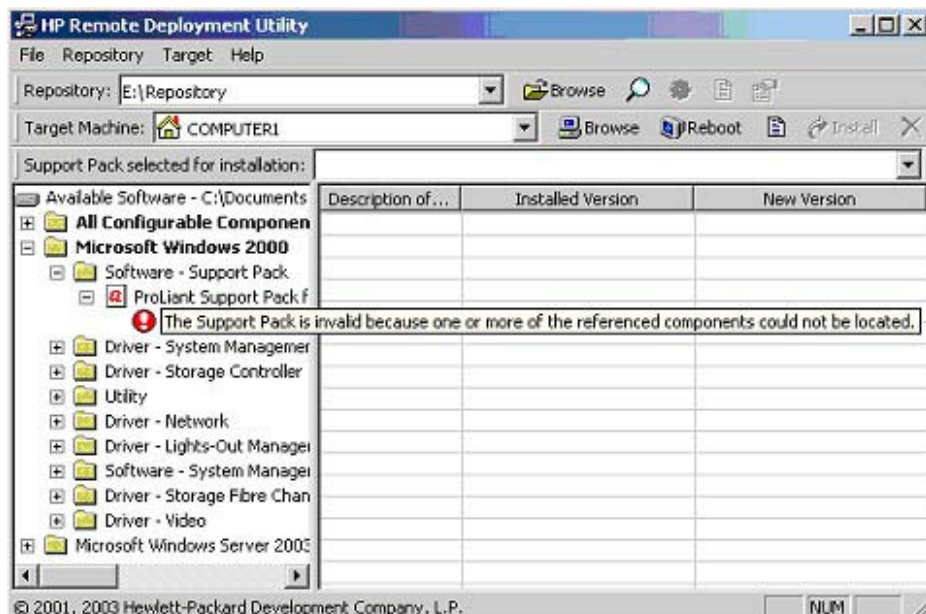

To correct the situation, obtain the missing component from the HP website, SmartStart CD, or Software Maintenance CD and copy it to the software repository.

7. Select the target machine. By default, the RDU selects the system that launches the utility as the target system.

If the target system is the local administrative system, there is no need to modify the Target Machine field. However, if the target system is a remote system accessible over the network, enter or browse to the name of the network target system in the Target Machine field and press the **Enter** key to connect to the target. You can also click Target, and use the Browse for Computer window to

navigate to the system accessible over the network connection. Click OK to select the target and return to the RDU main window.

NOTE: To assist with entry of the target system name, the RDU maintains a history of servers on which software has been developed. Access this history from the Target Machine list.

If the user name and password for the target machine do not match those for the machine running the RDU, you are prompted to enter the user name and password for the target machine.

- 8. Deploy all components displayed in the target computer list by clicking **Install** after the RDU identifies the target system. A progress window tracks the progress of the deployment.
- 9. Click Cancel at any time to stop deployment. There might be a slight delay before the installation is canceled while the RDU finishes the last initiated task.

 $\mathcal{Z}$ **IMPORTANT:** Clicking **Cancel** stops the installation of the PSP at the point when **Cancel** is clicked, so the target server might end up with a partially installed PSP.

10. View the installation results. When the deployment process is complete, after deploying the PSP on the target server, the RDU displays an installation confirmation screen.

If one or more components are not installed successfully, a screen similar to the following appears.

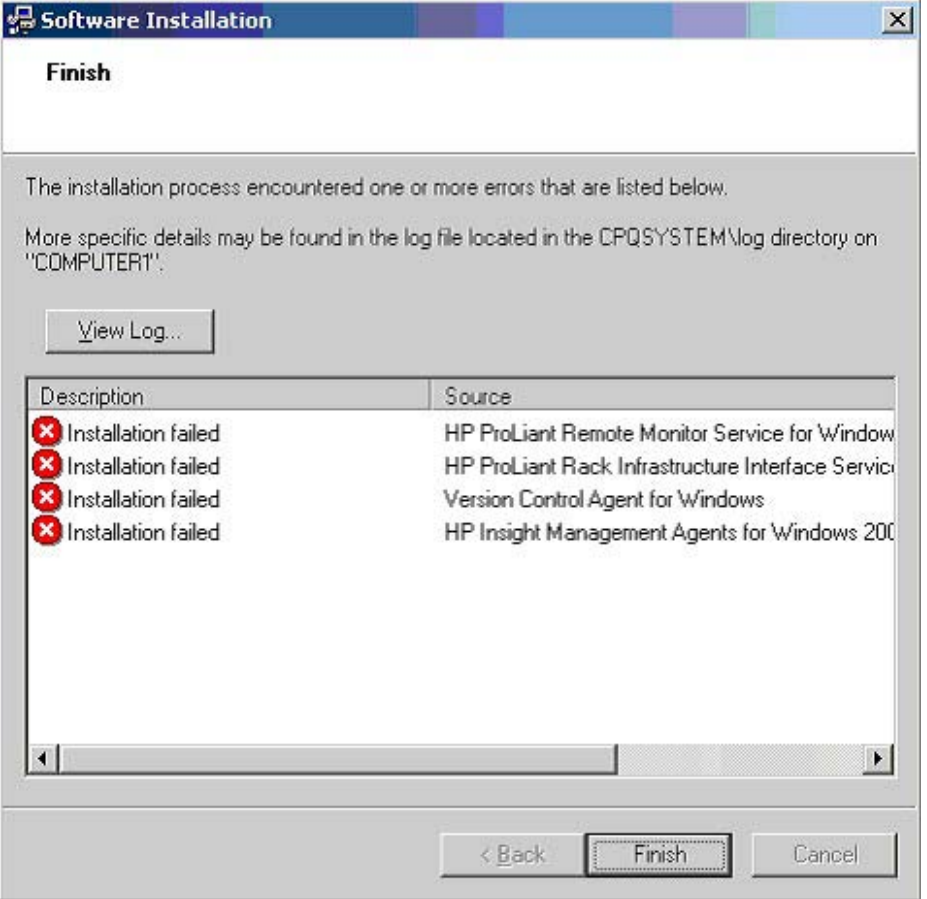

Each component writes installation activity (including errors) to a common installation log file called CPQSETUP.LOG on every target server. To view the installation log file, select Target from the menu bar and select View Installation Log, or click View target installation log on the Target toolbar.

11. If necessary, reboot the target server to complete the installation by clicking **Reboot** and confirming when prompted by the system. The deployment is complete.

NOTE: If the target system is the local administrative system, clicking Reboot causes the system to reboot, and the RDU must be restarted to deploy components or PSPs on another target system.

12. Close the Installation Results window to deploy components or PSPs on another target server.

# <span id="page-124-1"></span><span id="page-124-0"></span>Scenario 2: Command line deployment on a single-target system using the Remote Deployment Console Utility

**IMPORTANT:** Be sure that all components that require configuration are configured before deploying them.

NOTE: The Remote Deployment Console Utility is designed as a tool that can be scripted with the SmartStart Scripting Toolkit. For information about scripting server deployment, refer to the SmartStart Scripting Toolkit website [\(http://www.hp.com/servers/sstoolkit\)](http://www.hp.com/servers/sstoolkit).

The following figure illustrates the basic, single-target system deployment process using the Remote Deployment Console Utility.

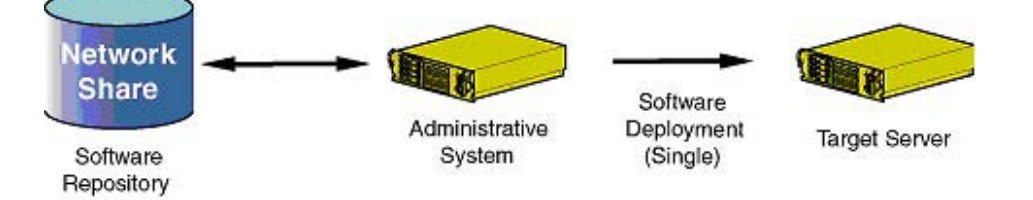

#### When to use Windows PSP deployment scenario 2

Use the PSP deployment scenario described in this section when you:

- Are familiar with operating system command line tools
- Require deployment of PSPs or individual components on a single-target system that is either local or remote
- Have a need for scripting

#### Deploying a PSP using Windows PSP deployment scenario 2

To deploy a PSP stored in a centralized, network-based software repository from a command line prompt on a single-target system:

- 1. Be sure that all minimum requirements are fulfilled as listed in "Minimum requirements for Microsoft Windows version 7.80 or earlier (on page [104\)](#page-103-0)."
- 2. Be sure that the software repository can be accessed by the administrative system.
- 3. Map a drive letter to the network-based software repository that contains the PSP files.
- 4. Preconfigure components using the RDU (SETUP.EXE). For more information, refer to "Component preconfiguration (on page [109\)](#page-108-0)."
- 5. Launch a command line prompt on the administrative system, and change to the subdirectory containing the Remote Deployment Console Utility.

iz

<span id="page-125-0"></span>6. Launch the Remote Deployment Console Utility. For more information, refer to "Remote Deployment Console Utility for Microsoft Windows (on page [115\)](#page-114-0)."

NOTE: Command line help for the Remote Deployment Console Utility is accessible by running the SETUPC.EXE file from the command line. A screen displays all possible parameters that the utility accepts.

7. Deploy the specified PSP file on the target system by pressing the Enter key.

When the utility deploys a PSP or individual components to the target system, each component writes installation information to the file CPQSETUP.LOG on the target system.

Be sure that the target system is accessible over the network connection and that all files that make up a PSP are present in the same directory. If the target system is not accessible over the network connection, one of the following error messages might appear:

- Unable to connect to the target computer. All available connection methods were attempted with no success. A possible reason is that the operating system of the target computer is not supported.
- Access to the target computer was denied, possibly due to incorrect authentication information or permissions.
- The target computer could not be found. Please check the spelling of the computer name or the network connection and try again.

If installation errors occur, the command line window might display an error message followed by a list of components and the errors that occurred.

 $\mathcal{Z}$ IMPORTANT: You can stop a command line deployment on a local server at any time by pressing the **Ctrl+C** keys.

When the deployment process ends, control is returned to the command line prompt to run the Remote Deployment Console Utility on the next target server that must be deployed.

ЭĆ. TIP: You can view the centralized installation log file on the remote target system by connecting to the remote target system over the network with Windows® Explorer and opening the CPQSETUP.LOG file. You can also view the file in a command prompt window on the administrative system by using the TYPE or MORE commands, followed by the network path and name of the remote installation log file.

## Scenario 3: Command line deployment on multiple-target systems using the Remote Deployment Console Utility

[%

**IMPORTANT:** Be sure that all components that require configuration are configured before deploying them.

NOTE: The Remote Deployment Console Utility is designed as a tool that can be scripted with the SmartStart Scripting Toolkit. For information about scripting server deployment, refer to the SmartStart Scripting Toolkit website [\(http://www.hp.com/servers/sstoolkit\)](http://www.hp.com/servers/sstoolkit).

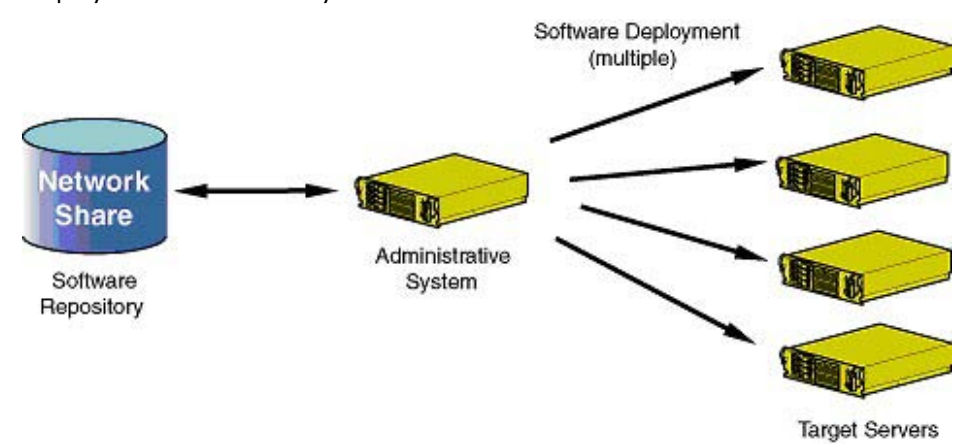

The following figure illustrates the basic, multiple-target system deployment process using the Remote Deployment Console Utility.

#### When to use Windows PSP deployment scenario 3

Use the PSP deployment scenario described in this section when you:

- Are familiar with operating system command line tools
- Require deployment of PSPs or individual components on a few remote target systems
- Have a need for scripting

#### Deploying a PSP using Windows PSP deployment scenario 3

Deploying software on multiple-target systems with the Remote Deployment Console Utility follows the same basic procedures outlined in "Scenario 2: Command line deployment on a single-target system using the Remote Deployment Console Utility (on page [125\)](#page-124-0)."

12 IMPORTANT: If multiple-target server deployment requirements are for very high volumes, refer to "Scenario 4: Command line deployment on multiple-target systems managed by HP Systems Insight Manager (on page [128\)](#page-127-0)." Using the Remote Deployment Console Utility from the command line to deploy to multiple-target servers is recommended only for a few target servers.

To deploy a PSP stored in a centralized, network-based software repository from a command line prompt on multiple-target servers:

- 1. Follow steps 1 through 5 in "Scenario 2: Command line deployment on a single-target system using the Remote Deployment Console Utility (on page [125\)](#page-124-0)."
- 2. Launch the Remote Deployment Console Utility, using command line parameters to specify each of the target systems. For more information, refer to "Remote Deployment Console Utility for Microsoft Windows (on page [115\)](#page-114-0)."
	- IMPORTANT: The target systems must be accessible over the network connection, and the  $\mathcal{Z}$ account that is running the Remote Deployment Console Utility must have administrative access to the target system.

NOTE: Command line help for the Remote Deployment Console Utility is accessible by running the SETUPC.EXE file from the command line. A screen displays all possible parameters that the utility accepts.

- <span id="page-127-1"></span>3. Complete the deployment. Refer to step 7 in "Scenario 2: Command line deployment on a single-target system using the Remote Deployment Console Utility (on page [125\)](#page-124-0)," for the remainder of the deployment process and any error messages that might appear.
	- ÈΩ. TIP: Although each component that is run will write installation information to the installation log file CPQSETUP.LOG on the target system, you can redirect screen output to text files that are local to the administrative system. This capability provides convenient local access to multiple-target server deployment information from one location. Refer to the operating system documentation for more information about output redirection.

# <span id="page-127-0"></span>Scenario 4: Command line deployment on multiple-target systems managed by HP Systems Insight Manager

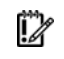

**IMPORTANT:** Be sure that all components that require configuration are configured before deploying them.

For initial PSP deployment on multiple-target systems managed by HP Systems Insight Manager, use the Remote Deployment Console Utility. As in the previous scenarios, HP recommends that all deployments be performed from a centralized, network-based software repository.

IZ **IMPORTANT:** When using HP Systems Insight Manager in conjunction with the PSP deployment utilities, HP recommends deploying to no more than 100 remote target systems with any given Application Launch task.

After initial PSP deployment, HP recommends that you use the software deployment support in HP Systems Insight Manager.

The following figure illustrates the basic, multiple-target system deployment process using HP Systems Insight Manager and the Remote Deployment Console Utility.

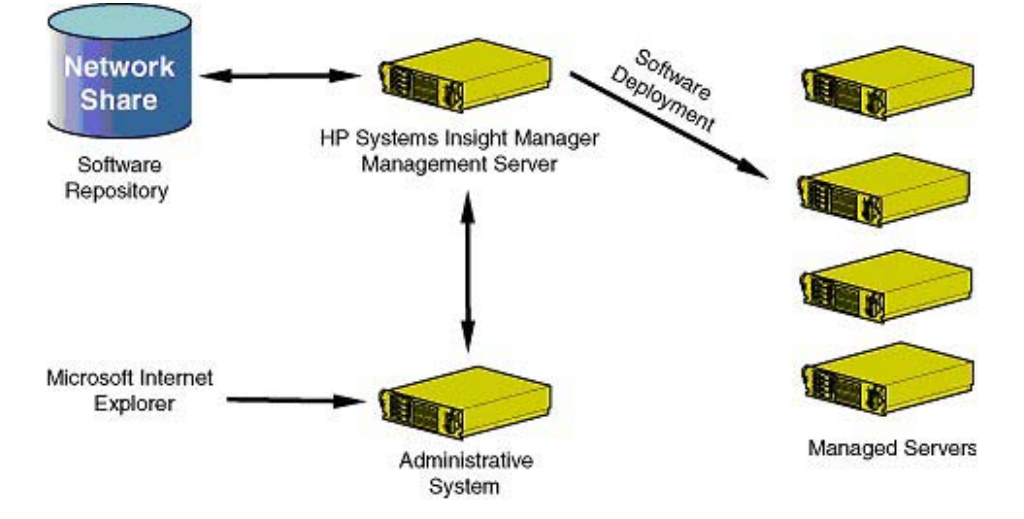

#### When to use Windows PSP deployment scenario 4

Use the PSP deployment scenario described in this section when you are:

- Knowledgeable about operating system tools, including command line scripting
- Knowledgeable about HP Systems Insight Manager

• Deploying PSPs or individual components on many remote target systems that are all managed by HP Systems Insight Manager

#### Deploying a PSP using Windows PSP deployment scenario 4

For information on using HP Systems Insight Manager with the VCRM and the VCA, refer to:

- The *HP Systems Insight Manager Help Guide* on the HP Systems Insight Manager website [\(http://www.hp.com/go/hpsim\)](http://www.hp.com/go/hpsim)
- The Version Control User Guide on the HP System Management website [\(http://h18013.www1.hp.com/products/servers/management/agents/documentation.html\)](http://h18013.www1.hp.com/products/servers/management/agents/documentation.html)

For detailed information about using HP Systems Insight Manager, refer to the *HP Systems Insight Manager Installation and User Guide* available on the Management CD, in every HP Systems Insight Manager download from the Web, or on the HP Systems Insight Manager website [\(http://www.hp.com/go/hpsim](http://www.hp.com/go/hpsim)).

Alternatively, click Help in HP Systems Insight Manager.

# Acronyms and abbreviations

#### AMD

DNS

Advanced Micro Devices

domain name system

**GRUB** Grand Unified Bootloader

GTK+ GIMP Toolkit

**GUI** graphical user interface

**HPSUM** HP Smart Update Manager

**HTTP** hypertext transfer protocol

iLO Integrated Lights-Out

IP Internet Protocol

LDU Linux Deployment Utility

Linux Loader

LILO

LSP Linux Support Pack

#### NIC

**NLM** 

OS

network interface controller

NetWare Loadable Module

**NUT** Novell User Technologies

operating system

**PCI** peripheral component interface

**PSP** ProLiant Support Pack

RDU Remote Deployment Utility

RILOE Remote Insight Lights-Out Edition

RILOE II Remote Insight Lights-Out Edition II

RPM Red Hat Package Manager

SLES SUSE Linux Enterprise Server

Simple Network Management Protocol

Simple Object Access Protocol

**SSH** Secure Shell

SNMP

SOAP

#### <span id="page-131-0"></span>SSL

Secure Sockets Layer

#### TCP/IP

Transmission Control Protocol/Internet Protocol

#### **VCA**

Version Control Agent

#### **VCRM**

Version Control Repository Manager

#### WMI

Windows Management Instrumentation

#### XML

extensible markup language

# Index

#### A

adding groups [33](#page-32-0)  adding hosts [30](#page-29-0)  additional information [101](#page-100-0)  advanced topics [67](#page-66-0)  array controllers [20](#page-19-0)  authorized reseller [101,](#page-100-0) [102](#page-101-0) 

#### B

benefits [7](#page-6-0)  bundle filter options [16,](#page-15-0) [19,](#page-18-0) [38](#page-37-0) 

#### C

command line arguments, component [118](#page-117-0)  command line arguments, PSPs in Windows [69](#page-68-0)  command line arguments, Remote Deployment Console Utility [115](#page-114-1)  command line deployment using terminal window [58](#page-57-0)  command line deployment, individual component [50](#page-49-0)  command line examples, component [119](#page-118-0)  command line examples, ProLiant Deployment Utility for NetWare [48](#page-47-0)  command line examples, PSPs in Windows [73](#page-72-0)  command line examples, Remote Deployment Console Utility [116](#page-115-0)  command line installation, Windows [68](#page-67-0)  command line interface, using [68](#page-67-0)  command line mode [44](#page-43-0)  command line parameters, ProLiant Deployment Utility for NetWare [46](#page-45-0)  command line syntax, component [118](#page-117-0)  command line syntax, Linux PSPs [55](#page-54-0)  command line syntax, ProLiant Deployment Utility for NetWare [46,](#page-45-0) [47](#page-46-0)  command line syntax, PSPs in Windows [68](#page-67-0)  command line syntax, Remote Deployment Console Utility [115](#page-114-1)  component configuration, Linux [75](#page-74-0)  component configuration, Windows [67,](#page-66-0) [72](#page-71-0) 

component data from a terminal window, viewing [60](#page-59-0)  component selection pane [23](#page-22-0)  component status [20,](#page-19-0) [39](#page-38-0)  components, configuring [109](#page-108-1)  components, installation [17,](#page-16-0) [20,](#page-19-0) [29,](#page-28-0) [39](#page-38-0)  components, installing for the first time [17](#page-16-0)  components, selecting to install on multiple hosts [39](#page-38-0)  contacting HP [102](#page-101-0)  CPQDPLOY.NLM, command line deployment [49](#page-48-0)  CPQDPLOY.NLM, graphical deployment [49](#page-48-0)  CPQLOG.LOG [44](#page-43-0)  CPQSETUP.LOG [113](#page-112-0)  creating a software repository [9](#page-8-0)  credentials [29,](#page-28-0) [36](#page-35-0) 

#### D

deleting hosts [30](#page-29-0)  deploying components [111](#page-110-0)  deploying firmware and software simultaneously [83](#page-82-0)  deployment scenarios, Linux [55](#page-54-0)  deployment scenarios, NetWare [45](#page-44-0)  deployment scenarios, overview [6,](#page-5-0) [55,](#page-54-0) [120](#page-119-1)  deployment scenarios, Windows [120](#page-119-1)  deployment using HP Systems Insight Manager [128](#page-127-1)  deployment using RDU [121](#page-120-0)  deployment using the Remote Deployment Console Utility [125,](#page-124-1) [126](#page-125-0)  deployment utilities [44,](#page-43-0) [53,](#page-52-0) [104,](#page-103-1) [115](#page-114-1)  documentation [101](#page-100-0) 

#### E

editing groups [33](#page-32-0)  editing hosts [30](#page-29-0)  entering credentials [36](#page-35-0)  error messages [53](#page-52-0)  examples [73,](#page-72-0) [116,](#page-115-0) [119](#page-118-0)  execution, first time [14](#page-13-0) 

#### F

Failed Dependencies screen [23](#page-22-0)  features [7](#page-6-0)  firmware and software deployment, simultaneous [83](#page-82-0)  first time execution [14](#page-13-0) 

#### G

graphical deployment using a gtk-based GUI [61](#page-60-0)  graphical deployment, individual component [50](#page-49-0)  graphical installation mode, configuring components [76](#page-75-0)  graphical mode [53](#page-52-0)  groups [29,](#page-28-0) [33](#page-32-0)  GUI, using for multiple-host installations [29](#page-28-0) 

#### H

help resources 102 host field [20,](#page-19-0) [39](#page-38-0)  hosts [29,](#page-28-0) [30,](#page-29-0) [36](#page-35-0)  HP ProLiant Deployment Utility for Novell NetWare [53](#page-52-0)  HP Smart Update Manager GUI [17](#page-16-0)  HP Smart Update Manager overview [12](#page-11-0)  HP website [8,](#page-7-0) [102](#page-101-0)  hppldu.log [53](#page-52-0)  hpsum\_detail\_log.txt log [27](#page-26-0)  hpsum log.txt log 27

#### I

icons [61,](#page-60-0) [106,](#page-105-0) [107](#page-106-1)  installation host [14,](#page-13-0) [15](#page-14-0)  installation log [27,](#page-26-0) [44,](#page-43-0) [53,](#page-52-0) [113](#page-112-0)  installation options [20,](#page-19-0) [26](#page-25-0)  installation results [27,](#page-26-0) [113](#page-112-0)  installation status [27,](#page-26-0) [41](#page-40-0)  installation, selecting components for multiple hosts 39 installing a single component [117](#page-116-0)  installing multiple hosts using GUI [29](#page-28-0)  introduction [6](#page-5-0)  Inventory Progress screen [29](#page-28-0)  IPv6 network configurations [84](#page-83-0)  IPv6, troubleshooting [98,](#page-97-0) [99](#page-98-0) 

#### K

keyboard support [12](#page-11-0)  keystrokes for CPQDPLOY.NLM [49](#page-48-0) 

#### L

limitations, Linux IPv6 environment [91](#page-90-0)  limitations, Windows Server IPv6 environment [89](#page-88-0)  Linux deployment scenarios [55](#page-54-0) 

Linux Deployment Utility (LDU) [51,](#page-50-0) [53](#page-52-0)  Linux IPv6 environment [89](#page-88-0)  Linux PSP deployment utility [51,](#page-50-0) [53](#page-52-0)  Linux smart components, return codes [75](#page-74-0)  Linux, advanced installation topics [75](#page-74-0)  Linux, minimum requirements [51](#page-50-0)  local host installations [15](#page-14-0)  log files [27,](#page-26-0) [44,](#page-43-0) [53,](#page-52-0) [113](#page-112-0) 

#### M

main window, RDU [105](#page-104-0)  Management Agents [109](#page-108-1)  managing groups [33](#page-32-0)  managing hosts [30](#page-29-0)  menu bar, RDU [106](#page-105-0)  minimum requirements for Microsoft Windows version 7.80 or earlier [104](#page-103-1)  minimum requirements for Microsoft Windows version 7.90 or later [11](#page-10-0)  minimum requirements, Linux [51](#page-50-0)  minimum requirements, NetWare 43 multiple hosts [29,](#page-28-0) [39](#page-38-0)  multiple-host installations [29](#page-28-0) 

#### N

NetWare deployment scenarios [45](#page-44-0)  NetWare PSP deployment utility [43,](#page-42-0) [44](#page-43-0)  NetWare, command line examples [48](#page-47-0)  NetWare, command line parameters [46](#page-45-0)  NetWare, command line syntax [46,](#page-45-0) [47](#page-46-0)  NetWare, deployment utility [44](#page-43-0)  NetWare, minimum requirements [43](#page-42-0)  NetWare, return codes [49](#page-48-0)  no graphical user interface installation [58](#page-57-0) 

#### O

obtaining PSPs [8](#page-7-0)  operating systems [101](#page-100-0)  options, installation [20,](#page-19-0) [26](#page-25-0)  options, reboot [22](#page-21-0)  overview, PSP for Windows [11](#page-10-0) 

#### P

properties [108](#page-107-0)  PSP deployment scenarios [120](#page-119-1)  PSP website 8 PSPs, obtaining 8 PSPs, overview 6

PSPs, updating [8](#page-7-0) 

#### R

RDU (Remote Deployment Utility) [104](#page-103-1)  RDU, main window [105](#page-104-0)  RDU, menu bar [106](#page-105-0)  RDU, Repository toolbar [106](#page-105-0)  RDU, repository view tree [107](#page-106-1)  RDU, Support Pack Selected for Installation toolbar [107](#page-106-1)  RDU, target computer list [107](#page-106-1)  RDU, Target Machine toolbar [106](#page-105-0)  Reboot Options [22](#page-21-0)  reboot settings [20](#page-19-0)  references [101](#page-100-0)  Remote Deployment Console Utility [115](#page-114-1)  Remote Deployment Utility (RDU) [104](#page-103-1)  remote hosts 29 repository [8](#page-7-0)  Repository toolbar, RDU [106](#page-105-0)  repository view tree, RDU [107](#page-106-1)  return codes [49,](#page-48-0) [57,](#page-56-0) [74,](#page-73-0) [119](#page-118-0)  return codes, Linux smart components [75](#page-74-0)  revision history [107](#page-106-1) 

#### S

scenarios, Linux 55 scenarios, NetWare [45](#page-44-0)  scenarios, Windows 7.80 or earlier [120](#page-119-1)  scripted installation, Linux [78](#page-77-0)  Select Bundle Filter screen [16,](#page-15-0) [19,](#page-18-0) [38](#page-37-0)  selecting an installation host [18](#page-17-0)  selecting an installation host, first time [15](#page-14-0)  selecting bundles to filter, first time [16](#page-15-0)  selecting components to install [17,](#page-16-0) [20,](#page-19-0) 39 selecting components to install, first time [17](#page-16-0)  selections for single host [39,](#page-38-0) [41](#page-40-0)  server host pane [39](#page-38-0)  server virtualization detection and support [84](#page-83-0)  SETUP.EXE [104](#page-103-1)  SETUPC.EXE [115](#page-114-1)  silent installation [58](#page-57-0)  single component installation [50,](#page-49-0) [117](#page-116-0)  single-step installation [59](#page-58-0)  SmartStart CD 8 SmartStart download page [8](#page-7-0)  software and firmware deployment, simultaneous [83](#page-82-0)  software repository 9 status, component [20,](#page-19-0) [39](#page-38-0) 

status, installation [27,](#page-26-0) [41](#page-40-0)  status, system [39](#page-38-0)  Subscriber's Choice [8](#page-7-0)  support [101](#page-100-0)  Support Pack Selected for Installation toolbar, RDU [107](#page-106-1)  syntax [68](#page-67-0)  System Management Homepage [109](#page-108-1)  system status [20](#page-19-0)  system status field [22,](#page-21-0) [39](#page-38-0) 

#### T

target computer list, RDU [107](#page-106-1)  Target Machine toolbar, RDU [106](#page-105-0)  TCP/IP (Transmission Control Protocol/Internet Protocol) [132](#page-131-0)  technical support [101,](#page-100-0) [102](#page-101-0)  terminal window installation, configuring components [77](#page-76-0)  terminal window mode [53](#page-52-0)  TPM (Trusted Platform Module) [13,](#page-12-0) [36](#page-35-0)  troubleshooting [92](#page-91-0)  troubleshooting installation, PSP for Linux [96](#page-95-0)  troubleshooting installation, PSP for NetWare [95](#page-94-0)  troubleshooting installation, PSP for Windows [92](#page-91-0)  Trusted Platform Module (TPM) [13,](#page-12-0) [36](#page-35-0) 

#### U

updating PSPs [8](#page-7-0)  user interface mode [44](#page-43-0)  using the GUI [29](#page-28-0)  utilities, deployment [44,](#page-43-0) [53,](#page-52-0) [104,](#page-103-1) [115](#page-114-1) 

#### V

VCA (Version Control Agent) [9,](#page-8-0) [109](#page-108-1)  VCRM (Version Control Repository Manager) [9](#page-8-0)  Version Control Agent (VCA) [9,](#page-8-0) [109](#page-108-1)  Version Control Repository Manager (VCRM) [9](#page-8-0)  viewing component data from a terminal window [60](#page-59-0)  viewing component properties [108](#page-107-0)  viewing component revision history [108](#page-107-0) 

#### W

Windows 7.80 and earlier [103](#page-102-0)  Windows 7.80 and earlier deployment scenarios [120](#page-119-1)  Windows 7.90 and later [11](#page-10-0) 

Windows Management Instrumentation (WMI) [11](#page-10-0)  Windows PSP deployment utilities [104,](#page-103-1) 115 Windows Server 2003 IPv6 environment [84](#page-83-0)  Windows Server 2008 IPv6 environment [87](#page-86-0)  Windows smart components, return codes [74](#page-73-0)  Windows, advanced installation topics [67](#page-66-0)  WMI (Windows Management Instrumentation) [11](#page-10-0)